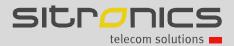

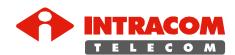

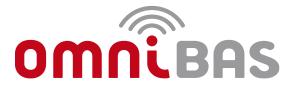

# Local Craft Terminal Application

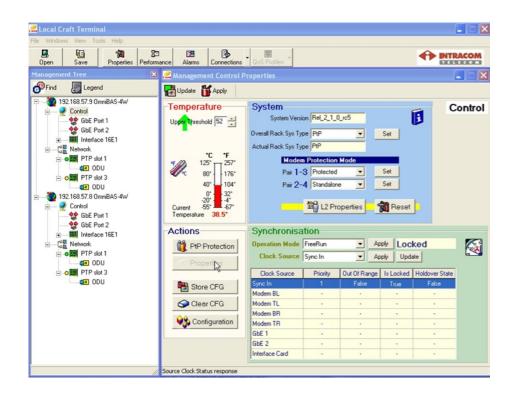

# **User Manual**

© INTRACOM S.A. TELECOM SOLUTIONS, 2010. All rights reserved.

All copyright, intellectual and industrial rights in this document and in the technical knowledge it contains are owned by INTRACOM S.A. TELECOM SOLUTIONS and/or their respective owners.

This document is made available to the end users only for their internal use. No part of this document nor any data herein may be published, disclosed, copied, reproduced, redistributed by any form or means, electronically or mechanically, or used for any other purpose whatsoever without the prior written approval of INTRACOM S.A. TELECOM SOLUTIONS. Information as well as drawings and specifications contained in this document are subject to change without prior notice.

All trademarks and copyrights mentioned herein are the property of INTRACOM S.A. TELECOM SOLUTIONS and/or their respective owners.

Any rights not expressly granted herein are reserved.

Printed in Greece.

# **Table of Contents**

| 1   | Introduction                                                                                                    | 3<br>4         |
|-----|----------------------------------------------------------------------------------------------------|----------------|
| 2   | Getting Started                                                                                                    | 6              |
| 2.1 | Installing & Launching the OmniLCT Application                                                                                                    | 7              |
| 2.2 | Cabling Instructions for Connecting LCT to OmniBAS-4W                                                                                                    | 8              |
| 2.3 | Establishing Connection with an OmniBAS Node                                                                                                    | 10             |
| 2.4 | GUI Overview                                                                                                    | 15             |
|     | Main Menu & ToolbarElements Representation in Management TreeDrop-Down Menu & Toolbar of Management TreeProperties Window                                                                                                    | 17<br>18       |
| 2.5 | Disconnecting/ Deleting an OmniBAS Node                                                                                                    | 20             |
| 2.6 | Configuring the Application's Environment                                                                                                    | 21             |
|     | Configuring the Environment ParametersViewing the Registered IP Addresses                                                                                                    |                |
| 2.7 | Creating/ Loading a Group of OmniBAS Nodes (Region)                                                                                                    | 24             |
| 3   | Configuring OmniBAS System                                                                                                    | 25             |
| 3.1 | Configuring a Radio Link                                                                                                    |                |
|     | Configuring the Protection of an OmniBAS Node                                                                                                    |                |
|     | Configuring the Protection of an OffinibAS Node                                                                                                    | 26             |
|     | Configuring an ODU                                                                                                    | 30             |
|     | Configuring an ODUSetting the Channel Bandwidth of a Link                                                                                                    | 30<br>36       |
|     | Configuring an ODU  Setting the Channel Bandwidth of a Link  Enabling Adaptive Coding & Modulation (ACM)                                                                                                    | 30<br>36       |
| 3.2 | Configuring an ODU  Setting the Channel Bandwidth of a Link  Enabling Adaptive Coding & Modulation (ACM)  Setting Manual Modulation Mode                                                                                                    | 30<br>36<br>39 |
| 3.2 | Configuring an ODU  Setting the Channel Bandwidth of a Link  Enabling Adaptive Coding & Modulation (ACM)  Setting Manual Modulation Mode  Configuring Ethernet Traffic                                                                                                    | 30<br>36<br>42 |
| 3.2 | Configuring an ODU  Setting the Channel Bandwidth of a Link  Enabling Adaptive Coding & Modulation (ACM)  Setting Manual Modulation Mode                                                                                                    |                |
| 3.2 | Configuring an ODU Setting the Channel Bandwidth of a Link Enabling Adaptive Coding & Modulation (ACM) Setting Manual Modulation Mode Configuring Ethernet Traffic Setting L2 Bridging Mode Creating VLANs Setting L2 Ports                                                                                                    |                |
| 3.2 | Configuring an ODU Setting the Channel Bandwidth of a Link Enabling Adaptive Coding & Modulation (ACM) Setting Manual Modulation Mode Configuring Ethernet Traffic Setting L2 Bridging Mode Creating VLANs Setting L2 Ports Associating VLANs with L2 Ports                                                                                                    |                |
|     | Configuring an ODU Setting the Channel Bandwidth of a Link Enabling Adaptive Coding & Modulation (ACM) Setting Manual Modulation Mode Configuring Ethernet Traffic Setting L2 Bridging Mode Creating VLANs Setting L2 Ports Associating VLANs with L2 Ports Setting Ethernet QoS                                                                                                    |                |
|     | Configuring an ODU Setting the Channel Bandwidth of a Link Enabling Adaptive Coding & Modulation (ACM) Setting Manual Modulation Mode Configuring Ethernet Traffic Setting L2 Bridging Mode Creating VLANs Setting L2 Ports Associating VLANs with L2 Ports Setting Ethernet QoS Configuring PWE3 TDM Connections                                                                                                    |                |
|     | Configuring an ODU Setting the Channel Bandwidth of a Link Enabling Adaptive Coding & Modulation (ACM) Setting Manual Modulation Mode Configuring Ethernet Traffic Setting L2 Bridging Mode Creating VLANs Setting L2 Ports Associating VLANs with L2 Ports Setting Ethernet QoS Configuring PWE3 TDM Connections Configuring an E1 Line                                                                                                    |                |
|     | Configuring an ODU Setting the Channel Bandwidth of a Link Enabling Adaptive Coding & Modulation (ACM) Setting Manual Modulation Mode Configuring Ethernet Traffic Setting L2 Bridging Mode Creating VLANs Setting L2 Ports Associating VLANs with L2 Ports Setting Ethernet QoS Configuring PWE3 TDM Connections                                                                                                    |                |
| 3.2 | Configuring an ODU Setting the Channel Bandwidth of a Link Enabling Adaptive Coding & Modulation (ACM) Setting Manual Modulation Mode Configuring Ethernet Traffic Setting L2 Bridging Mode Creating VLANs Setting L2 Ports Associating VLANs with L2 Ports Setting Ethernet QoS Configuring PWE3 TDM Connections Configuring an E1 Line Creating PWE3 TDM Connections (through GbE Ports)                                                             |                |
| 3.3 | Configuring an ODU Setting the Channel Bandwidth of a Link Enabling Adaptive Coding & Modulation (ACM) Setting Manual Modulation Mode.  Configuring Ethernet Traffic Setting L2 Bridging Mode. Creating VLANs Setting L2 Ports Associating VLANs with L2 Ports Setting Ethernet QoS  Configuring PWE3 TDM Connections  Configuring an E1 Line Creating PWE3 TDM Connections (through GbE Ports) Creating PWE3 TDM Connections (through Modem L2 Ports) |                |

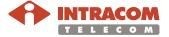

#### **OmniBAS LCT**

User Manual - Edition 1.0

| 4    | Monitoring an OmniBAS Node                                                               | 101   |
|------|------------------------------------------------------------------------------------------|-------|
|      | Monitoring Fan Trays/ Power Supplies/ External Alarms                                    | 102   |
|      | Monitoring the Control Element                                                           |       |
|      | Monitoring the GbE Ports                                                                 | 109   |
|      | Monitoring the Interface 16E1 Element                                                    | 111   |
|      | Monitoring the E1 Lines                                                                  | 112   |
|      | Monitoring the Modems                                                                    |       |
|      | Monitoring the ODUs                                                                      | 123   |
| 5    | Viewing Lists                                                                            | 130   |
|      | Alarms & Events Report                                                                   |       |
|      | Message Traces                                                                           |       |
|      | Connections List                                                                         |       |
|      | VLAN List                                                                                |       |
|      | VLAN Port Membership List                                                                | 142   |
| •    | Manitaring the Desfermance of an OpeniDAC Node                                           | 4.4.4 |
| 6    | Monitoring the Performance of an OmniBAS Node                                            |       |
|      | Monitoring Ethernet Traffic through Wireline L2 Ports (GbE)                              |       |
|      | Monitoring Ethernet Traffic through Wireless L2 Ports (Modem)                            |       |
|      | Monitoring the Performance of a Modem                                                    |       |
|      | Monitoring the Performance of a PWE3 TDM Connection  Monitoring the L2 Ports Performance |       |
|      | Monitoring the L2 Ports Performance                                                      | 102   |
| 7    | Non-Routine Procedures                                                                   | 164   |
| 7.1  | Performing Store, Backup or Restore Action                                               | 164   |
|      | Saving the Configuration of an OmniBAS Node                                              | 165   |
|      | Performing a Backup Action                                                               |       |
|      | Performing a Restore Action                                                              |       |
| 7.2  | Resetting/ Restarting OmniBAS Node Modules                                               | 173   |
|      | Resetting Processor Module                                                               | 174   |
|      | Resetting/ Restarting a Modem                                                            |       |
|      | Restarting an ODU                                                                        |       |
| 7.3  | Clearing OmniBAS Node Configuration                                                      | 180   |
| 7.4  | Setting Inband Management / Changing Management VLAN                                     | 182   |
| Anno | endix A – Statistic Counters Description                                                 | 187   |
| Дрр  | Rx/ Tx Counters (GbE Ports)                                                              |       |
|      | Rx/ Tx Error-Counters (GbE Ports)                                                        |       |
|      | Tx Counters (Wireless L2 Ports)                                                          |       |
|      | Rx Counters (Wireless L2 Ports)                                                          |       |
|      | L2 Port Counters                                                                         |       |
|      |                                                                                          |       |
|      | PWE3 TDM Counters                                                                        | 194   |

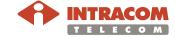

#### 1 Introduction

#### **About this Document**

# Scope of document

This document provides detailed instructions on the management of OmniBAS systems, through the OmniLCT application, Release 1.1.3.

The management capabilities of the OmniBAS LCT (OmniLCT) application include the configuration, monitoring and testing of any OmniBAS node that consists of an OmniBAS-4W subrack and the corresponding ODUs.

#### Target Audience

This document is intended for the operators that are responsible for commissioning OmniBAS systems, locally or remotely. The operators commissioning an OmniBAS system should have experience in the operation of radio telecommunication systems.

# **Document Conventions**

This document applies the following conventions:

- Bold fonts are used for:
  - Buttons
  - Menus and Submenus
  - Options
  - Tabs
  - Text boxes, check boxes and drop-down lists
- Italic fonts are used for:
  - Window names
  - Tabbed sheet names
  - Values of an attribute

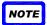

A note calls your attention to important supplementary information.

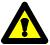

This symbol means **CAUTION**. The purpose of this symbol is to prevent you from performing an action that might result in damage of the equipment or loss of data.

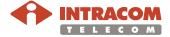

### **About OmniLCT Application**

The OmniLCT application is a robust SNMP based application designed to locally manage the OmniBAS system by providing a user friendly GUI. The following main functions are provided through OmniLCT application for the management of an OmniBAS system:

- Configuration Management:
  - Monitoring and configuration of the elements of an OmniBAS Node (processor module, E1 tributary module, power and fan modules, modems and corresponding ODUs, GbE ports and E1 TDM lines)
  - Configuration and monitoring of Ethernet and PWE3 TDM traffic
  - Monitoring and configuration of PtP link
  - Monitoring and configuration of protections (modems protection ring protection) concerning an OmniBAS Node.
  - Monitoring and configuration of Remote OmniBAS Nodes
  - Checking system release, modems and ODUs versions
  - System re-configuration in case of interruptions
  - Backup and restore of system configuration
- Fault Management:
  - Displaying the active alarms and events of the system
  - Saving the active alarms and events in log files
- Performance Management:
  - Displaying GbE ports statistic counters
  - Displaying Ethernet traffic statistic counters
  - Displaying PWE3 TDM traffic statistic counters

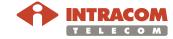

### **Hardware & Software Requirements**

# Recommended H/W

PC or Laptop with the following features:

- Intel 2.6 GHz/ 2 MB L2 cache processor
- 512 MB RAM
- 80 GB hard disk
- Monitor with 1280 x 800 pixels resolution
- Display adapter 256 MB VRAM
- CD/ DVD Rom drive
- Ethernet network card (10/ 100BaseT or 100/ 1000BaseT)
- Serial (DB9) and parallel (Centronics) ports
- Mouse or pointing device

Also, an Ethernet cable is required for connecting the PC/ Laptop with the OmniBAS-4W subrack.

#### Required S/W

- Microsoft® Windows XP (SP2) / 2000
- OmniLCT application, Release 1.1.3

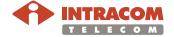

### 2 Getting Started

This chapter provides all necessary information before starting the configuration of the OmniBAS nodes. The chapter includes the following topics:

- Installing & Launching the OmniLCT Application
- Cabling Instructions for Connecting LCT to OmniBAS-4W
- Establishing Connection with an OmniBAS Node
- GUI Overview
- Disconnecting/ Deleting an OmniBAS Node
- Configuring the Application's Environment
- Creating/ Loading a Group of OmniBAS Nodes (Region)

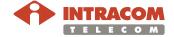

### 2.1 Installing & Launching the OmniLCT Application

Installing the OmniLCT application Use the CD provided by INTRACOM TELECOM to copy the *OmniLCT.exe*( ) file to your PC/ Laptop.

Launching the OmniLCT application

To launch the OmniLCT application, in your PC/ Laptop, double-click the *OmniLCT.exe* ( ) file. The main environment of the OmniLCT application appears:

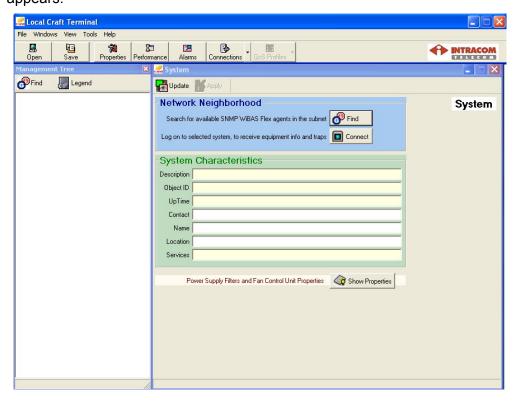

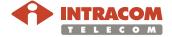

### 2.2 Cabling Instructions for Connecting LCT to OmniBAS-4W

#### Introduction

This paragraph provides the following topics for connecting an OmniBAS system to the OmniLCT application using either an inband or outband connection:

- Cabling connection for outband management (directly on OmniLCT)
- Cabling connection for outband management (through a DCN)
- Cabling connection for inband management

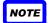

In case you want to monitor not only the local OmniBAS node but also the associated remote nodes, you must establish an inband connection.

Cabling connection for outband management (directly on OmniLCT)

To carry out an outband connection of the OmniBAS-4W equipment directly on your PC/ Laptop:

- Use an Ethernet CAT5 cable (8 wires-24 AWG)
- Connect the one end of the cable to a Fast Ethernet port (NMS 10/100 1 or NMS 10/100 2) of the OmniBAS-4W subrack and the other end to the Ethernet port of your PC/ Laptop.

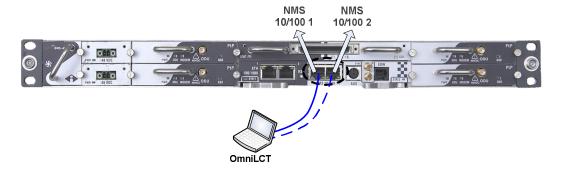

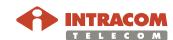

### Cabling Instructions for Connecting LCT to OmniBAS-4W,

Continued

Cabling connection for outband management (through a DCN) To carry out an outband connection of the OmniBAS-4W equipment through an existing LAN:

- Use an Ethernet CAT5 cable (8 wires-24 AWG)
- Connect the one end of the cable to a Fast Ethernet port (NMS 10/100 1 or NMS 10/100 2) of the OmniBAS-4W subrack and the other end to an available LAN port.

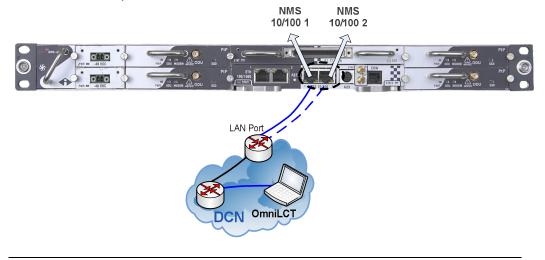

Cabling connection for inband management

The inband management of an OmniBAS system is carried out through the GbE port (**ETH 100/1000 1** or **ETH 100/1000 2**) of the OmniBAS-4W subrack. For the GbE connection, an Ethernet CAT6 cable (8 wires-24 AWG) is used.

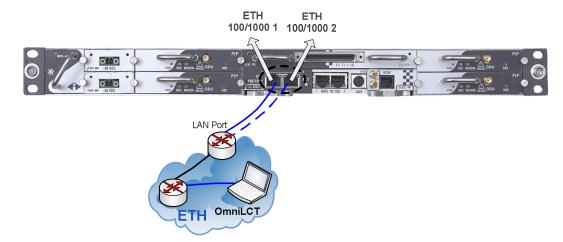

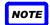

Using inband management, you can monitor not only the local OmniBAS node but also the associated remote nodes.

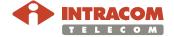

#### 2.3 Establishing Connection with an OmniBAS Node

#### Introduction

This paragraph provides the following two procedures for connecting the OmniLCT application with an OmniBAS node (locally or remotely):

- Establishing local or remote connection by entering the IP address of the OmniBAS node
- Establishing local or remote connection by using the FIND button

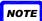

When both, OmniLCT application and OmniBAS node are in the same subnet, you can use any of the two procedures. But, when OmniLCT application and OmniBAS node are in different subnets you can use only the first procedure.

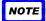

The default IP address of the outband management interface is 192.168.1.100.

Establishing local or remote connection by entering the IP address of the OmniBAS node

To establish a local or remote connection with an OmniBAS node, proceed as follows:

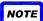

Alternatively, when both, OmniLCT application and OmniBAS node are in the same subnet, you can establish local or remote connection with an OmniBAS node by following the procedure provided in par. <u>Establishing local or remote connection by using the FIND button</u>, on page <u>13</u>.

| Step | Action                                           |                                                                                                    |
|------|--------------------------------------------------|----------------------------------------------------------------------------------------------------|
| 1    | Double-click the <i>OmniLCT.exe</i> application. | ( file to launch the OmniLCT                                                                                                    |
| 2    |                                                  |                                                                                                    |
| 3    | Management Tree  Find  Legend  Control  Network  | In the top element that appears (displaying 000.000.000.000), type the IP address of the OmniBAS node (e.g. 192.168.57.8), to which the OmniLCT is to be connected. Press <b>Enter</b> to set. |

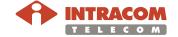

Establishing local or remote connection by entering the IP address of the OmniBAS node (continued)

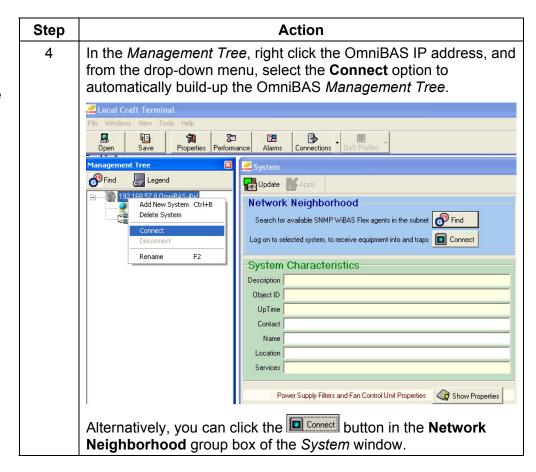

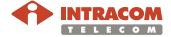

Establishing local or remote connection by entering the IP address of the OmniBAS node (continued)

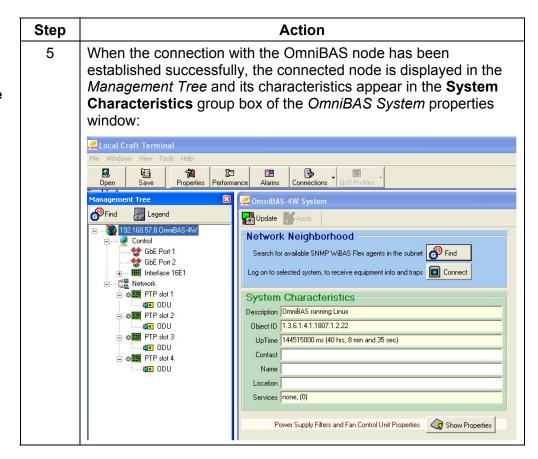

End of procedure.

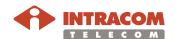

Establishing local or remote connection by using the FIND button

To establish a local or remote connection with an OmniBAS node, when both OmniLCT application and OmniBAS-4W are in the **same subnet**, proceed as follows:

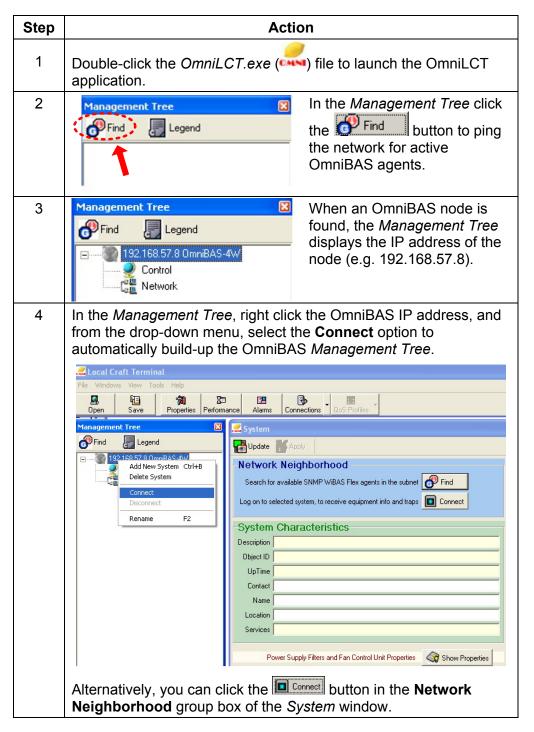

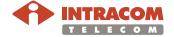

Establishing local or remote connection by using the FIND button (continued)

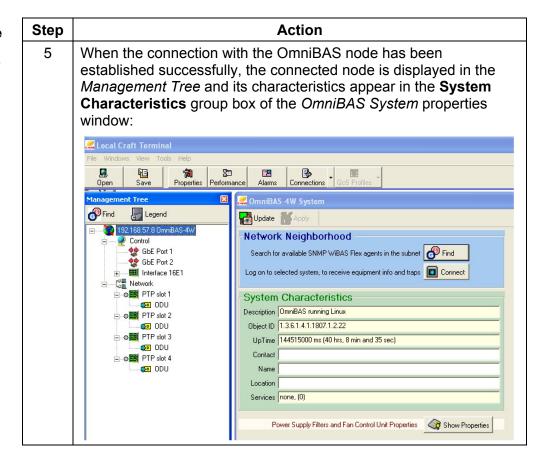

End of procedure.

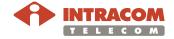

#### 2.4 GUI Overview

#### Introduction

The scope of this section is to get you familiar with the Graphical User Interface (GUI) of the OmniLCT application.

The OmniLCT GUI consists of the following parts:

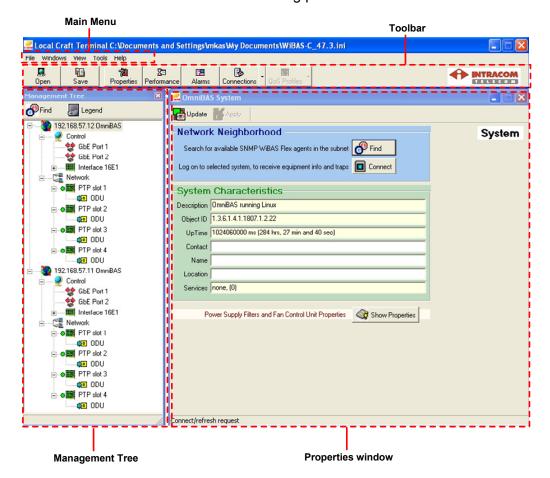

| <b>GUI Parts</b>  | Reference                                                                       |
|-------------------|---------------------------------------------------------------------------------|
| Main Menu         | par. Main Menu & Toolbar (page 16)                                              |
| Toolbar           | par. <u>Maiir Merid &amp; Toolbar</u> (page <u>10)</u>                          |
| Management        | par. <u>Elements Representation in Management Tree</u> (page <u>17</u> )        |
| Tree              | • par. <u>Drop-Down Menu &amp; Toolbar of Management Tree</u> (page <u>18</u> ) |
| Properties window | par. Properties Window (page 19)                                                |

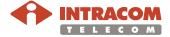

## Main Menu & Toolbar

The following table provides a short description of the *Main Menu* and the *Toolbar* of the OmniLCT application:

| Menu     | Sub-Menu               | Toolbar<br>button | Description                                                                                         | Reference                                                                           |
|----------|------------------------|-------------------|----------------------------------------------------------------------------------------------------|-------------------------------------------------------------------------------------|
|          | Open Region            | Open              | To load a group (region) of OmniBAS nodes.                                                          | See par. Creating/ Loading a Group of OmniBAS                                       |
|          | Save Region            | Save              | To create/ save a group (region) of OmniBAS nodes.                                                  | Nodes (Region) (page 24)                                                            |
| File     | Cancel                 | -                 | To cancel an action that is running.                                                                | _                                                                                   |
| L        | Exit                   | 1                 | To terminate the OmniLCT application.                                                               | -                                                                                   |
|          | Shut Down<br>Now       | -                 | To shut down the OmniLCT application. Use the shut down option only if the system does not respond. | -                                                                                   |
|          | Properties             | Properties        | To display the <i>OmniBAS</i> System properties window.                                             | -                                                                                   |
| Windows  | Performance<br>Monitor | En Performance    | To display the <i>Performance Monitor</i> window.                                                   | See <u>Ch. 6. Monitoring the</u><br><u>Performance of an</u><br><u>OmniBAS Node</u> |
|          | Management<br>Tree     | -                 | To appear/ disappear the<br>Management Tree.                                                        | _                                                                                   |
| View     | Message<br>Trace       | -                 | To display the <i>Message Trace</i> window.                                                         | See par. Message Traces (page 133)                                                  |
|          | Connection<br>List     | <b>3</b>          | To display the <i>Connections List</i> window.                                                      | See par. <u>Creating PWE3</u>                                                       |
| <u>8</u> | Connection<br>Wizard   | Connections       | To open the Connection Setup Wizard.                                                                | TDM Connections(page 74)                                                            |
| Tools    | Environment<br>Options | -                 | To display the <i>Environment Options</i> window.                                                   | See par. Configuring the Application's Environment (page 21)                        |
|          | Alarm & Event<br>List  | Alarms            | To display the <i>Alarms</i> & <i>Events Report</i> window.                                         | See par. Alarms & Events<br>Report (page 131)                                       |
| Help     | About                  | -                 | To check the release of the OmniLCT application.                                                    | -                                                                                   |

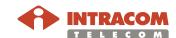

#### **Elements Representation in Management Tree**

Management
Tree –
Elements
Representation

The elements that constitute a connected OmniBAS node are displayed in the *Management Tree*. A short description of the OmniBAS Management Tree is shown in the following schematic:

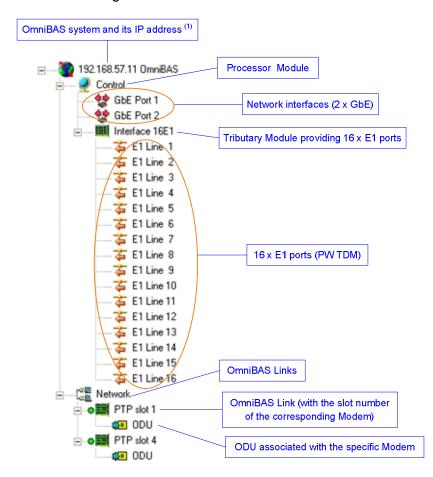

(1) Through this element, you can also monitor the power and fan modules of the OmniBAS-4W subrack.

# Modems slot numbering

An OmniBAS-4W subrack can be equipped with up to four modems. The following figure shows the slot numbering of the OmniBAS-4W modems.

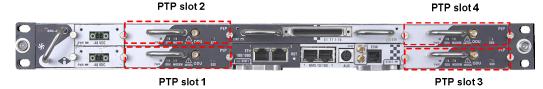

An OmniBAS modem is depicted in the *Management Tree* as **PtP slot x**, where **x** = 1, 2, 3, 4 (e.g. PTP slot 1).

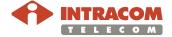

### **Drop-Down Menu & Toolbar of Management Tree**

Management Tree – drop down menu When you right click on an OmniBAS node (or on the blank area) of the *Management Tree* window, a drop-down menu appears.

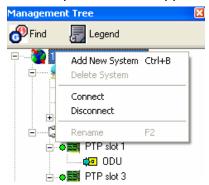

The drop-down menu of the *Management Tree* window provides the following options:

| Option         | Description                                                                                                    |
|----------------|----------------------------------------------------------------------------------------------------|
| Add New System | To add a new OmniBAS node in the <i>Management Tree</i> <sup>(1)</sup> .                                                                                                 |
| Delete System  | To delete an OmniBAS node from the <i>Management Tree</i> . An OmniBAS node can be deleted from the <i>Management Tree</i> only when it is disconnected <sup>(2)</sup> . |
| Connect        | To establish a connection with an OmniBAS node (1).                                                                                                    |
| Disconnect     | To disconnect an OmniBAS node (2).                                                                                                    |
| Rename         | To rename an OmniBAS node (1).                                                                                                    |

#### Management Tree – Toolbar

The toolbar of the *Management Tree* includes the following buttons:

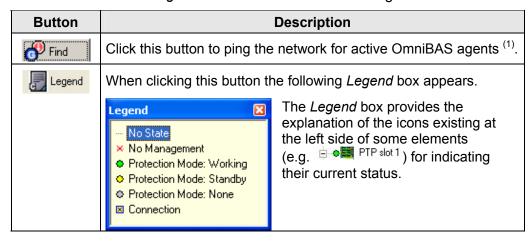

<sup>(2)</sup> As described in par. Disconnecting/ Deleting an OmniBAS Node, on page 20.

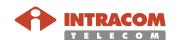

<sup>(1)</sup> As described in par. Establishing Connection with an OmniBAS Node, on page 10.

#### **Properties Window**

# Properties window

When you select an OmniBAS element in the *Management Tree*, the corresponding *Properties* window appears.

For example, the following screenshot shows the *Properties* window (naming *Management Control Properties*) that appears when you select the *Control* element:

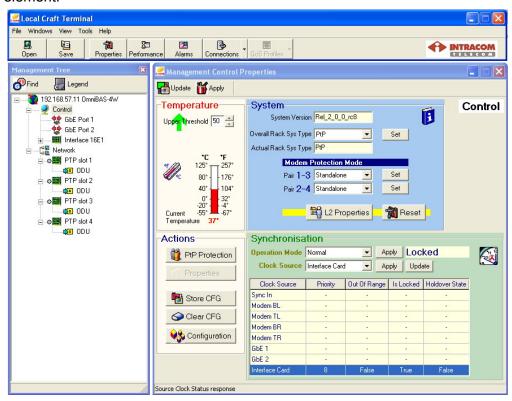

The *Properties* window contains the toolbar, the messages area at the bottom of the window (that displays the most current SNMP message (trace)) and the properties and settings related to the selected element.

Through a *Properties* window, you can:

- · Configure the selected element
- Monitor the status of the selected element

Properties window toolbar - Most common buttons Depending on the selected element, the buttons of the toolbar can vary. The most common buttons of a *Properties* window toolbar are described in the following table:

| Button         | Description                                                                                                    |
|----------------|----------------------------------------------------------------------------------------------------|
| <b>U</b> pdate | To retrieve the current information regarding the selected element.                                              |
| <b>M</b> Apply | When you change a configuration setting of the selected element, then, click this button to apply the new value. |

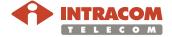

### 2.5 Disconnecting/ Deleting an OmniBAS Node

Disconnecting an OmniBAS node

To disconnect an OmniBAS node from the OmniLCT application, proceed as follows:

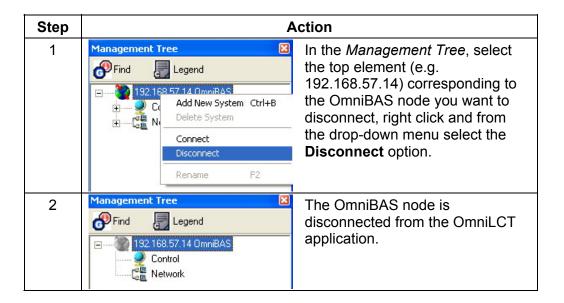

End of procedure.

#### Deleting an OmniBAS node

To remove an OmniBAS node from the *Management Tree*, proceed as follows:

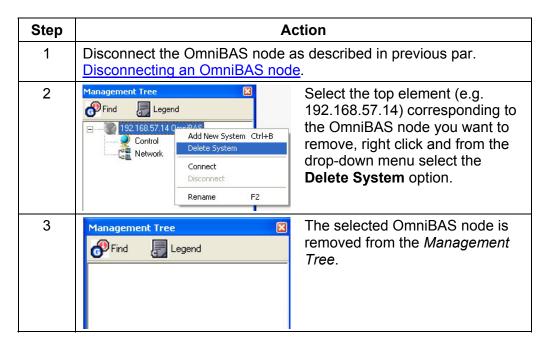

End of procedure.

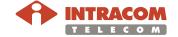

### 2.6 Configuring the Application's Environment

This section provides the following procedures to configure the application's environment:

- <u>Configuring the Environment Parameters</u> (system responses, requests timeout, etc.)
- Viewing the Registered IP Addresses
   Use this procedure to view all registered IP addresses and/ or to register the IP address of your PC/ Laptop.

### **Configuring the Environment Parameters**

To configure the application's operating environment, proceed as follows:

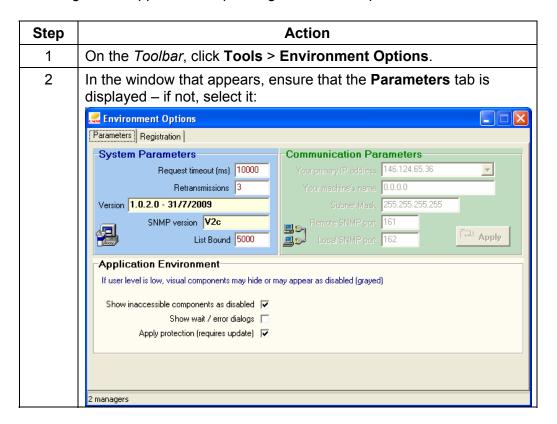

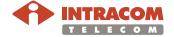

# Configuring the Environment Parameters, Continued

| Step |                                                                             | Action                                                                                                    |
|------|-----------------------------------------------------------------------------|----------------------------------------------------------------------------------------------------|
| 3    | In the <b>System Parameters</b> group box, define the following parameters: |                                                                                                    |
|      | Parameter                                                                   | Description                                                                                                    |
|      | Request timeout (ms)                                                        | The time (in ms) the application will wait for an answer from the supervised system, since the instance of a request. The default value is 10000.                                                      |
|      | Retransmissions                                                             | The maximum number of retries before the request is considered as unanswered. The default value is 3.                                                                                                  |
|      | List Bound                                                                  | The maximum number of logged alarms/ messages to display in the relevant report. When this number is reached, the report is cleared and new alarms/ messages can be logged. The default value is 5000. |
| 4    | In the <b>Application</b> check boxes:                                      | Environment group box, select the appropriate                                                                                                    |
|      | Check Box                                                                   | Select if                                                                                                    |
|      | Show inaccessible components as disabled                                    | You want the application to display the inaccessible components as disabled (default setting = selected).                                                                                              |
|      | Show wait / error dialogs                                                   | You want the application to display dialogs relevant to progress or errors regarding the various executable tasks (default setting = clear).                                                           |
|      | Apply protection (requires update)                                          | You need protection against accidental misuse of the happy button (default setting = selected).                                                                                                    |

End of procedure.

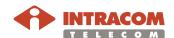

### **Viewing the Registered IP Addresses**

To view all registered IP addresses and/ or register the IP address of your PC / Laptop, proceed as follows:

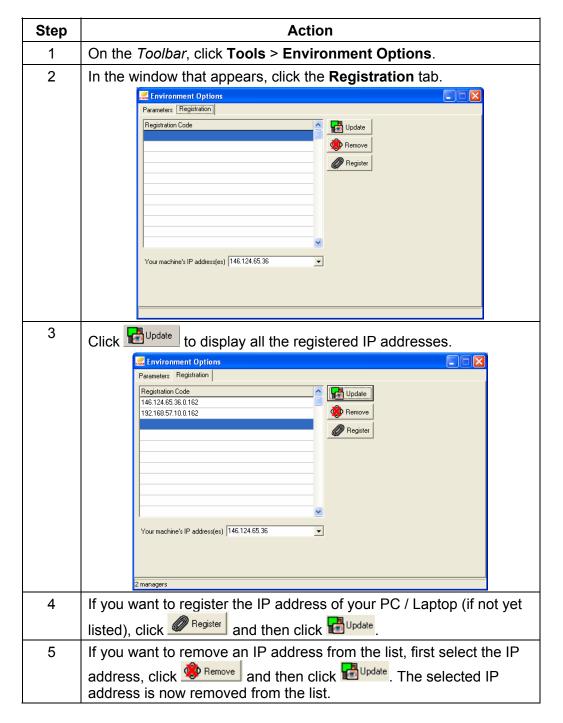

End of procedure.

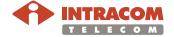

#### 2.7 Creating/ Loading a Group of OmniBAS Nodes (Region)

#### Introduction

This paragraph describes how to create, save and load a group (region) of OmniBAS nodes featuring common geographical, conceptual, etc. characteristics.

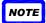

When you log in to the OmniLCT application, the region file recently used is automatically loaded in the *Management Tree*.

#### Creating/ saving a region

To create/ save a group (region) of OmniBAS nodes, proceed as follows:

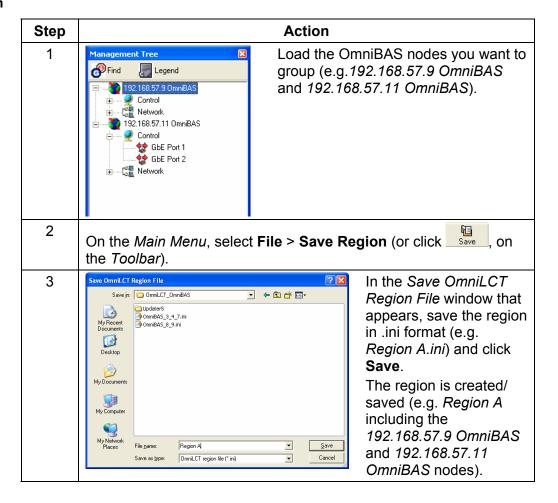

End of procedure.

# Loading a region

To load a group (region) of OmniBAS nodes, select **File > Open Region** on the *Main Menu* (or click on the *Management Tree*.

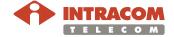

# 3 Configuring OmniBAS System

This chapter includes the following topics through which all necessary procedures to configure an OmniBAS system are provided:

- Configuring a Radio Link
- Configuring Ethernet Traffic
- Configuring PWE3 TDM Connections
- Setting Static MAC Addresses
- Setting/ Monitoring System Synchronization

### 3.1 Configuring a Radio Link

This section provides the following step-by-step procedures to configure an OmniBAS radio link.

| # | Procedure                                     | Page      |
|---|-----------------------------------------------|-----------|
| 1 | Configuring the Protection of an OmniBAS Node | <u>26</u> |
| 2 | 2 Configuring an ODU 30                       |           |
| 3 | Setting the Channel Bandwidth of a Link       | <u>36</u> |
| 4 | Enabling Adaptive Coding & Modulation (ACM)   | <u>39</u> |
| 5 | Setting Manual Modulation Mode                | <u>42</u> |

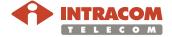

#### Configuring the Protection of an OmniBAS Node

#### Introduction

An OmniBAS-4W can be equipped with up to four modems. The modems located at slots 1 and 3 constitute a protection pair (Pair 1-3). Also, the modems located at slots 2 and 4 constitute the second protection pair (Pair 2-4) of the subrack.

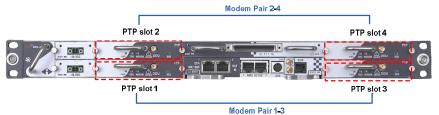

A protection pair is defined as *Standalone* (when both modems work in standalone mode) or *Protected* (when the one modem is in working mode and the other in standby).

This paragraph provides step-by step procedures for configuring the protection of an OmniBAS node (i.e. for setting a modems pair to work in standalone or protection mode).

# Setting a standalone pair

To set the modems pair 1-3 in standalone mode, proceed as follows:

The following procedure describes how to set the modems Pair 1-3 in

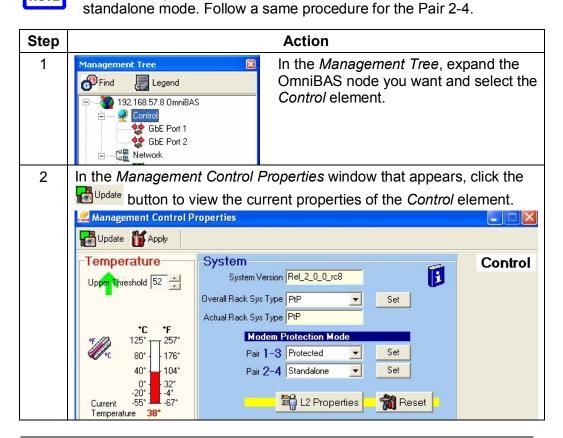

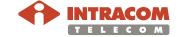

### Configuring the Protection of an OmniBAS Node, Continued

Setting a standalone pair (continued)

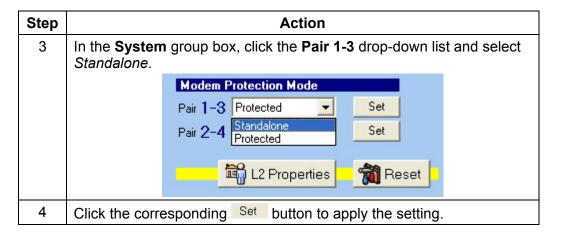

End of procedure.

# Setting a protected pair

To set the modems pair 1-3 in protected mode, proceed as follows:

The following procedure describes how to set the modems Pair 1-3 in protected mode. Follow a same procedure for the Pair 2-4.

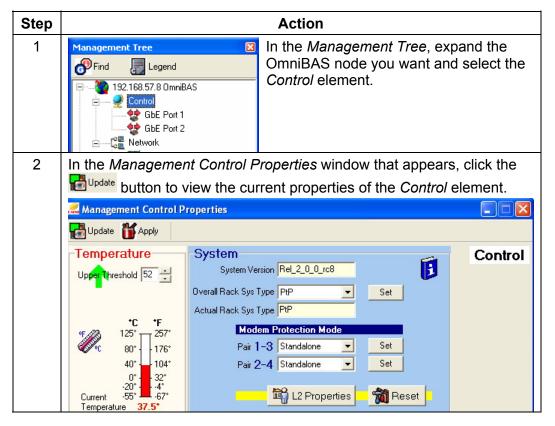

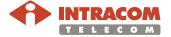

#### Configuring the Protection of an OmniBAS Node, Continued

Setting a protected pair (continued)

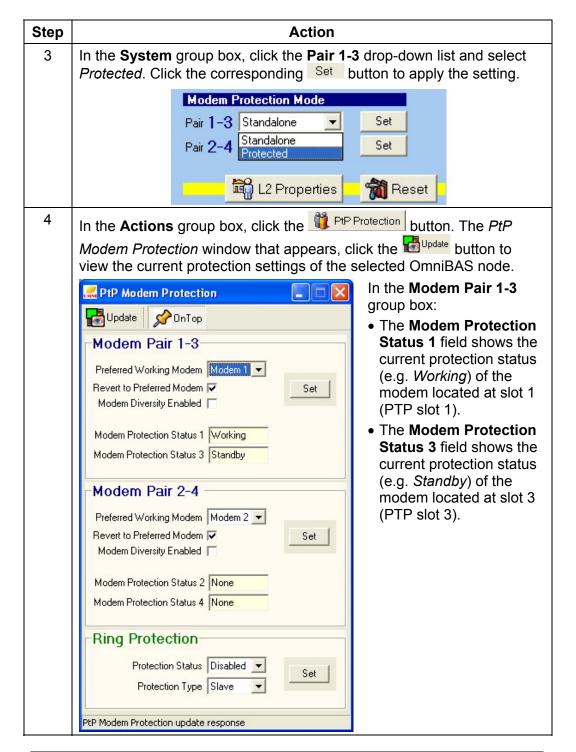

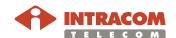

#### Configuring the Protection of an OmniBAS Node, Continued

Setting a protected pair (continued)

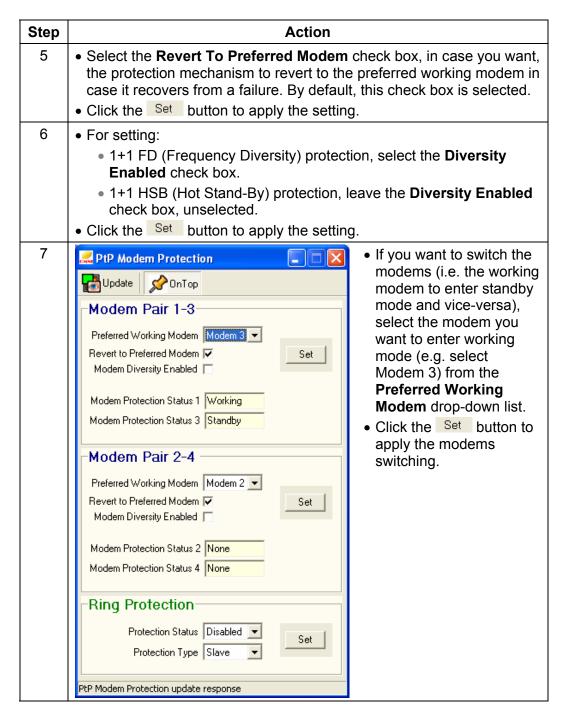

End of procedure.

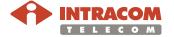

### **Configuring an ODU**

#### Introduction

This paragraph describes how to:

- Configure an ODU (Tx frequency, Tx power, etc.)
- Set the alarm thresholds (RSSI and temperature upper threshold) of an ODU
- Upgrade the firmware of an ODU

To configure an OmniBAS radio link, perform the procedures provided in this paragraph to both ODUs (local and remote) of the link.

# Configuring an ODU

To configure an ODU of an OmniBAS node, proceed as follows:

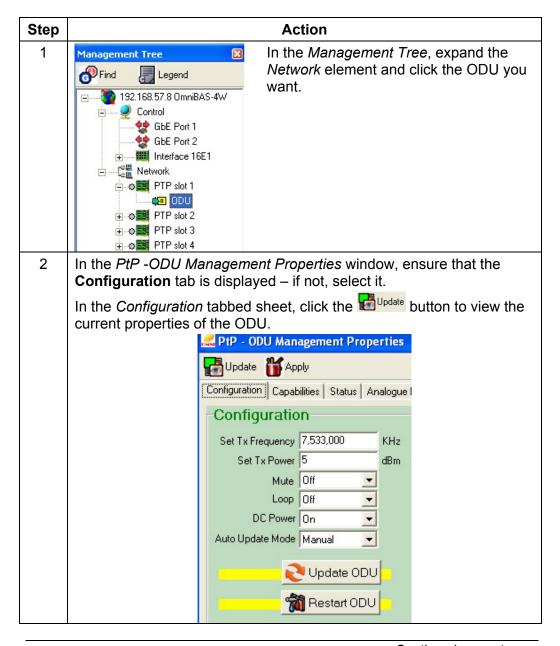

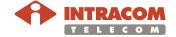

#### Configuring an ODU (continued)

| Step | Action              |                                                                                                    |  |  |
|------|---------------------|----------------------------------------------------------------------------------------------------|--|--|
| 3    | Consult the fol     | lowing table to define the parameters of the ODU:                                                                                                    |  |  |
|      | Attribute           | Description                                                                                                    |  |  |
|      | Set Tx<br>Frequency | In the <b>Set Tx Frequency</b> text box enter the Tx frequency value (in kHz) <sup>(1)</sup> .                                                                               |  |  |
|      | Set Tx<br>Power     | In the <b>Set Tx Power</b> text box enter the Tx power value (in dBm) <sup>(1)</sup> .                                                                                       |  |  |
|      | Mute                | From the <b>Mute</b> drop-down list select mute:                                                                                                    |  |  |
|      |                     | ON, to mute the ODU. Muting an ODU results in transmission interruption of the ODU.                                                                                          |  |  |
|      |                     | OFF, to unmute the ODU.                                                                                                    |  |  |
|      | Loop                | From the <b>Loop</b> drop-down list select:                                                                                                    |  |  |
|      |                     | <ul> <li>ON, to enable ODU loopback.</li> <li>OFF, to disable ODU loopback.</li> </ul>                                                                                       |  |  |
|      | DC Power            | From the <b>DC Power</b> drop-down list select:                                                                                                    |  |  |
|      | DO I OWEI           | ON, to enable the selected ODU's power up.                                                                                                    |  |  |
|      |                     | • <i>OFF</i> , to enable the ODU's power down.                                                                                                    |  |  |
|      | Auto Update         | From the <b>Auto Update Mode</b> drop-down list select:                                                                                                    |  |  |
|      | Mode                | Auto, to enable the automatic upgrading of the ODU. The upgrading of the ODU starts automatically, when OmniLCT application detects that a new firmware should be installed. |  |  |
|      |                     | • <i>Manual</i> , to enable the manual upgrading of the ODU <sup>(2)</sup> .                                                                                                 |  |  |
|      |                     | The Update Status of the ODU (Updated, Needs Update or Updated Now) is displayed in the Status tabbed sheet (see par.  Monitoring ODU current status, page 123).             |  |  |
|      |                     | Be careful with the upgrading of an ODU, since when an ODU upgrading process is completed, the ODU reboots; this reboot process will cause link downtime.                    |  |  |

<sup>(2)</sup> To upgrade the firmware of an ODU manually, see par. Manual Upgrading of ODU firmware, on page 34.

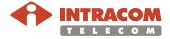

You can see the upper and lower thresholds of the Tx Frequency and Tx Power in the corresponding fields of the *Capabilities* tabbed sheet.

#### Configuring an ODU (continued)

| Step | Action                                                                           |
|------|----------------------------------------------------------------------------------|
| 4    | When you finish, click the button to apply the new settings to the selected ODU. |

End of procedure.

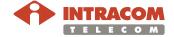

Setting RSSI & Temperature alarm thresholds To set the RSSI and Temperature alarm thresholds of an ODU, proceed as follows:

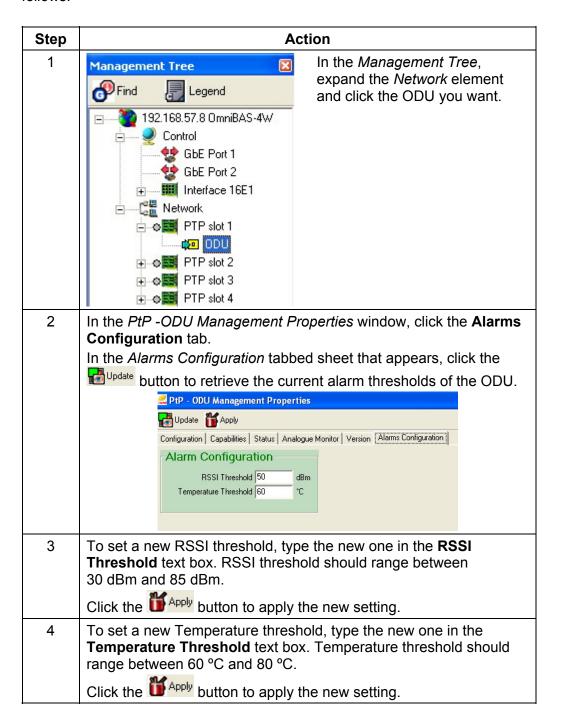

End of procedure.

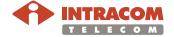

Manual
Upgrading of
ODU firmware

To upgrade the firmware of an ODU (manually), proceed as follows:

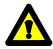

Be careful with the upgrading of an ODU, since when an ODU upgrading process is completed, the ODU reboots; this reboot process will cause link downtime.

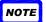

An ODU should be upgraded when the *Needs Updated* message is displayed in the **Update Status** field of the ODU's *Status* tabbed sheet. (See par. Monitoring ODU current status, on page 123).

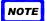

Nothing is happen when you try to update an already updated ODU (i.e. the *Updated* message is displayed in the **Update Status** field of the ODU's *Status* tabbed sheet.

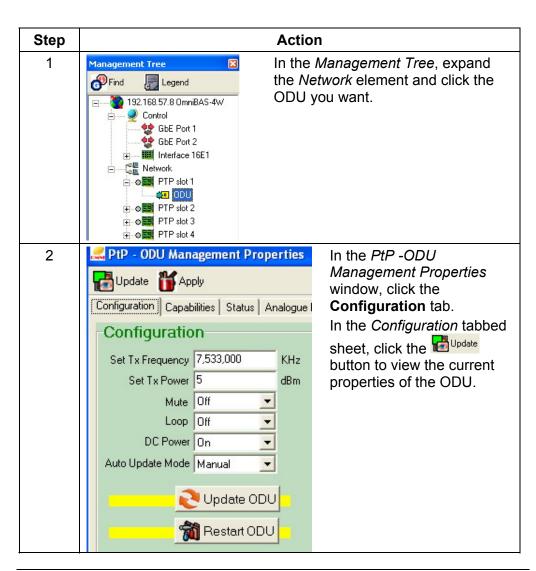

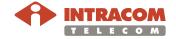

# Configuring an ODU, Continued

Manual Upgrading of ODU firmware (continued)

| Step | Action                                                                                                    |
|------|----------------------------------------------------------------------------------------------------|
| 3    | Verify that the <i>Manual</i> option appears in the <b>Auto Update Mode</b> drop-down list.                                                                                                    |
|      | To change the <b>Auto Update Mode</b> attribute of the ODU, see par.<br>Configuring an ODU, on page 30.                                                                                                    |
| 4    | Click the ODU button to start the upgrading process.                                                                                                    |
| 5    | In the following confirmation message that appears, click <b>Yes</b> to continue:                                                                                                    |
|      | Confirm                                                                                                    |
|      | Force an ODU Update?                                                                                                    |
|      | <u>Yes</u> <u>N</u> o                                                                                                    |
| 6    | Wait for the ODU upgrading process to complete. When the ODU upgrade is complete, a trap is sent in the <i>Alarms</i> & <i>Events Report</i> window and the <i>Updated</i> message is displayed in the <b>Update Status</b> field of the ODU's <i>Status</i> tabbed sheet <sup>(1)</sup> . |

<sup>(1)</sup> See par. Monitoring ODU current status, on page 123.

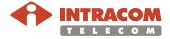

## **Setting the Channel Bandwidth of a Link**

#### Introduction

To set the channel bandwidth of an OmniBAS link, you should assign the same channel bandwidth settings to both OmniBAS nodes (local and remote) of the link.

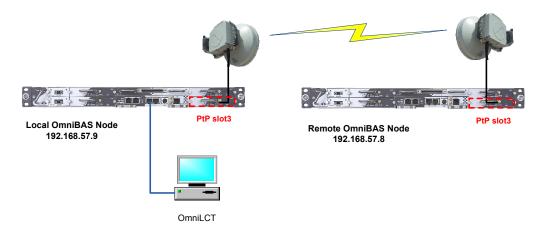

The procedure provided below, describes how to set the channel bandwidth of the one edge of the OmniBAS link (e.g. to PtP Slot 3 of the Remote OmniBAS Node). Repeat the procedure, for the other edge of the link (e.g. to PtP Slot 3 of the Local OmniBAS Node).

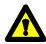

The channel bandwidth setting must be carried out only by qualified personnel.

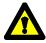

During the channel bandwidth configuration, link downtime is caused. For this reason, it is recommended to start with the channel bandwidth configuration of the most remote node to reduce the total link downtime.

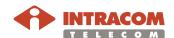

## Setting the Channel Bandwidth of a Link, Continued

# Setting channel BW

To set the channel bandwidth of the one edge of an OmniBAS link, proceed as follows:

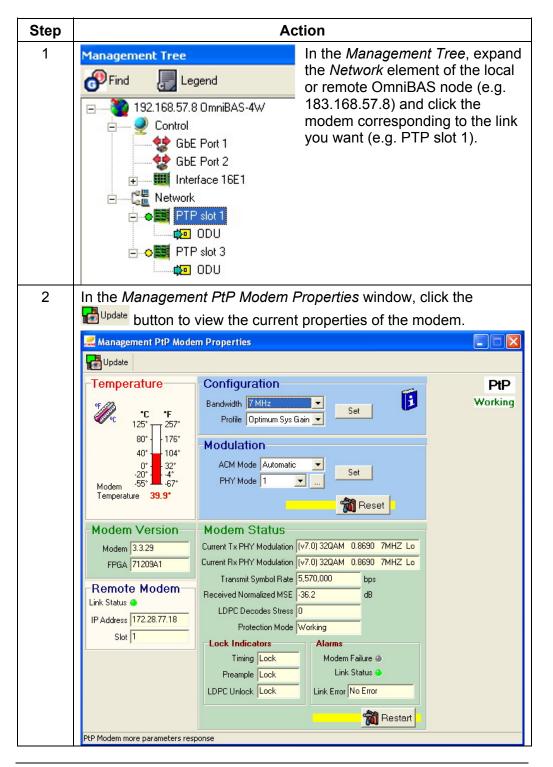

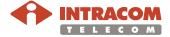

# Setting the Channel Bandwidth of a Link, Continued

| Step | Action                                                                                                    |  |  |
|------|----------------------------------------------------------------------------------------------------|--|--|
| 3    | In the <b>Configuration</b> group box, click the <b>Bandwidth</b> drop-down list and select the channel bandwidth to be associated with the selected modem: 7 MHz, 14 MHz, 28 MHz or 56 MHz.                                                                                                    |  |  |
|      | Configuration  Bandwidth 7 MHz  Profile Optimum Sys Gain Set                                                                                                    |  |  |
| 4    | From the <b>Profile</b> drop-down list select one of the following profiles to be associated with the link:  • Optimum Sys Gain, to enable higher gain performance (and hence, lower capacity) for the link  • Optimum Capacity, to enable higher capacity performance (and hence, lower gain) for the link  • Normal, to enable normal gain and capacity performance for the link |  |  |
| 5    | In the <b>Configuration</b> group box, click the Set button to apply the channel bandwidth settings to the selected modem of the OmniBAS link.                                                                                                    |  |  |

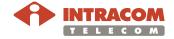

## **Enabling Adaptive Coding & Modulation (ACM)**

#### Introduction

To enable the Adaptive Coding & Modulation (ACM) of an OmniBAS link, you should enable the ACM to both OmniBAS nodes (local and remote) of the link.

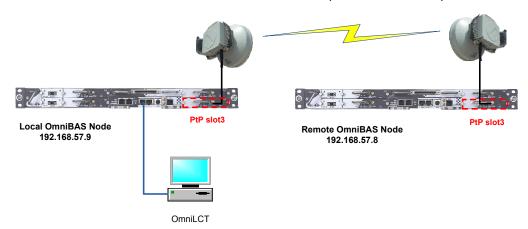

The procedure provided below, describes how to enable the ACM to the one edge of the OmniBAS link (e.g. to PtP Slot 3 of the Remote OmniBAS Node). Repeat the procedure, for the other edge of the link (e.g. to PtP Slot 3 of the Local OmniBAS Node).

#### **About ACM**

When the Adaptive Coding & Modulation (ACM) is enabled, the modem automatically adjusts modulation (from 256QAM to QPSK and vice versa). Enabling ACM, the modem operates in the highest possible modulation, according to link quality metrics. This way, the critical, real-time applications run unaffected, independently of the weather conditions

During stormy weather, for instance, the modem automatically reduces the modulation so that non real-time, data-based applications may be affected by throughput degradation, but real-time, high-revenue applications (such as real-time video and voice) will continue to run uninterrupted.

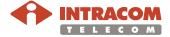

## Enabling Adaptive Coding & Modulation (ACM), Continued

**Enabling ACM** To enable the ACM feature of a modem, proceed as follows:

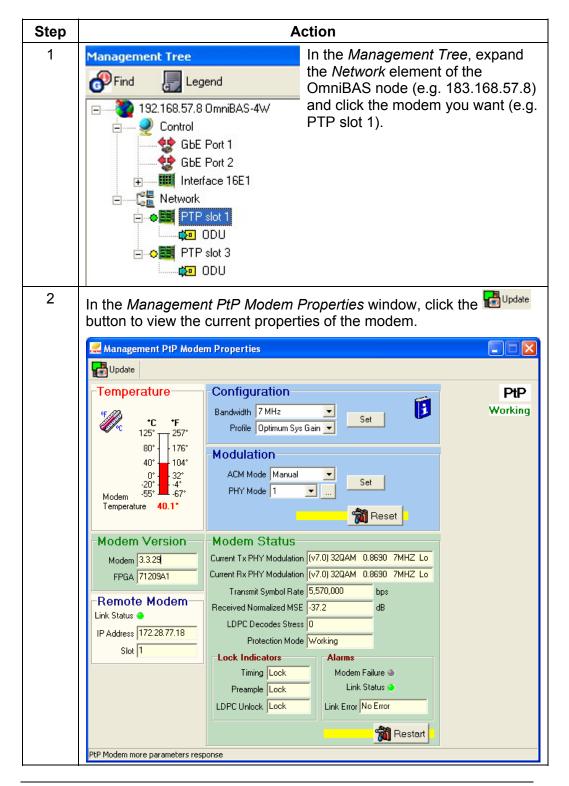

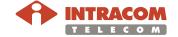

# Enabling Adaptive Coding & Modulation (ACM), Continued

### **Enabling ACM** (continued)

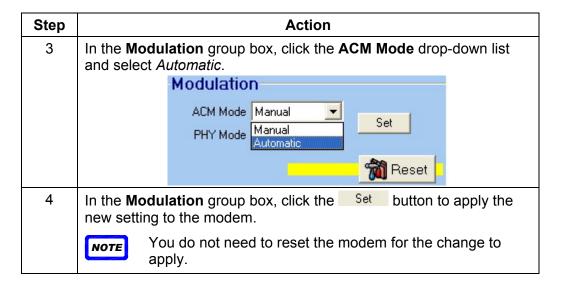

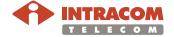

## **Setting Manual Modulation Mode**

#### Introduction

To set the manual modulation mode of an OmniBAS link, you should assign the same modulation settings to both OmniBAS nodes (local and remote) of the link.

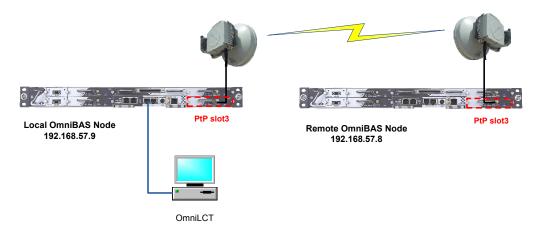

The procedure provided below, describes how to set the manual modulation mode of the one edge of the OmniBAS link (e.g. to PtP Slot 3 of the Remote OmniBAS Node). Repeat the procedure, for the other edge of the link (e.g. to PtP Slot 3 of the Local OmniBAS Node).

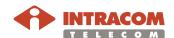

## Setting Manual Modulation Mode, Continued

# Setting manual modulation mode

To set the manual modulation mode of a modem, proceed as follows:

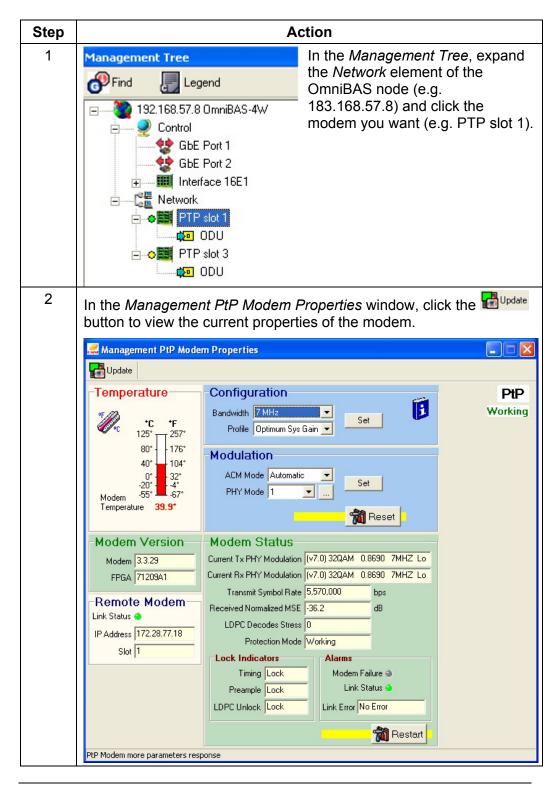

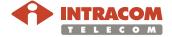

## Setting Manual Modulation Mode, Continued

Setting manual modulation mode (continued)

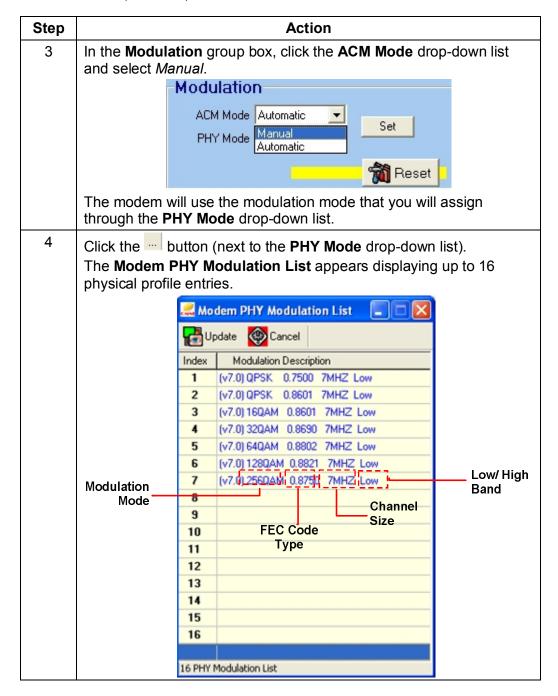

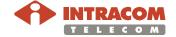

## Setting Manual Modulation Mode, Continued

Setting manual modulation mode (continued)

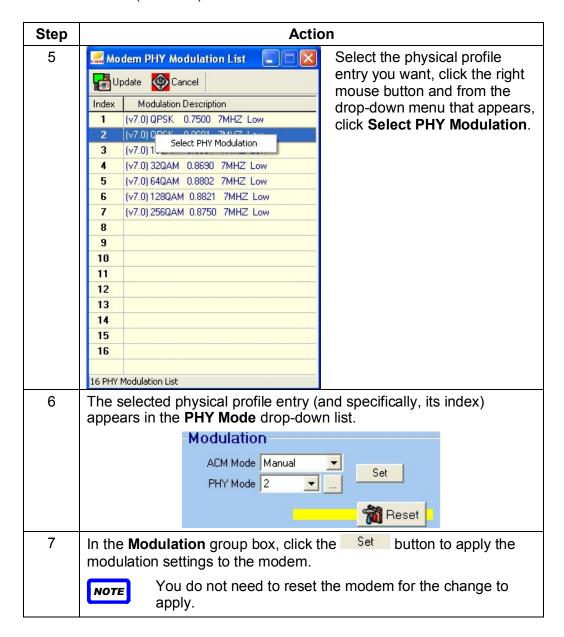

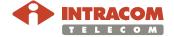

# 3.2 Configuring Ethernet Traffic

This section provides the following step-by-step procedures to configure the Ethernet traffic.

| # | Procedure                      | Page      |
|---|--------------------------------|-----------|
| 1 | Setting L2 Bridging Mode       | <u>47</u> |
| 2 | Creating VLANs                 | <u>49</u> |
| 3 | Setting L2 Ports               | <u>51</u> |
| 4 | Associating VLANs with L2 Port | <u>56</u> |
| 5 | Setting Ethernet QoS           | <u>60</u> |

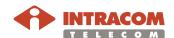

## **Setting L2 Bridging Mode**

#### Introduction

OmniLCT application automatically creates six L2 ports for an OmniBAS node, two corresponding to the GbE ports (Wireline L2 ports) with index 1 and 2 and four corresponding to the modems (Wireless L2 ports) with index 3, 4, 5 and 6. The L2 ports cannot be deleted. The default VLAN of the L2 ports is the native VLAN (VLAN with ID=1).

The L2 ports of an OmniBAS node must be configured to operate in C-VLAN mode or S-VLAN<sup>(1)</sup> mode. All L2 ports of an OmniBAS must be configured to operate only in one of the above modes (C-VLAN or S-VLAN).

This paragraph describes how to set the L2 bridging mode of an OmniBAS node.

# Setting L2 bridging mode

To set the L2 bridging mode of an OmniBAS node, proceed as follows:

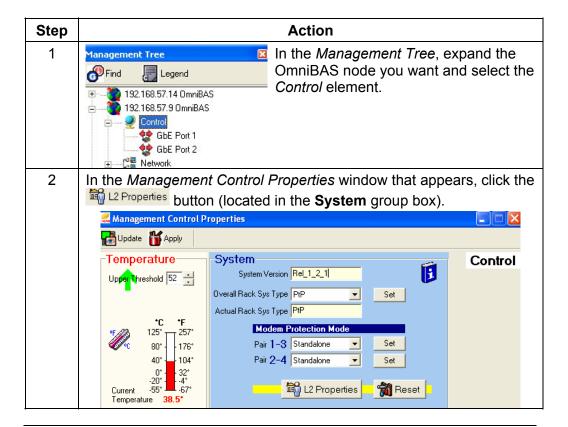

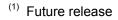

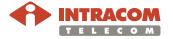

## Setting L2 Bridging Mode, Continued

### Setting L2 bridging mode (continued)

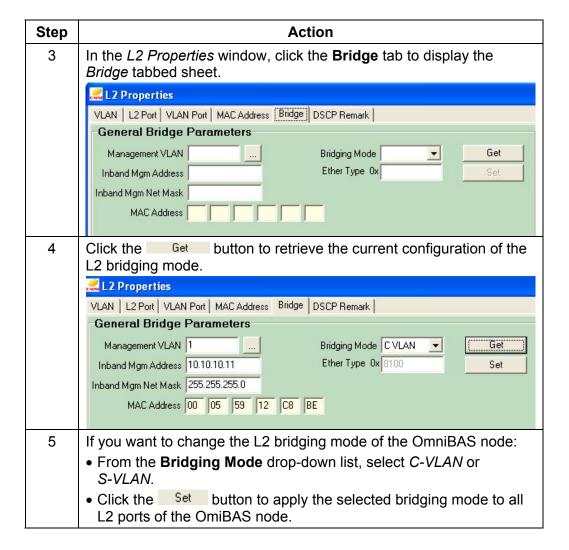

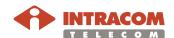

## **Creating VLANs**

Introduction

This paragraph describes how to create VLANs in an OmniBAS node.

### Creating VLANs To create the VLANs of an OmniBAS node, proceed as follows:

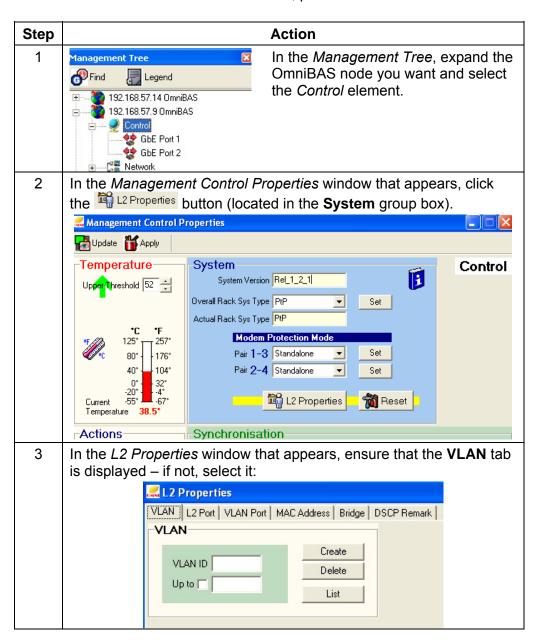

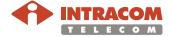

### Creating VLANs, Continued

#### Creating VLANs (continued)

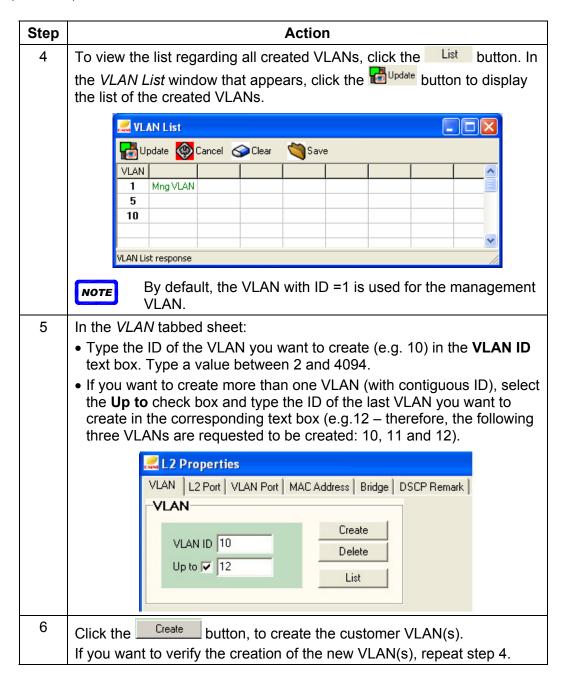

NOTE

In case you want to delete VLANs, see par. Removing VLAN(s), on page 139.

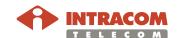

## **Setting L2 Ports**

#### Introduction

This paragraph describes how to monitor the current settings of the L2 ports of an OmniBAS node and also how to change the settings of an L2 port.

### Monitoring/ Modifying L2 ports

To monitor/ change the settings of an L2 port, proceed as follows:

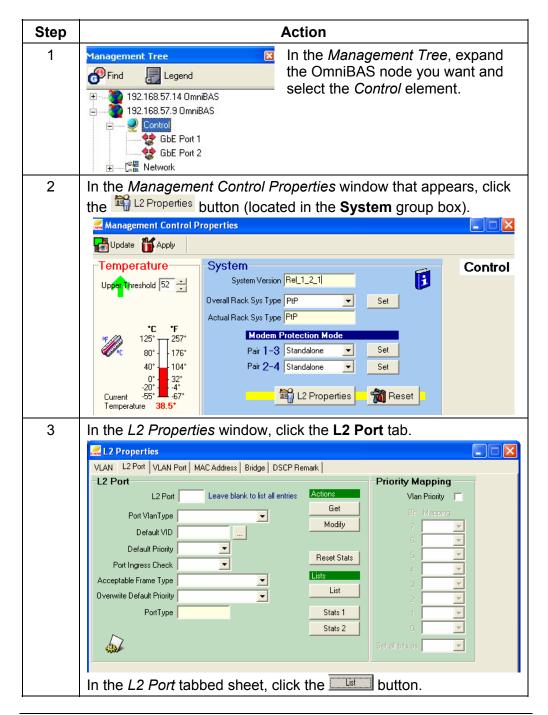

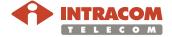

### Monitoring/ Modifying L2 ports (continued)

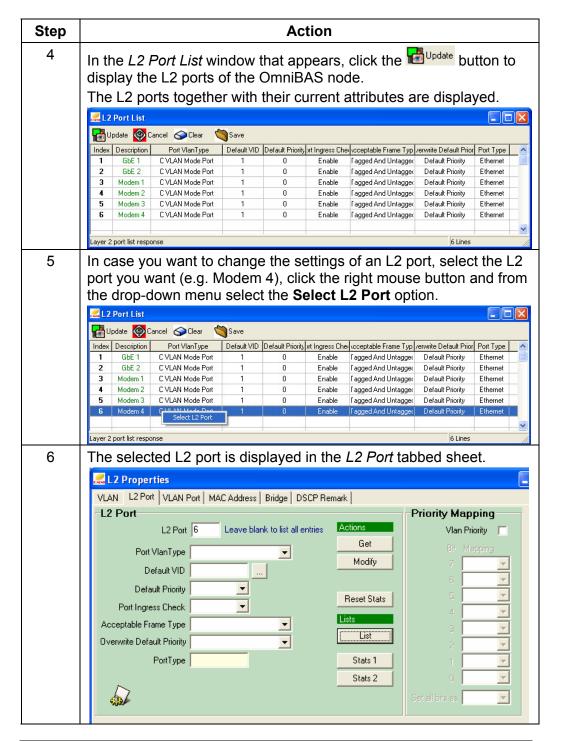

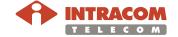

### Monitoring/ Modifying L2 ports (continued)

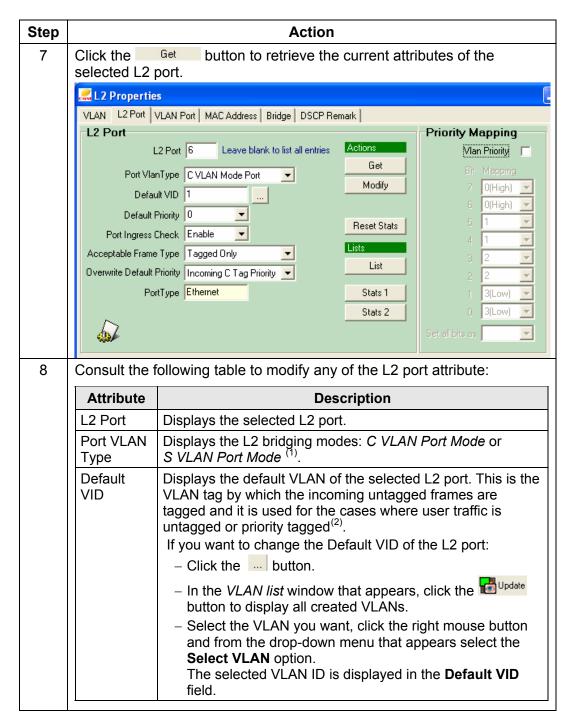

<sup>(2)</sup> See Appendix B – 802.1Q Ethernet Frame for the description of the Ethernet MAC frame.

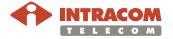

<sup>(1)</sup> Future release

### Monitoring/ Modifying L2 ports (continued)

| Step |                                  | Action                                                                                                    |
|------|----------------------------------|----------------------------------------------------------------------------------------------------|
| 8    | Attribute                        | Description                                                                                                    |
|      | Default<br>Priority              | This is the default priority applied to the incoming untagged packets. It can be also applied to priority tagged packets when the <b>Overwrite Default Priority</b> attribute takes <i>Default Priority</i> value.                                              |
|      |                                  | To change the default priority of the selected L2 port, select a new one (0 (lowest priority) to 7 (highest priority), with default value = 0) from the <b>Default Priority</b> drop-down list.                                                                 |
|      | Port                             | From the Port Ingress Check drop-down list, select:                                                                                                    |
|      | Ingress<br>Check                 | Enable: If a packet arrives to this L2 port and its VLAN does not belong to the port tagged list (list of VLANs defined for this port), it is dropped.                                                                                                    |
|      |                                  | Disable: All packets arriving to this L2 port are accepted.                                                                                                    |
|      | Acceptable<br>Frame<br>Type      | From the <b>Acceptable Frame Type</b> drop-down list, select <sup>(2)</sup> :  • <i>Untagged Only</i> : L2 port accepts only untagged frames and priority tagged frames                                                                                         |
|      |                                  | Tagged Only: L2 port accepts only tagged frames                                                                                                    |
|      |                                  | Tagged and Untagged: L2 port accepts all frames, tagged and untagged                                                                                                    |
|      |                                  | Accept None: L2 port drops all frames (tagged and untagged)                                                                                                    |
|      | Overwrite<br>Default<br>Priority | From the <b>Overwrite Default Priority</b> drop-down list, select the priority type for the selected L2 port: <i>Default Priority</i> or <i>Incoming C Tag Priority</i> .  Note that this field is applicable only when S-VLAN mode <sup>(1)</sup> is selected. |
|      | Port Type                        |                                                                                                    |
|      | roit Type                        | Displays the type of the selected L2 port ( <i>Ethernet</i> ).                                                                                                    |
| 9    | If you change apply the cha      | e the attributes of the L2 port, click the Modify button to anges.                                                                                                    |

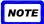

To enable the priority mapping feature, see par. <u>Setting Ethernet QoS</u>, on page <u>60</u>.

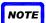

Through the *L2 Port* tabbed sheet (of the *L2 Properties* window), you can select to monitor the statistics of an L2 port. For the procedure concerning the monitoring of the L2 ports statistics, see par.

Monitoring the L2 Ports Performance, on page 162.

End of procedure.

 $<sup>^{(2)}</sup>$  See <u>Appendix B - 802.1Q Ethernet Frame</u> for the description of the Ethernet MAC frame.

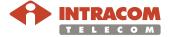

<sup>(1)</sup> Future release

### Toolbar of L2 Port List window

The toolbar of the *L2 Port List* window includes the following buttons:

| Button          | Description                              |
|-----------------|------------------------------------------|
| <b>D</b> Update | To retrieve the list entries.            |
| © Cancel        | To cancel a request.                     |
| Clear           | To clear the list.                       |
| Save            | To save the L2 Port list in a text file. |

Also, you can press the "+"/ "-"keyboard's keys to enlarge/ reduce the list's font size.

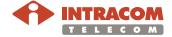

## **Associating VLANs with L2 Ports**

#### Introduction

This paragraph describes how to:

- View the list providing the current associations of the VLANs with the L2 ports
- Associate the VLANs you want to an L2 port.

Viewing the VLAN Port Membership List To view the list providing the current associations of the VLANs with the L2 ports, proceed as follows:

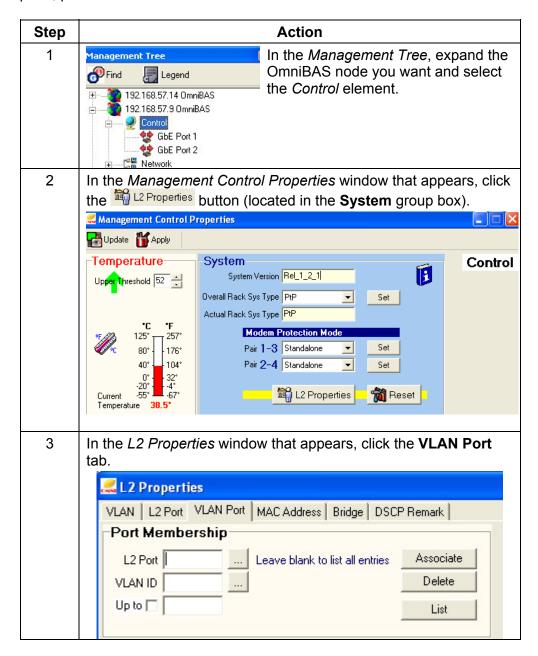

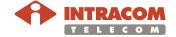

## Associating VLANs with L2 Ports, Continued

Viewing the VLAN Port Membership List (continued)

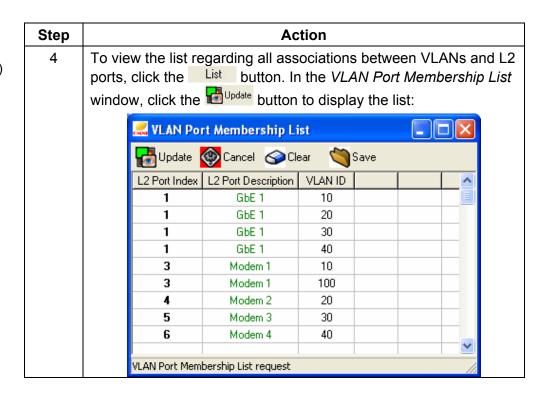

NOTE

In case you want to delete a VLAN port, see par. Removing VLAN ports, on page 142.

End of procedure.

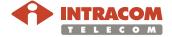

## Associating VLANs with L2 Ports, Continued

Associating VLANs with L2 ports

To associate VLANs with an L2 port, proceed as follows:

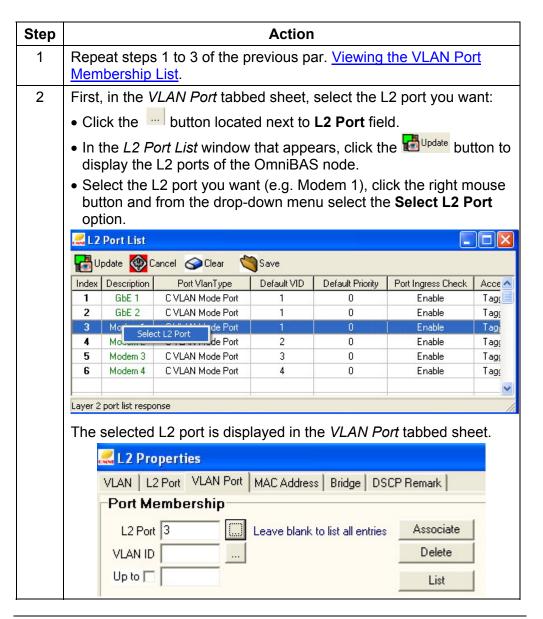

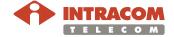

### Associating VLANs with L2 Ports, Continued

Associating VLANs with L2 ports (continued)

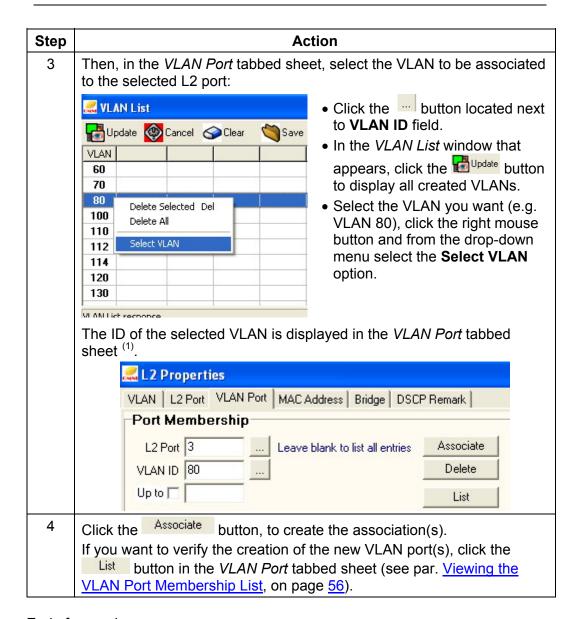

<sup>(1)</sup> If you want to associate more than one VLAN to the selected L2 port, select the **Up to** check box and in the corresponding text box, type the ID of the last VLAN you want to associate. For example, if you select the **Up to** check box and then type VLAN ID = 130, the following six VLANs are requested to be associated with the selected L2 port: 100, 110, 112, 114, 120 and 130 (and not the VLAN with ID = 80).

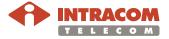

### **Setting Ethernet QoS**

#### Introduction

OmniBAS system supports advanced Ethernet QoS functionality at Layer 2/3 of OSI model enabling the traffic prioritization and performing dynamic multicast filtering. Ethernet QoS prioritizes network traffic and manages available bandwidth so that the most important traffic (packets with higher priority) to be forwarded first when network congestion occurs.

This paragraph describes how to assign:

- IEEE 802.1 P/Q priority in a VLAN packet (Layer 2).

  Note that, for the priority-to-queue mapping, OmniBAS system supports four service classes (queues): 0 (highest queue priority), 1, 2 and 3 (lowest queue priority).
- DSCP (Differentiated Services Code Point) in an IP packet (Layer 3)

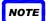

In the current OmniBAS release (2.0.0), the IEEE 802.1 P/Q priority feature is supported only for the wireless L2 ports. Also, the DSCP priority feature is supported only for the GbE ports.

Configuring the priority mapping of a wireless L2 port

To configure the priority mapping table of a wireless L2 port, proceed as follows:

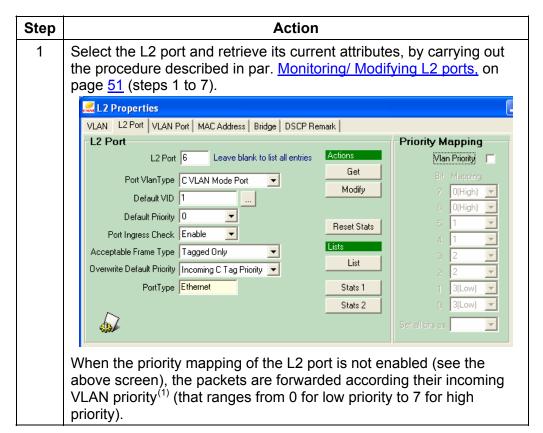

<sup>(1)</sup> PCP field of the Ethernet MAC frame (see <u>Appendix B – 802.1Q Ethernet Frame</u>).

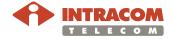

Configuring the priority mapping of a wireless L2 port (continued)

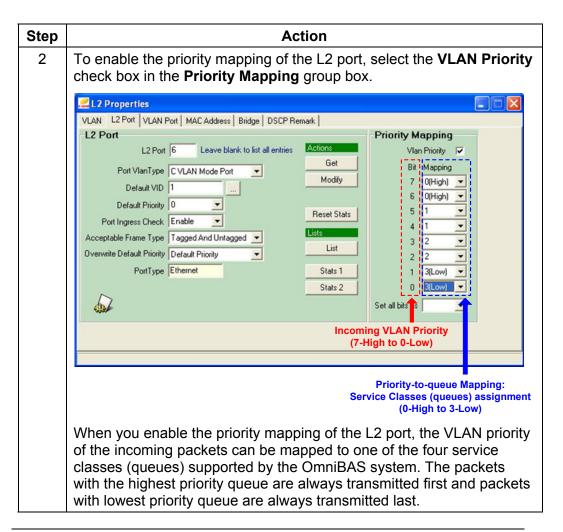

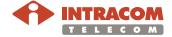

Configuring the priority mapping of a wireless L2 port (continued)

| Step | Action                                                                                                    |  |
|------|----------------------------------------------------------------------------------------------------|--|
| 3    | Assign a service class (queue) (0 (High), 1, 2 or 3 (Low)) to each incoming VLAN priority (0 to 7) by using the corresponding drop down-lists.  In the following example the service class 0 (High) is assigned to incoming-VLAN Priority 5:                                                                                                    |  |
|      | Priority Mapping                                                                                                    |  |
|      | VIan Priority <b>▼</b>                                                                                                    |  |
|      | Bit Mapping 7                                                                                                    |  |
|      | About <b>Set all bits as</b> drop-down list You can use the <b>Set all bits as</b> drop-down list to assign the same service class (queue) to all incoming-VLAN priorities. In this way, when a service class (queue) is assigned more times than the others, you can avoid assigning the service classes (queues) one-by-one (i.e. you assign the service class (queue) you want to all incoming-VLAN priorities, and then you select the different ones, wherever needed). |  |
| 4    | When you complete the priority mapping assignments, click the Modify button, to apply the priority mapping settings to the selected L2 port.                                                                                                    |  |

End of procedure.

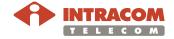

Configuring the DSCP priorities of a wireline (GbE) L2 port

To configure the DSCP priority mapping of a wireline (GbE) L2 port, proceed as follows:

| Step | Action                                                                                                    |  |  |
|------|----------------------------------------------------------------------------------------------------|--|--|
| 1    | Configure the priority-to-queue mapping of the GbE port, by carrying out a same procedure as this described in the previous par. Configuring the priority mapping of a wireless L2 port.  Then, carry out the following steps to assign DSCP entries <sup>(1)</sup> and associate them with the service classes you have specified. |  |  |
| 2    | In the L2 Properties window of the selected Control element, select the DSCP Remark tab:    L2 Properties                                                                                                    |  |  |

<sup>&</sup>lt;sup>(1)</sup> The DSCP entry is written to the TOS/DSCP field in the IP header of the incoming packets and takes values from 0 for low priority to 63 for high priority.

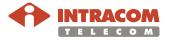

Configuring the DSCP priorities of a wireline (GbE) L2 port (continued)

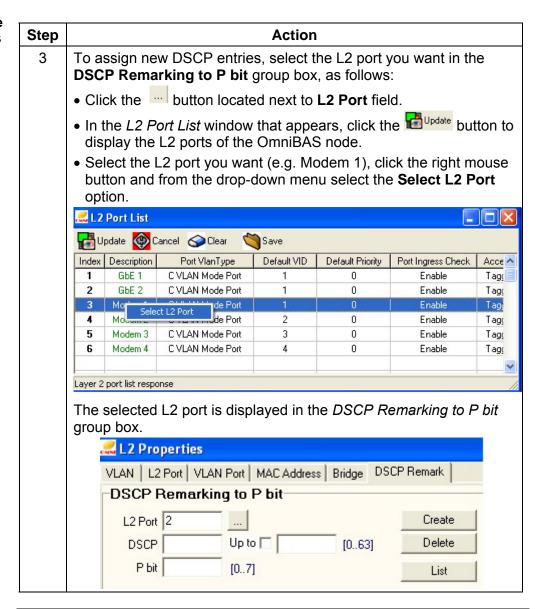

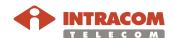

Configuring the DSCP priorities of a wireline (GbE) L2 port (continued)

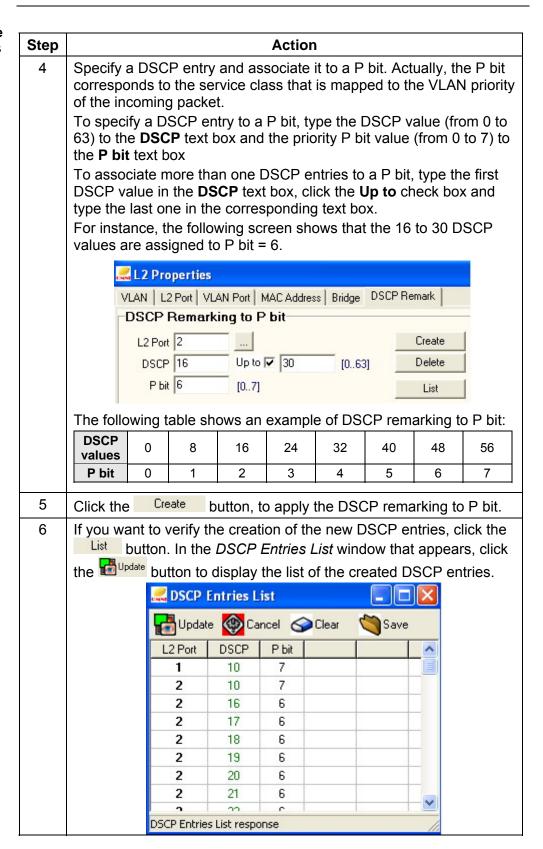

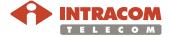

Configuring the DSCP priorities of a wireline (GbE) L2 port (continued)

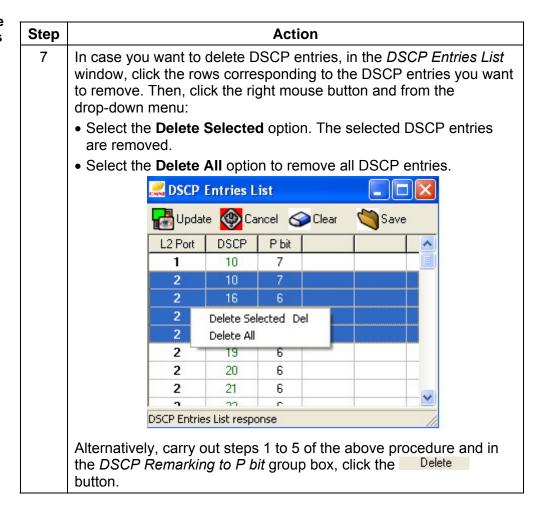

End of procedure.

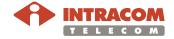

Enabling/ Disabling DSCP priorities To enable or disable the DSCP priorities of a wireline (GbE) L2 port, proceed as follows:

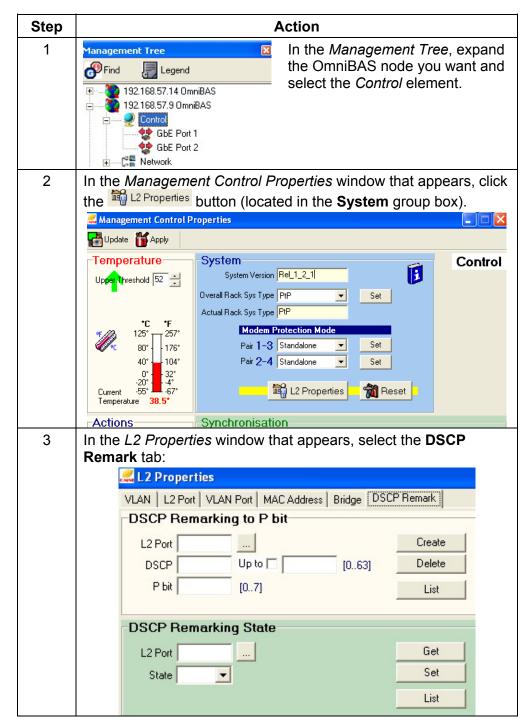

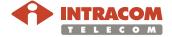

Enabling/ Disabling DSCP priorities (continued)

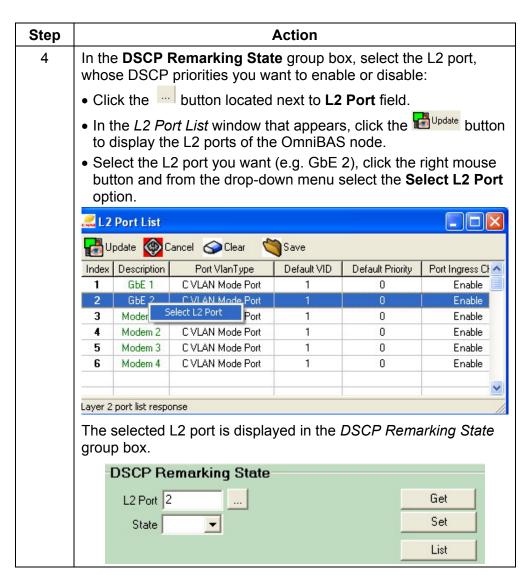

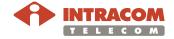

Enabling/
Disabling DSCP
priorities
(continued)

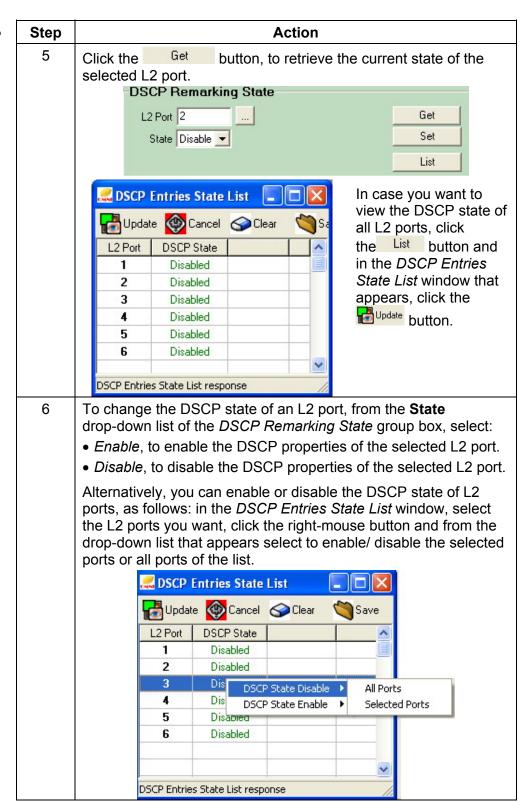

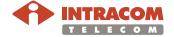

## 3.3 Configuring PWE3 TDM Connections

In an OmniBAS node, utilizing PWE3 functionality, TDM traffic is incorporated in Ethernet traffic and it is directed through a GbE interface (wireline port) or through a modem L2 port (wireless port). Therefore, a PWE3 TDM connection is established between an E1 line (provided by the Interface 16E1 module) and the one of the two GbE ports or one of the four wireless ports.

The following step-by-step procedures must be carried out for creating PWE3 TDM connections in an OmniBAS node:

| # | Procedure                                                | Page      |
|---|----------------------------------------------------------|-----------|
| 1 | Configuring an E1 Line                                   | <u>71</u> |
| 2 | Creating VLANs                                           | <u>49</u> |
| 3 | Creating PWE3 TDM Connections (through GbE Ports)        | <u>74</u> |
|   | • Creating PWE3 TDM Connections (through Modem L2 Ports) | <u>81</u> |

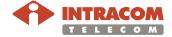

## Configuring an E1 Line

#### Introduction

This paragraph describes how to:

- Set the frame type of an E1 line
- Enable/ Disable an E1 line

The configuration of an E1 line is performed through the corresponding *Management E1 Properties* window.

## Setting the E1 frame type

To set the frame type of an E1 line, proceed as follows:

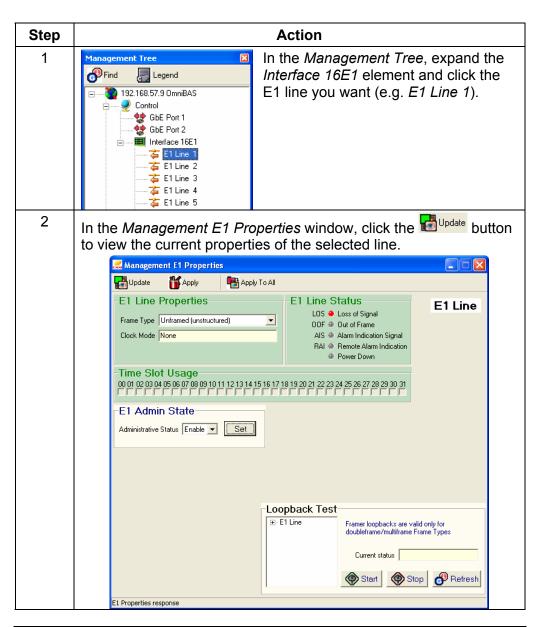

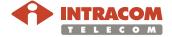

## Configuring an E1 Line, Continued

#### **Setting the E1 frame type** (continued)

| Step | Action                                                                                                    |  |  |
|------|----------------------------------------------------------------------------------------------------|--|--|
| 3    | In the <b>E1 Line Properties</b> group box, click the <b>Frame Type</b> drop-down list and select the E1 frame format you want.                                                                                                    |  |  |
|      | Doubleframe (no signaling): G.704 structured. Timeslots TS1 to TS31 transfer payload. Frame synchronization is carried over timeslot TS0. No payload signaling is used.                                                                                          |  |  |
|      | Multiframe-CRC (no signaling): G.704 structured. Timeslots TS1 to TS31 transfer payload. Frame synchronization is carried over timeslot TS0. The Si bits of each Frame Alignment Signal (FAS) are used to implement CRC-4 control. No payload signaling is used. |  |  |
|      | Unframed (unstructured): stream of bits at 2048 kbit/s; no channels are associated with any specific group of bits.                                                                                                    |  |  |
|      | E1 Line Properties                                                                                                    |  |  |
|      | Frame Type Unframed (unstructured)  Clock Mode Doubleframe (no signaling) Multiframe-CRC (no signaling) Unframed (unstructured)                                                                                                    |  |  |
| 4    | In the <i>Management E1 Properties</i> window, click the button to apply the new setting to the selected E1 Line.                                                                                                    |  |  |
|      | NOTE If you want to apply the new setting to all E1 Lines that are                                                                                                    |  |  |
|      | not associated with a connection, click the                                                                                                    |  |  |
|      | button (instead of the 🎁 Apply button).                                                                                                    |  |  |

End of procedure.

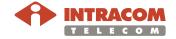

## Configuring an E1 Line, Continued

#### Enabling/ disabling an E1 line

To enable/ disable an E1 line, proceed as follows:

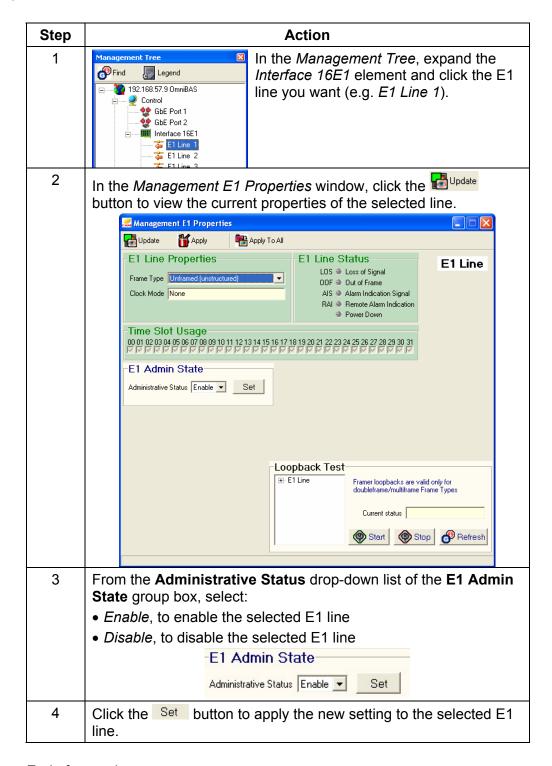

End of procedure.

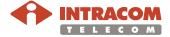

## **Creating PWE3 TDM Connections (through GbE Ports)**

#### Introduction

This paragraph describes how to create PWE3 TDM connections through the GbE ports in an OmniBAS node.

OmniLCT application provides a *Connection Setup Wizard* for the quick and easy creation of the OmniBAS connections.

Note that in a PWE3 TDM connection, all 32 timeslots of the selected E1 line are used.

#### **Procedure**

To create PWE3 TDM connections through the GbE ports, proceed as follows:

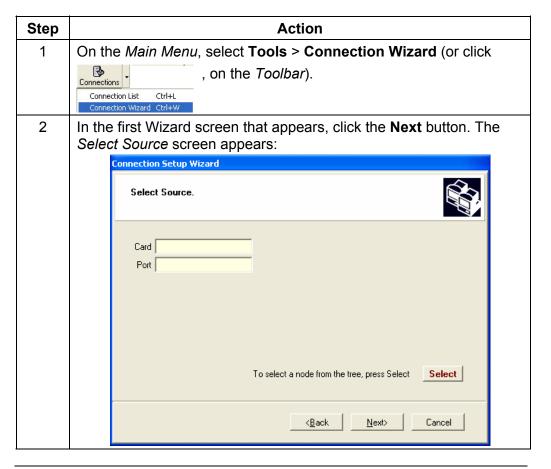

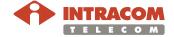

#### Procedure (continued)

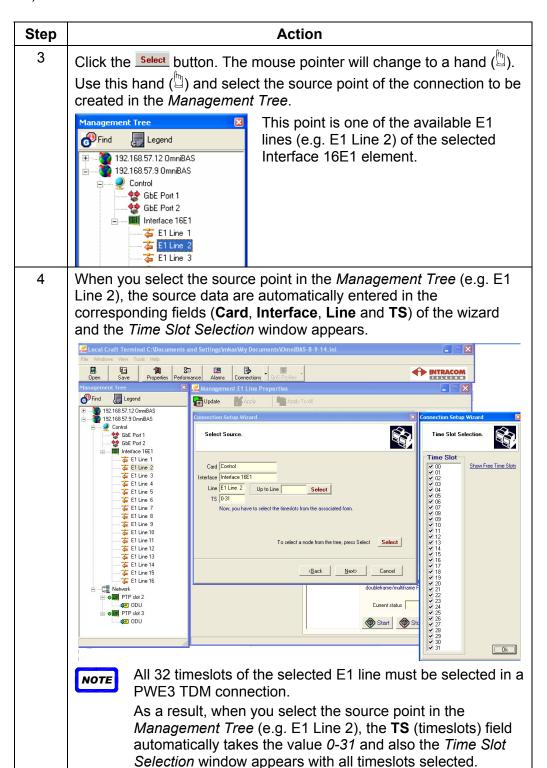

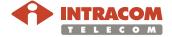

#### Procedure (continued)

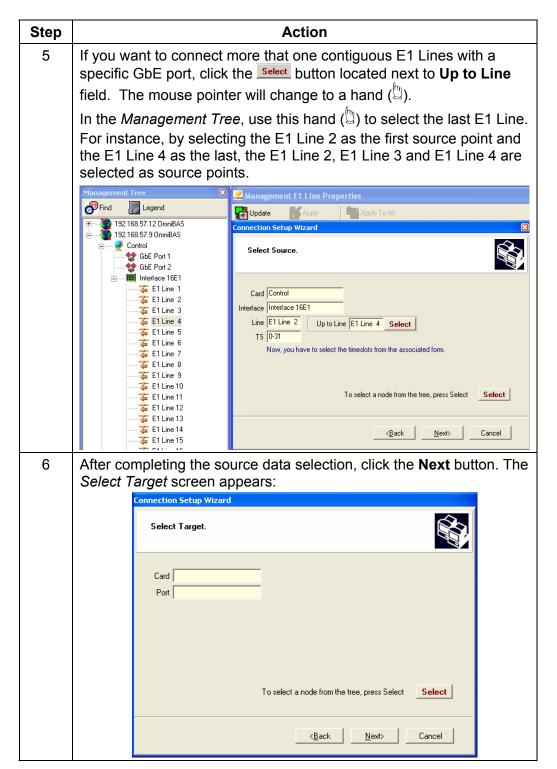

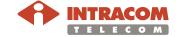

#### Procedure (continued)

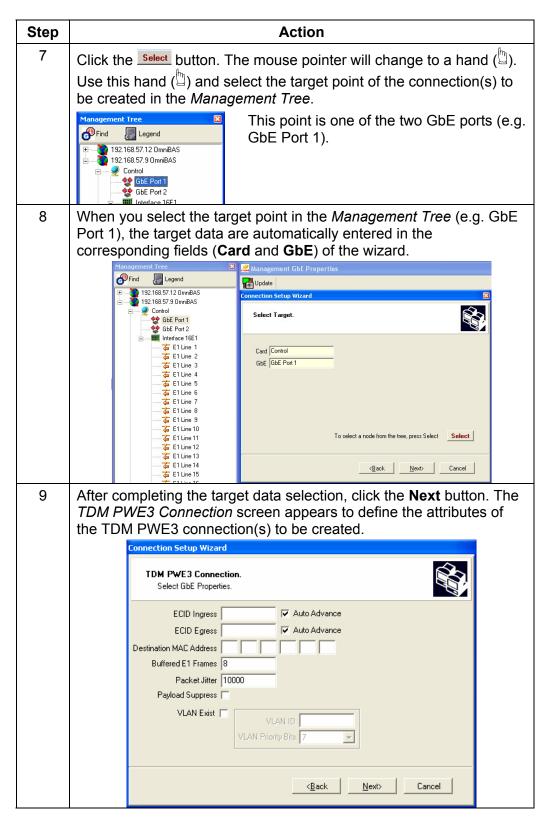

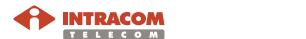

#### Procedure (continued)

| Step | Action                                                                     |                                                                                                    |  |
|------|----------------------------------------------------------------------------|----------------------------------------------------------------------------------------------------|--|
| 10   | Consult the following table to define the parameters of the connection(s): |                                                                                                    |  |
|      | Parameter                                                                  | Description                                                                                                    |  |
|      | ECID<br>Ingress                                                            | Ingress Emulated Circuit Identifier for the GbE side of the PWE3 TDM connection. (Value range: 1 to 65535) <sup>(1)</sup>                                             |  |
|      | ECID<br>Egress                                                             | Egress Emulated Circuit Identifier for the GbE side of the PWE3 TDM connection. (Value range: 1 to 65535) <sup>(1)</sup>                                              |  |
|      | Destination<br>MAC<br>Address                                              | In the <b>Destination MAC Address</b> text box, enter the MAC address of the tributary module on which the created PWE3 TDM connection terminates.                    |  |
|      | Buffered E1<br>Frames                                                      | This parameter is used to calculate the PSN packet size <sup>(2)</sup> . By default, the value is 8. (Value Range: 1 to 255).                                         |  |
|      | Packet<br>Jitter                                                           | Refers to the latency of the packets. By default, the value is 10000. (Value range: 250 µsec to 30000 µsec).                                                          |  |
|      | Payload<br>Suppress                                                        | Select the <b>Payload Suppress</b> check box to stop transmitting packets when E1 has nothing to send (all zeros).                                                    |  |
|      | VLAN Exist                                                                 | Select the <b>VLAN Exist</b> check box in case you want to associate a VLAN to the GbE port.                                                                          |  |
|      | VLAN ID                                                                    | Enter the VLAN ID. (To view the VLANs list, see par. VLAN List, on page 138).                                                                                         |  |
|      | VLAN<br>Priority Bits                                                      | From the <b>VLAN Priority Bits</b> drop down list, select the 802.1p priority bit. It takes values from 0 to 7 (7 is the highest priority, 0 is the lowest priority). |  |

Continued on next page

PSN: Packet Switched Network, PSN packet size = (Buffered E1 frames) x (nSlots), where nSlots = 32 in unstructured mode.

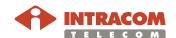

78

When you create more than one connection, select also the **Auto Advance** check box. When this check box is selected the value entered in the ECID Ingress/ Egress field is increased in steps of 1 for generating ECID Ingress/ Egress values for all connections that are going to be created.

#### Procedure (continued)

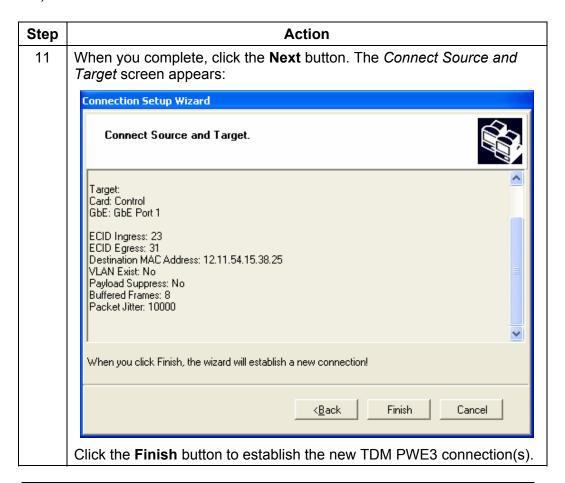

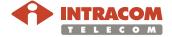

Procedure (continued)

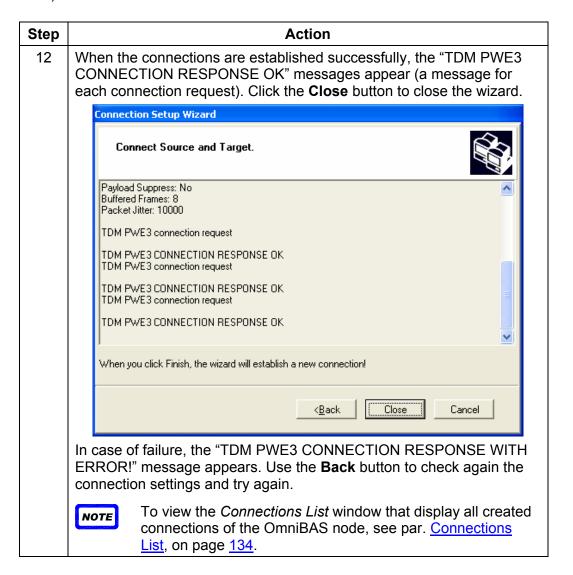

End of procedure.

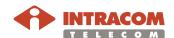

#### Introduction

This paragraph describes how to create PWE3 TDM connections through the modem L2 (wireless) ports in an OmniBAS node.

OmniLCT application provides a *Connection Setup Wizard* for the quick and easy creation of the OmniBAS connections.

Note that in a PWE3 TDM connection, all 32 timeslots of the selected E1 line are used.

#### **Procedure**

To create PWE3 TDM connections through the wireless ports, proceed as follows:

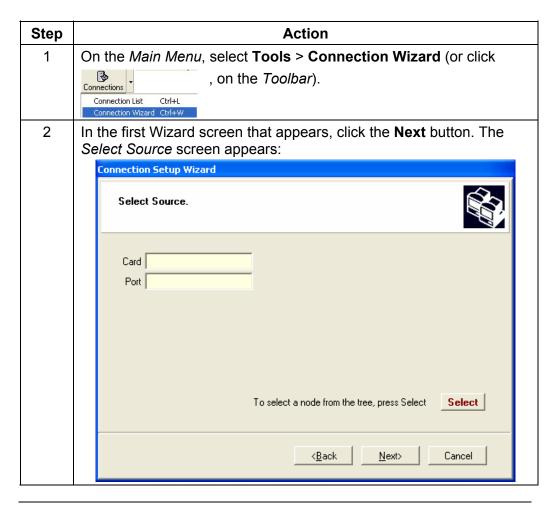

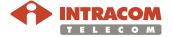

#### Procedure (continued)

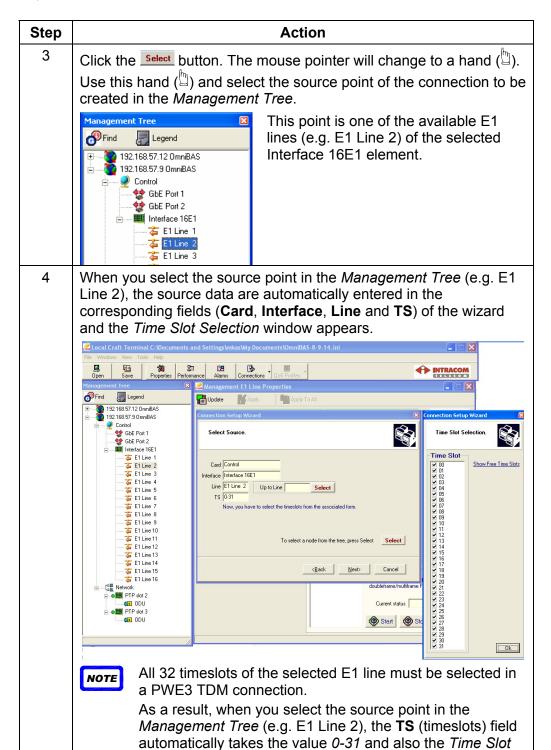

Selection window appears with all timeslots selected.

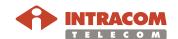

Procedure (continued)

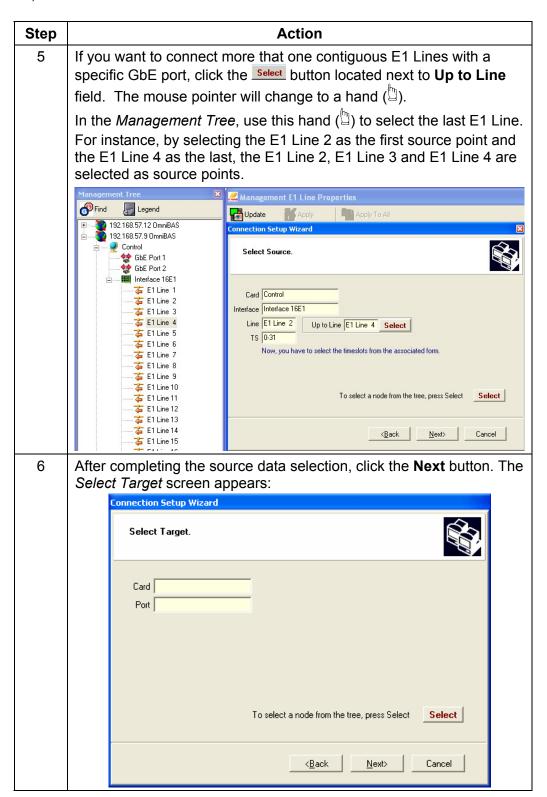

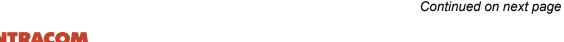

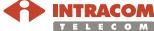

#### Procedure (continued)

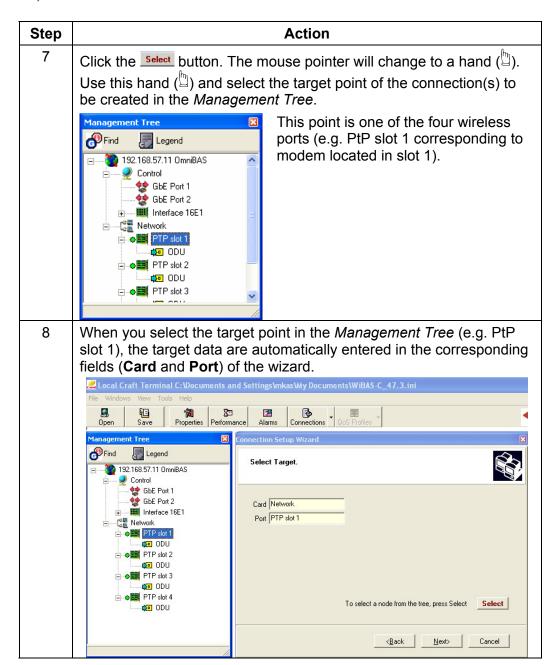

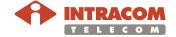

Procedure (continued)

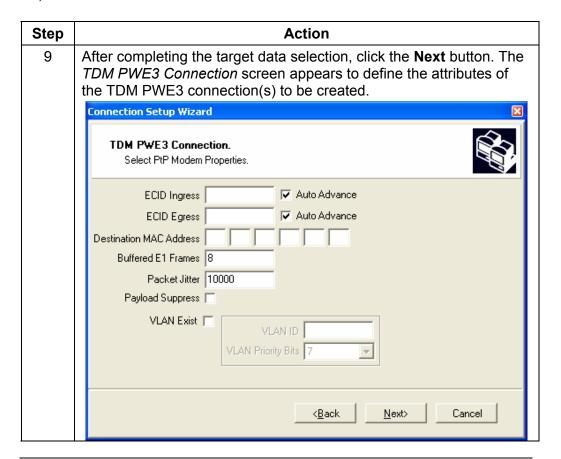

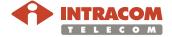

Procedure (continued)

| Step | Action                                                                     |                                                                                                    |  |
|------|----------------------------------------------------------------------------|----------------------------------------------------------------------------------------------------|--|
| 10   | Consult the following table to define the parameters of the connection(s): |                                                                                                    |  |
|      | Parameter                                                                  | Description                                                                                                    |  |
|      | ECID<br>Ingress                                                            | Ingress Emulated Circuit Identifier for the wireless ports side of the PWE3 TDM connection. (Value range: 1 to 65535) <sup>(1)</sup>                                  |  |
|      | ECID<br>Egress                                                             | Egress Emulated Circuit Identifier for the wireless ports of the PWE3 TDM connection. (Value range: 1 to 65535) <sup>(1)</sup>                                        |  |
|      | Destination<br>MAC<br>Address                                              | In the <b>Destination MAC Address</b> text box, enter the MAC address of the tributary module on which the created PWE3 TDM connection terminates.                    |  |
|      | Buffered E1<br>Frames                                                      | This parameter is used to calculate the PSN packet size <sup>(2)</sup> . By default, the value is 8. (Value Range: 1 to 255).                                         |  |
|      | Packet<br>Jitter                                                           | Refers to the latency of the packets. By default, the value is 10000. (Value range: 250 µsec to 30000 µsec).                                                          |  |
|      | Payload<br>Suppress                                                        | Select the <b>Payload Suppress</b> check box to stop transmitting packets when E1 has nothing to send (all zeros).                                                    |  |
|      | VLAN Exist                                                                 | Select the <b>VLAN Exist</b> check box in case you want to associate a VLAN to the GbE port.                                                                          |  |
|      | VLAN ID                                                                    | Enter the VLAN ID. (To view the VLANs list, see par. VLAN List, on page 138).                                                                                         |  |
|      | VLAN<br>Priority Bits                                                      | From the <b>VLAN Priority Bits</b> drop down list, select the 802.1p priority bit. It takes values from 0 to 7 (7 is the highest priority, 0 is the lowest priority). |  |

Continued on next page

 $<sup>^{(2)}</sup>$  PSN packet size = (Buffered E1 frames) x (nSlots), where nSlots = 32 in unstructured mode.

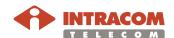

86

When you create more than one connection, select also the **Auto Advance** check box. When this check box is selected the value entered in the ECID Ingress/ Egress field is increased in steps of 1 for generating ECID Ingress/ Egress values for all connections that are going to be created.

#### Procedure (continued)

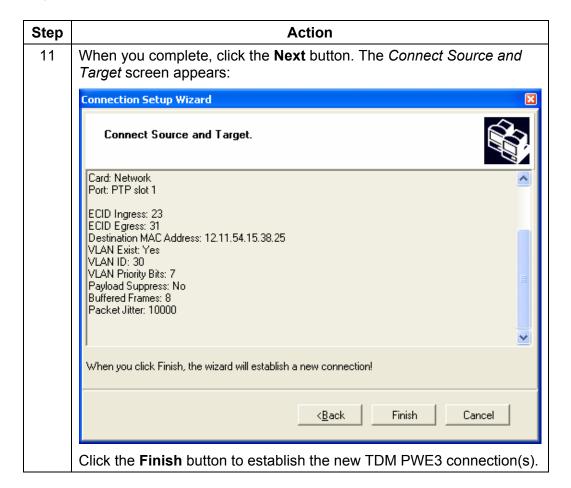

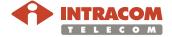

Procedure (continued)

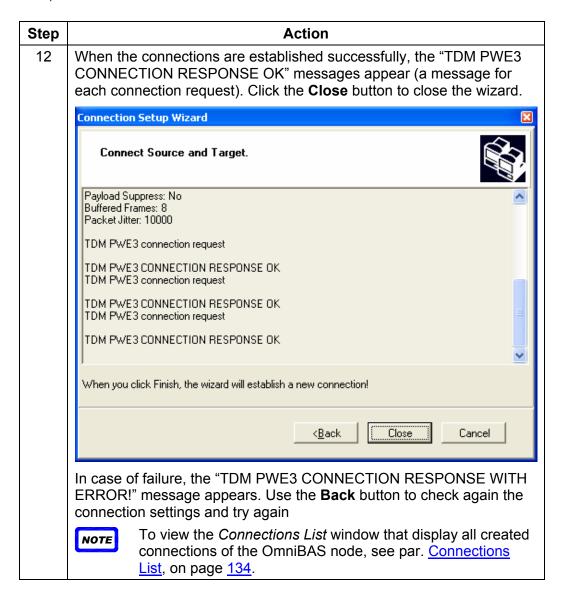

End of procedure.

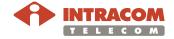

#### 3.4 Setting Static MAC Addresses

#### Introduction

This paragraph describes how to:

- View the static MAC addresses of an OmniBAS node
- Create static MAC addresses in an OmniBAS node
- Delete static MAC addresses of an OmniBAS node

Forwarding process feature ensures that only specific MAC addresses can access an L2 port (and traffic from any other MAC addresses will be discarded).

Viewing static MAC addresses list

To view the static MAC address list of an OmniBAS node, proceed as follows:

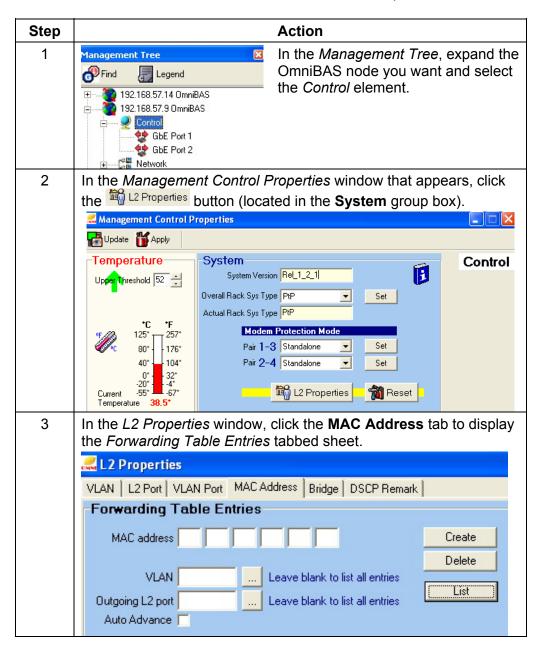

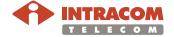

Viewing static MAC addresses list (continued)

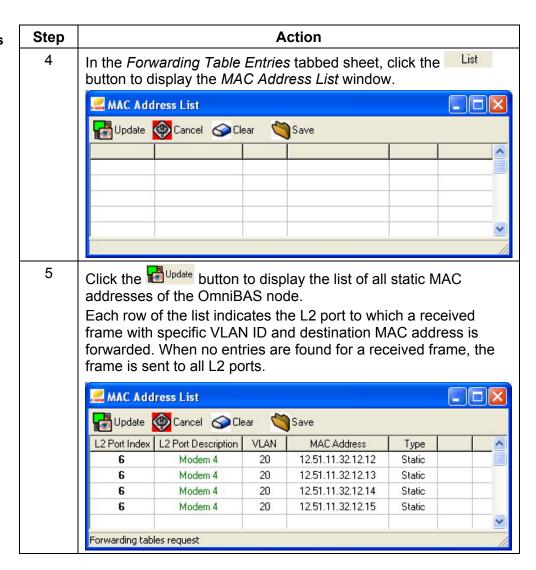

End of procedure.

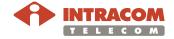

Creating a static MAC address

To create a static MAC address, proceed as follows:

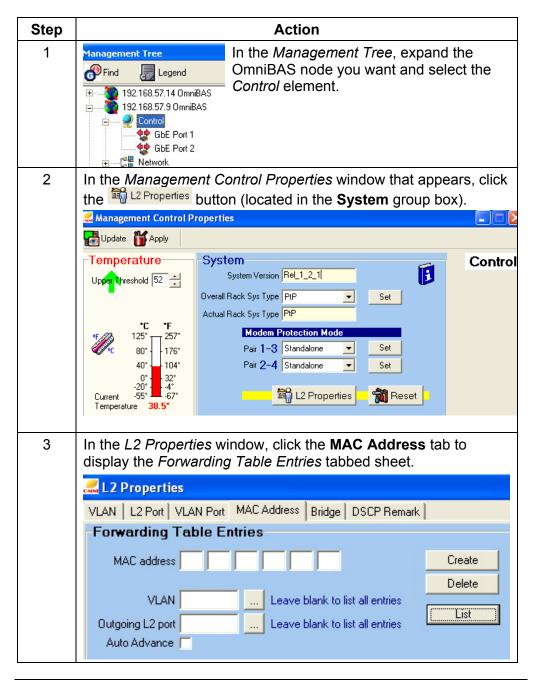

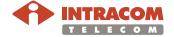

Creating a static MAC address (continued)

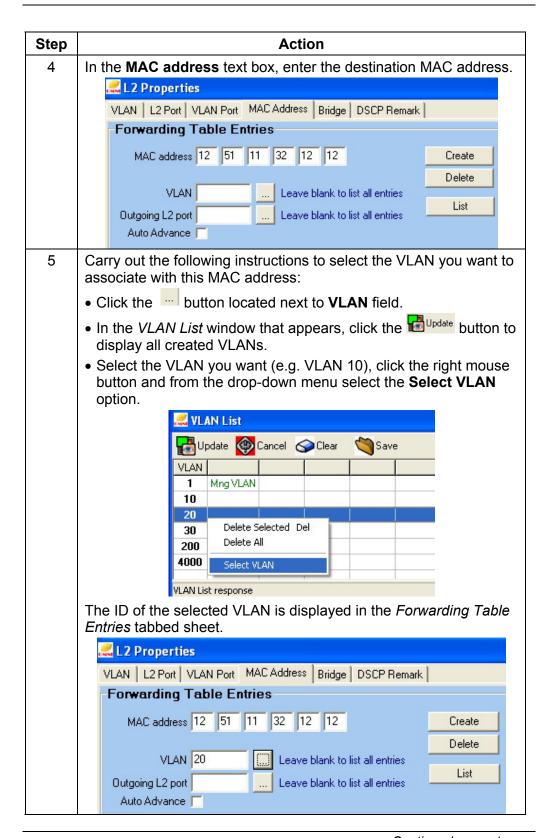

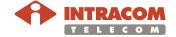

Creating a static MAC address (continued)

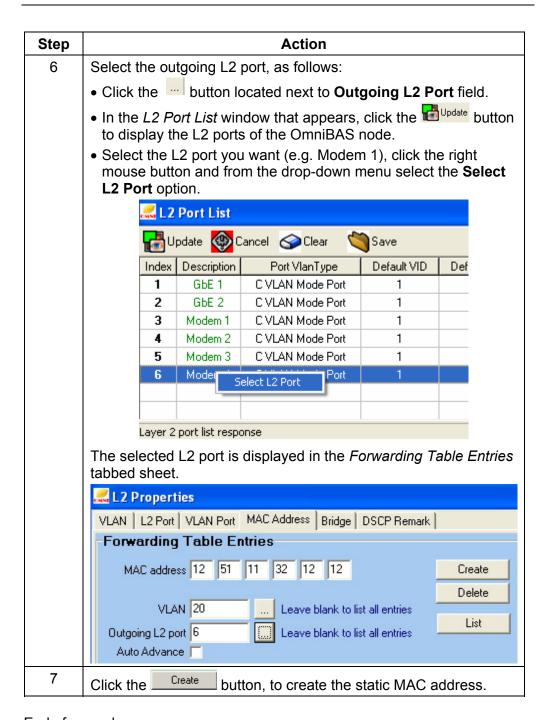

End of procedure.

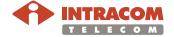

# Removing a static MAC address

To remove static MAC addresses from an OmniBAS node, proceed as follows:

| Step                                              | Action                                                                                                    |                     |    |                   |        |
|---------------------------------------------------|----------------------------------------------------------------------------------------------------|---------------------|----|-------------------|--------|
| 1                                                 | Activate the <i>MAC Address List</i> window of the OmniBAS node, as described in the previous par. <u>Viewing static MAC addresses list</u> , on page <u>89</u> .                                                                                                 |                     |    |                   |        |
| 2                                                 | In the MAC Address List window, select the static MAC address you want, click the right mouse button and from the drop-down menu that appears, select:  • Delete Selected, to delete the selected MAC address  • Delete All, to delete all existing MAC addresses |                     |    |                   |        |
|                                                   | Delete All, to delete all existing MAC addresses     MAC Address List                                                                                                    |                     |    |                   |        |
|                                                   |                                                                                                    |                     |    |                   |        |
|                                                   | Update Cancel Clear Save                                                                                                    |                     |    |                   |        |
|                                                   | L2 Port Index L2 Port Description VLAN MAC Address Type                                                                                                    |                     |    |                   | Туре   |
|                                                   | 6                                                                                                    | Modem 4             | 20 | 12.51.11.32.12.12 | Static |
|                                                   | 6                                                                                                    | Delete Selected Del |    | 12.51.11.32.12.13 | Static |
|                                                   | 6                                                                                                    | Delete All          | ,  | 12.51.11.32.12.14 | Static |
|                                                   | 6                                                                                                    | мочен 4 дJ 12.5     |    | 12.51.11.32.12.15 | Static |
|                                                   |                                                                                                    |                     |    |                   |        |
| The selected MAC addresses are removed from the C |                                                                                                    |                     |    |                   |        |
|                                                   |                                                                                                    | mniBAS              |    |                   |        |

End of procedure.

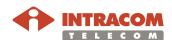

## 3.5 Setting/ Monitoring System Synchronization

#### Introduction

This chapter describes how to set the OmniBAS nodes synchronization providing the following procedures:

- Setting the operation mode of the synchronization (Normal or FreeRun).
   The synchronization of the OmniBAS system can be derived through either the local oscillator (FreeRun operation mode) or one of the eight available clocks (Normal operation mode).
- Defining the clock source (in case of *Normal* operation mode).
- Monitoring the current state of the system synchronization.

Setting the synchronization operation mode

To set the OmniBAS node synchronization, first select the synchronization operation mode (*Normal* or *FreeRun*):

To set the operation mode of an OmniBAS node, proceed as follows:

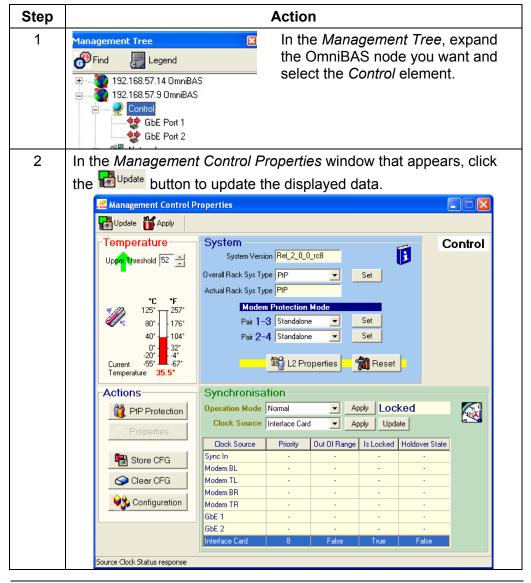

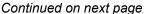

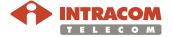

Setting the synchronization operation mode (continued)

| Step | Action                                                                                                    |  |  |  |
|------|----------------------------------------------------------------------------------------------------|--|--|--|
| 3    | From the <b>Operation Mode</b> drop-down list of the <b>Synchronization</b> group box, select:                                                                                                    |  |  |  |
|      | <ul> <li>FreeRun, the system gets synchronization from the internal oscillator of the processor module.</li> <li>Normal, the system gets clock synchronization from one of the eight available clock sources.</li> </ul>    |  |  |  |
|      | If you select <i>Normal</i> operation mode, you must also select the clock source to be used for the synchronization of the system, as described in the following par. <u>Defining the clock source</u> , on page <u>97</u> |  |  |  |
|      | Synchronisation                                                                                                    |  |  |  |
|      | Operation Mode Normal Apply Locked                                                                                                    |  |  |  |
|      | Clock Source Normal FreeRun Apply Update                                                                                                    |  |  |  |
| 4    | Click the corresponding Apply button to apply the setting.                                                                                                    |  |  |  |
|      | To verify that the setting is applied, click the Update button, to refresh the displayed data in the <b>Synchronization</b> group box.                                                                                      |  |  |  |

End of procedure.

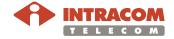

## Defining the clock source

To select the clock source needed for the system synchronization (in case of *Normal* operation mode), proceed as follows:

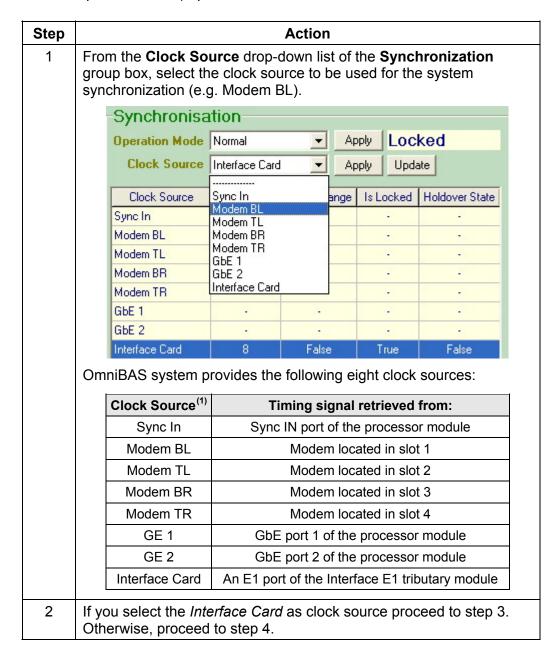

Continued on next page

<sup>(1)</sup> To identify the slots position, see par. Modems slot numbering, on page 17.

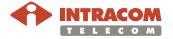

97

#### **Defining the clock source** (continued)

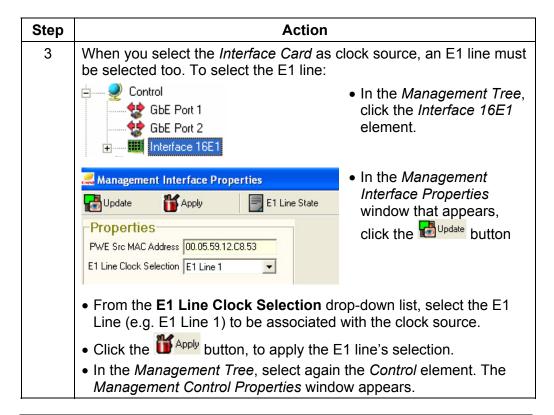

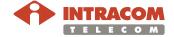

Defining the clock source (continued)

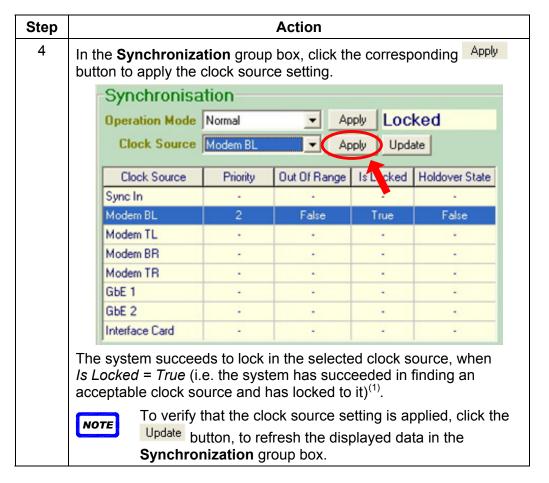

End of procedure.

<sup>(1)</sup> Holdover State: The system loses the clock to which it is locked and fails to find any other available clock. Out of Range: When clock is out of its nominal frequency by more than ±12 ppm. Note also that Priority is not supported in the current OmniLCT release (1.1.3).

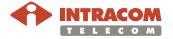

Monitoring the state of system synchronization

Through the *State* box, you can monitor the current status of the system synchronization.

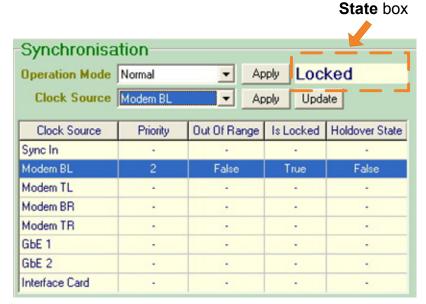

The possible values of the synchronization state are shown in the following table:

| State value | Description                                                                                                    |
|-------------|----------------------------------------------------------------------------------------------------|
| Locked      | Indicates that the system has succeeded in finding an acceptable clock source and has locked to it.                                                                                                    |
| HoldOver    | The system enters <i>HoldOver</i> mode as soon as it loses the clock to which it is locked and fails to find any other available clock. Being in <i>HoldOver</i> mode, the system tries to simulate the previous clock by making use of an internal memory. |
| FreeRun     | The system enters <i>FreeRun</i> mode when there is no available clock source and the internal simulation memory of the system has not been filled up to allow the system work in <i>HoldOver</i> mode.                                                     |

NOTE

Do not confuse the "state" of the synchronization with the "operation mode". For example, even though the *Normal* operation mode is selected, it is possible the *FreeRun* or *HoldOver* (instead of *Locked*) synchronization status to be displayed in the *State* box, due to unavailability of adequate clock sources.

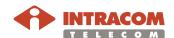

## 4 Monitoring an OmniBAS Node

This chapter describes how to monitor an entire OmniBAS node on-line, and also how to define basic operational parameters. The monitoring of the OmniBAS node regards:

- Monitoring Fan Trays/ Power Supplies/ External Alarms
- Monitoring the Control
- Monitoring the GbE Ports
- Monitoring the Interface 16E1 Element
- Monitoring the E1 Line
- Monitoring the Modem
- Monitoring the ODU

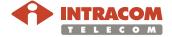

## Monitoring Fan Trays/ Power Supplies/ External Alarms

#### Introduction

This paragraph describes how to monitor:

- The status of the power and fan modules of the OmniBAS-4W subrack
- The status of the external alarms

The monitoring of the above items is performed through the *Management Fan Tray – PSU Properties* window.

## Monitoring procedure

To monitor the power and fan modules and the external alarms of the OmniBAS-4W, proceed as follows:

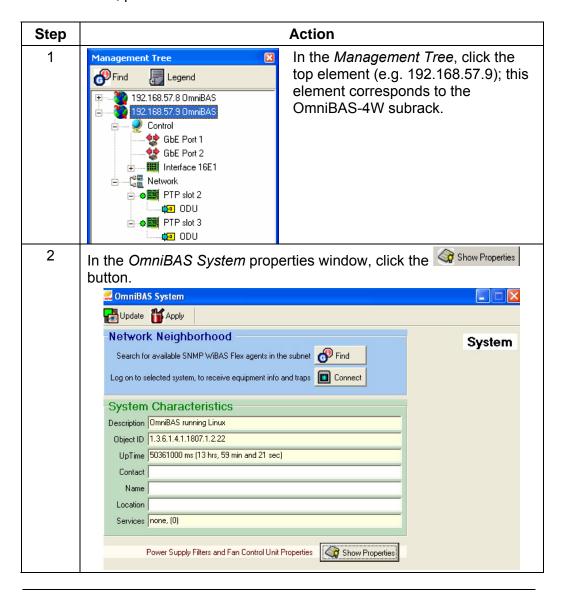

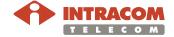

# **Monitoring Fan Trays/ Power Supplies/ External Alarms,**Continued

#### **Monitoring procedure** (continued)

| Step | Action                                                                                                    |  |  |
|------|----------------------------------------------------------------------------------------------------|--|--|
| 3    | In the Management Fan Tray – PSU Properties window that                                                                                                    |  |  |
|      | appears, click the displayed fields.                                                                                                    |  |  |
|      | Management Fan Tray - PSU Properties                                                                                                    |  |  |
|      | Update 🕍 OnTop                                                                                                    |  |  |
|      | Fan Tray Power Supply                                                                                                    |  |  |
|      | Existence Alarm Working                                                                                                    |  |  |
|      | Speed Medium PSU 2 Existence Working Working                                                                                                    |  |  |
|      | -Temperature                                                                                                    |  |  |
|      | Upp <mark>er T</mark> hreshold 45 Input 1 🐞 Output 1 🗔                                                                                                    |  |  |
|      | Lower Threshold 35 Input 2 🍎 Output 2 🗖                                                                                                    |  |  |
|      | Update temperature threshold response                                                                                                    |  |  |
| 4    | The <b>Power Supply</b> group box refers to the power modules of the OmiBAS-4W subrack. The <b>PSU 1</b> corresponds to the main power module, while the <b>PSU 2</b> to the redundant one. If a power supply module fails, the other takes over all load; if both are OK, the load is shared.  For each power module (Main - PSU 1 or Redundant - PSU2), you |  |  |
|      | <ul> <li>can check:</li> <li>Its physical state. When the power module is in place, the corresponding Existence "virtual" led is green. Otherwise, it is red.</li> </ul>                                                                                                    |  |  |
|      | <ul> <li>Its operational status. When the power module operates normally, the corresponding Working "virtual" led is green. Otherwise, it is red.</li> </ul>                                                                                                    |  |  |
| 5    | In the <b>Temperature</b> group box, you can view the upper and lower threshold values that factory predefined for the temperature associated with the fans speed (Low, Medium or High).                                                                                                    |  |  |

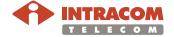

## Monitoring Fan Trays/ Power Supplies/ External Alarms,

Continued

#### Monitoring procedure (continued)

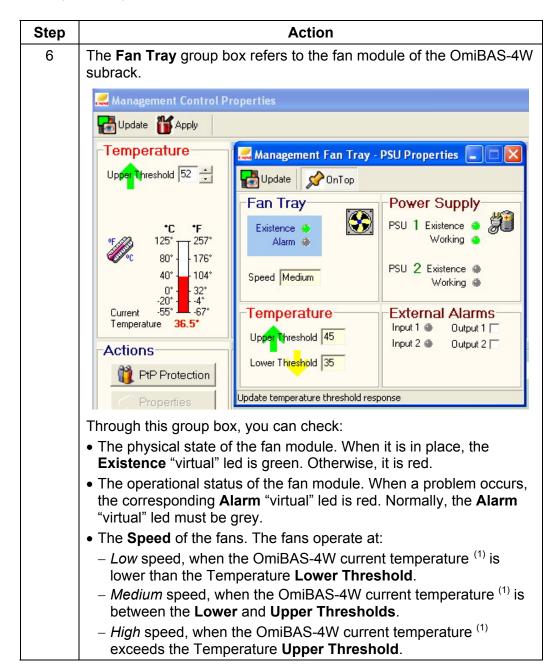

<sup>(1)</sup> OmiBAS-4W current temperature is displayed in the *Management Control Properties* window (see par. Monitoring the Control Element, on page 106).

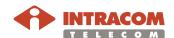

# **Monitoring Fan Trays/ Power Supplies/ External Alarms,**Continued

#### **Monitoring procedure** (continued)

| Step | Action                                                                                                    |  |  |
|------|----------------------------------------------------------------------------------------------------|--|--|
| 7    | The External Alarms group box refers to external devices (e.g. fan trays located in the doors of an outdoor cabinet in which the OmniBAS-4W subrack is placed).                                                                                    |  |  |
|      | You can check the current operating status of the external devices by checking the status of the <b>Input 1</b> and <b>Input 2</b> "virtual" leds. Normally, the leds must be grey. A red coloured ( <i>ON</i> ) led indicates an alarm condition. |  |  |
|      | <ul> <li>You can activate/ deactivate an external device by selecting/<br/>unselecting the corresponding Output check box (Output 1,<br/>Output 2).</li> </ul>                                                                                     |  |  |

End of procedure.

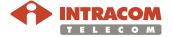

## **Monitoring the Control Element**

#### Introduction

This paragraph describes:

- How to set the upper temperature threshold of the OmniBAS-4W subrack's processor module and also how to monitor the temperature inside the module.
- How to check the release of the OmniBAS system
- How to restore the default settings of the OmniBAS system

The monitoring of the *Control* element of an OmniBAS node is performed through the *Management Control Properties* window (that appears when you select the *Control* element in the *Management Tree*).

Regarding the *Control* element, you can also perform the actions listed in the following table. For these actions, refer to the corresponding paragraphs (shown in the **Reference** column).

| Action                                               | Reference                                                                        |
|------------------------------------------------------|----------------------------------------------------------------------------------|
| Monitoring the protection status of the OmniBAS node | Par. Configuring the Protection of an OmniBAS Node (page 26)                     |
| Using <b>L2 Properties</b> button.                   | Par. 3.2 Configuring Ethernet Traffic (page 46)                                  |
| Configuring system synchronization                   | Par. 3.5 Setting/ Monitoring System Synchronization (page 95)                    |
| Resetting the processor module                       | Par. Resetting Processor Module (page 174)                                       |
| Performing a Store, Backup or Restore action.        | Par. 7.1 Performing Store, Backup or Restore Action (page 164)                   |
| Performing a Clear CFG action.                       | Par. <u>7.3 Clearing OmniBAS Node</u><br><u>Configuration</u> (page <u>180</u> ) |

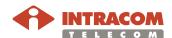

### Monitoring the Control Element, Continued

#### Monitoring Control element

To monitor the current status of the *Control* element of an OmniBAS node, proceed a follows:

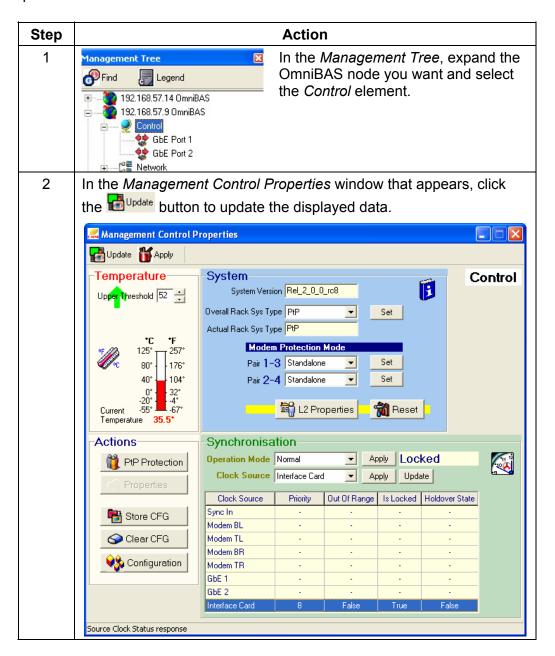

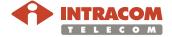

### Monitoring the Control Element, Continued

Monitoring Control element (continued)

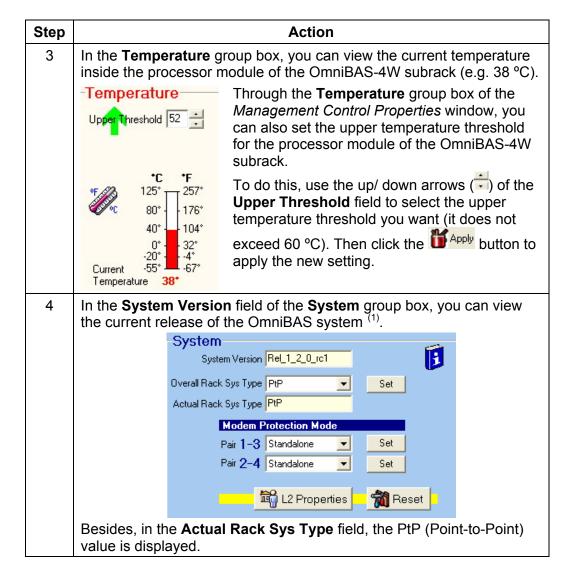

End of procedure.

<sup>&</sup>lt;sup>(1)</sup> In case you need to upgrade the firmware of the OmniBAS system, refer to the *Start Up & Commissioning Manual* of the OmniBAS system.

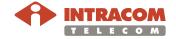

### **Monitoring the GbE Ports**

#### Introduction

This paragraph describes how to monitor the status of the electrical and optical GbE ports.

OmniLCT application detects the physical type of the selected GbE port (electrical or optical), displaying the corresponding *Management GbE Properties* window.

# Monitoring electrical GbE port

To monitor the current status of an electrical *GbE Port*, proceed a follows:

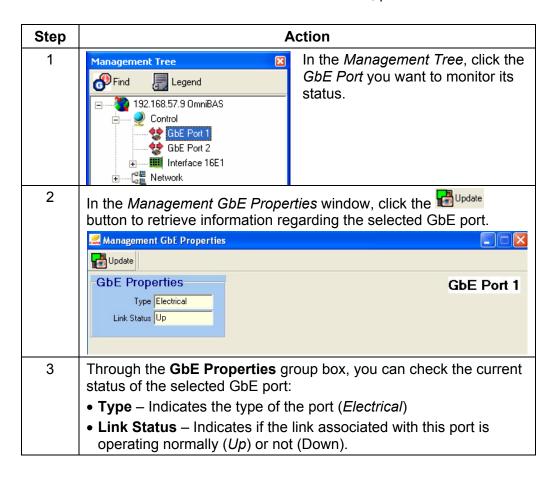

End of procedure.

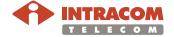

### Monitoring the GbE Ports, Continued

# Monitoring an optical GbE port

To monitor the current status of an optical *GbE Port*, proceed a follows:

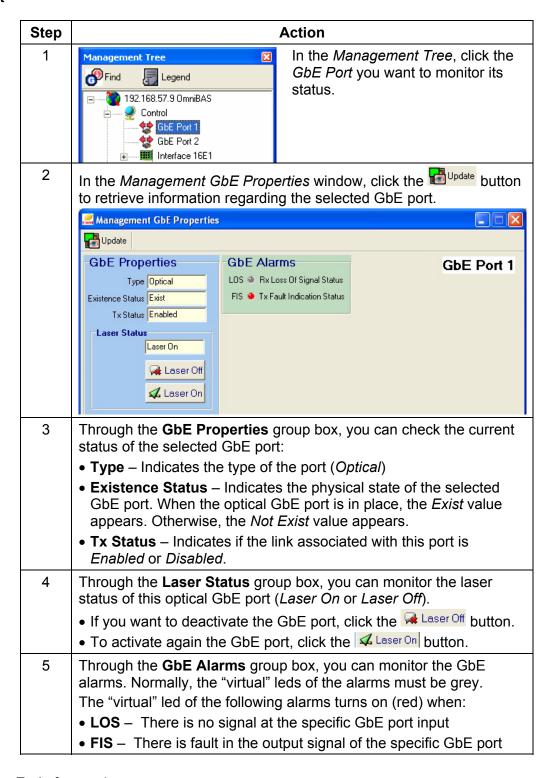

End of procedure.

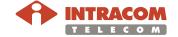

### **Monitoring the Interface 16E1 Element**

#### Introduction

This paragraph describes how to monitor the status of the *Interface 16E1* element. The *Interface 16E1* element corresponds to E1 Tributary Module of the OmniBAS-4W subrack.

# Monitoring Interface 16E1

To monitor the current status of the *Interface 16E1* element, proceed as follows:

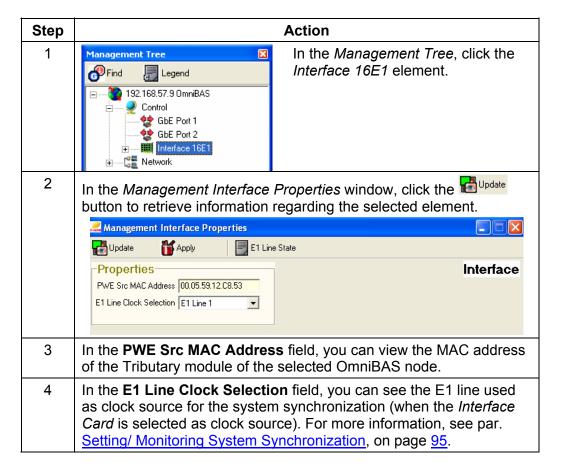

NOTE

For the selected *Interface 16E1* element, you can also monitor the status of the associated E1 Lines, by clicking the E1 Line State button. For more information about this feature, see par. Monitoring the E1 Lines, on page 112.

End of procedure.

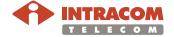

### **Monitoring the E1 Lines**

#### Introduction

This paragraph describes how to:

- View the attributes of an E1 line (frame type, administrative state, alarms status, TS usage)
- View a list of all E1 lines together with their attributes
- Perform loopback tests in an E1 line

# Monitoring the properties of an E1 Line

To monitor the current status of an E1 line, proceed as follows:

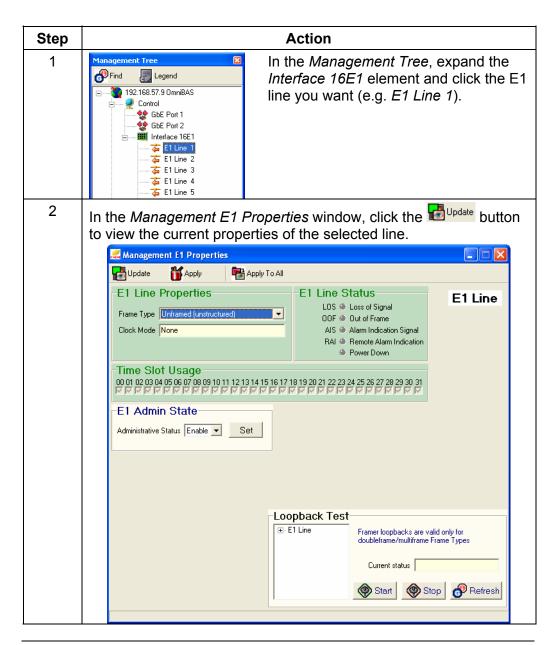

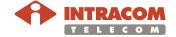

#### Monitoring the properties of an E1 Line (continued)

| Step | Action                                                                                                    |
|------|----------------------------------------------------------------------------------------------------|
| 3    | In the Frame Type drop-down list of the E1 Line Properties group box, you can see the current E1 frame format:  • Doubleframe (no signaling): G.704 structured. Timeslots TS1 to TS31 transfer payload. Frame synchronization is carried over timeslot TS0. No payload signaling is used.  • Multiframe-CRC (no signaling): G.704 structured. Timeslots TS1 to TS31 transfer payload. Frame synchronization is carried over timeslot TS0. The Si bits of each Frame Alignment Signal (FAS) are used to implement CRC-4 control. No payload signaling is used.  • Unframed (unstructured): stream of bits at 2048 kbit/s; no channels are associated with any specific group of bits.  E1 Line Properties  Frame Type Unframed (unstructured)  Clock Mode None |
| 4    | In the <b>Clock Mode</b> field the <i>None</i> value is displayed (i.e. the timing of the E1 frame is retrieved from the synchronization network).                                                                                                    |
| 5    | In the E1 Line Status group box, you can check if active alarms (LOS, OOF, AIS, RAI and Power Down) currently exist for the selected E1 Line.  E1 Line Status  LOS Loss of Signal  OOF Out of Frame  AIS Alarm Indication Signal  RAI Remote Alarm Indication Power Down  A red icon, next to an alarm, denotes an active alarm of this type.  Normally, all five alarm icons must be grey (denoting no alarms).                                                                                                    |
| 6    | In the <b>Time Slot Usage</b> field, you can view the timeslots status of the selected E1 line: When all timeslots are selected (√), they are associated with a PWE3 TDM connection. Otherwise, the timeslots are displayed unselected. <b>Time Slot Usage</b> 00 01 02 03 04 05 06 07 08 09 10 11 12 13 14 15 16 17 18 19 20 21 22 23 24 25 26 27 28 29 30 31                                                                                                    |

End of procedure.

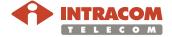

Massive monitoring of E1 Lines

To monitor the E1 lines status of an OmniBAS node, proceed as follows:

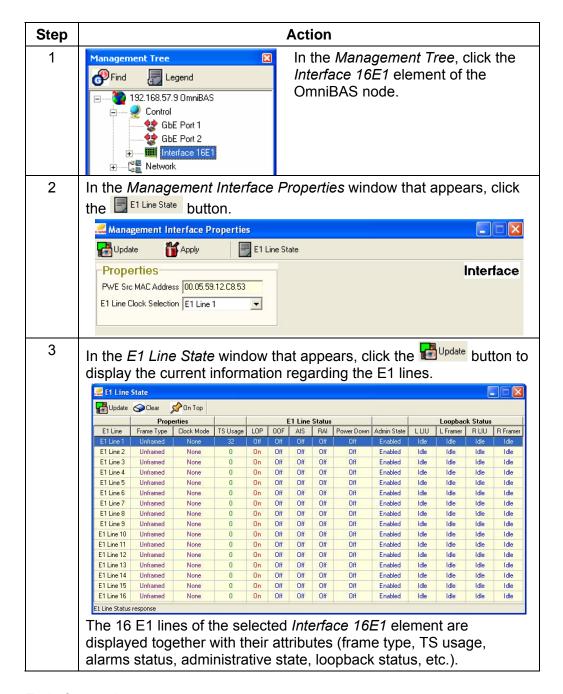

End of procedure.

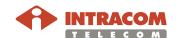

Performing loopbacks in an E1 Line

To perform loopback test in case of E1 (PWE3 TDM) line fault, proceed as follows:

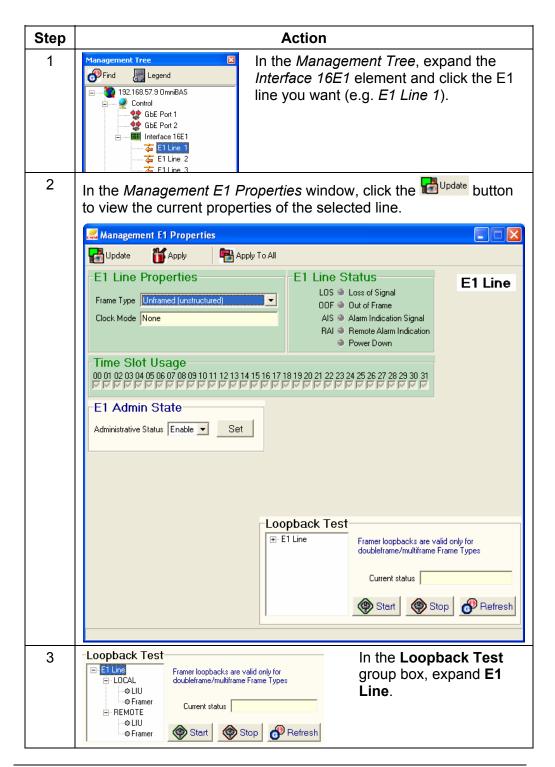

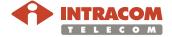

#### Performing loopbacks in an E1 Line (continued)

| Step | Action                                                                                                    |
|------|----------------------------------------------------------------------------------------------------|
| 4    | Expand either <b>LOCAL</b> or <b>REMOTE</b> and then click the loopback you want to perform, <i>LIU</i> or <i>Framer</i> . |
|      | See schematic below showing the different loopback tests that can be set in case of E1 (PWE3 TDM) line fault.              |
|      | Framer loopback cannot be set for unframed (unstructured) PWE3 TDM services.                                               |
| 5    | Click the Start button to set the loopback.                                                                                |
| 6    | To see the current status of the loopback (Running, Idle), click the                                                       |
|      | Peffesh button. The current status of the loopback is displayed in                                                         |
|      | the Current status field.                                                                                                  |
| 7    | When you want to terminate the loopback, click the Stop button.                                                            |

#### Local Framer/ LIU Loopbacks

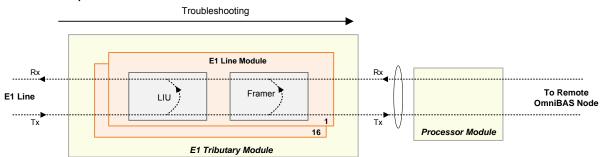

#### Remote Framer/ LIU Loopbacks

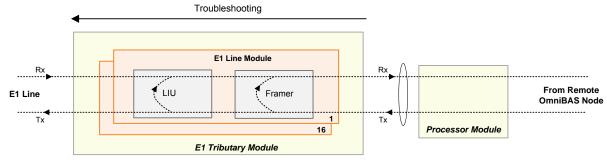

End of procedure.

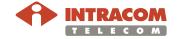

### **Monitoring the Modems**

#### Introduction

This paragraph describes how to:

- Monitor whether a modem is in standalone or protection mode
- Monitor the current temperature inside a modem
- Monitor the current status of a modem (modulation, lock indicators, alarms, etc.)
- Identify the corresponding remote modem and also monitor the link status
  The monitoring of the above items is performed through the *Management PtP Modem Properties* window.

# Monitoring modem status

To monitor the current status of a modem, proceed as follows:

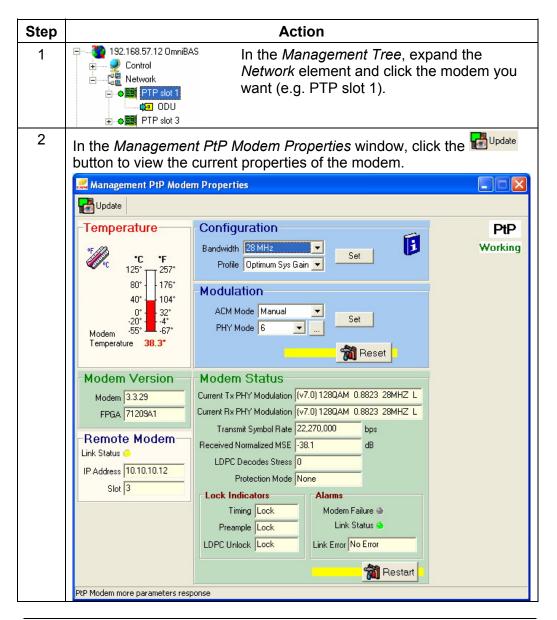

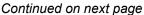

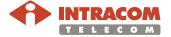

#### Monitoring modem status (continued)

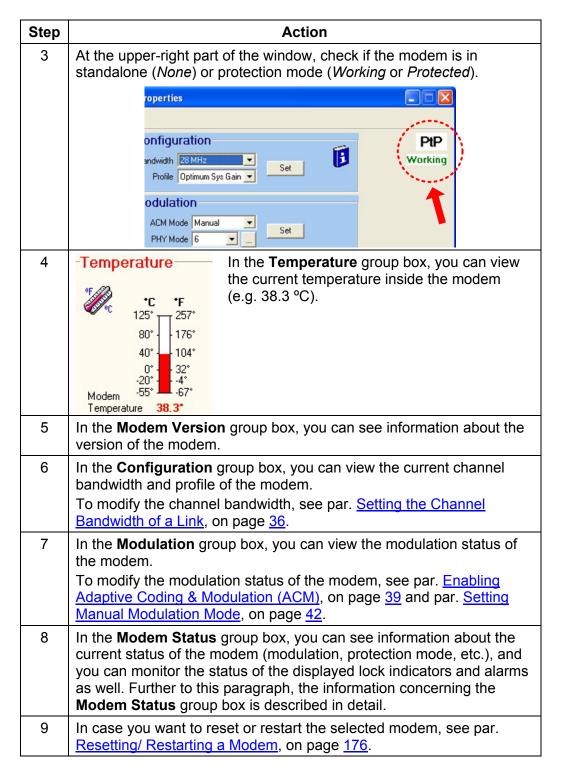

End of procedure.

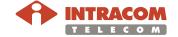

# Modem status properties

The following tables describes the properties displayed in the **Modem Status** group box of the *Management PtP Modem Properties* window:

| Property                      | Description                                                                                                    |
|-------------------------------|----------------------------------------------------------------------------------------------------|
| Current Tx/ RX PHY Modulation | Displays the current Tx/ Rx physical modulation mode and the channel bandwidth of the OmniBAS node.                                             |
| Transmit Symbol Rate          | Displays the transmit symbol rate for the incoming flow in bps.                                                                                 |
| Received<br>Normalized MSE    | Displays the received normalized MSE (Mean Square Error) in dB.                                                                                 |
| LDPC Decodes<br>Stress        | Displays the Low-Density Parity Check code (LDPC) encoding.                                                                                     |
| Protection Mode               | Displays the protection status of the selected modem taking one of the following values:                                                        |
|                               | <ul> <li>None – The selected modem works in standalone mode<br/>(i.e. it is not protected by a redundant one).</li> </ul>                       |
|                               | <ul> <li>Working –The selected modem works in protection mode and<br/>it is in working mode (i.e. it is protected by redundant one).</li> </ul> |
|                               | <ul> <li>Protect – The selected modem works in protection mode and<br/>it is in standby mode.</li> </ul>                                        |

#### Modem status-Lock Indicators

The following table describes the lock indicators displayed in the *Management PtP Modem Properties* window:

| Lock Indicator | Description                                                                                                    |
|----------------|----------------------------------------------------------------------------------------------------|
| Timing         | Indicates if the selected modem is locked or unlocked in the symbol timing of the received signal.                                                           |
| Preamble       | Indicates if the selected modem has detected ( <i>Lock</i> ) or not ( <i>Unlock</i> ) the required distribution of preamble patterns in the received signal. |
| LDPC Unlock    | Indicates if the LDPC decoder of the selected modem is locked or unlocked.                                                                                   |

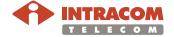

#### Modem status-Alarms

The following table describes the alarms displayed in the *Management PtP Modem Properties* window:

| Alarm         | Description                                                                                                    |
|---------------|----------------------------------------------------------------------------------------------------|
| Modem Failure | Through this alarm, you can check the modem connection status. When the corresponding "virtual" led is:                                                 |
|               | Red (ON) – There is no link communication with corresponding remote modem                                                                               |
|               | Grey (OFF) – Link communication with corresponding remote modem is Ok                                                                                   |
| Link Status   | Through this alarm, you can check the Rx link status. When the corresponding "virtual" led is:                                                          |
|               | <ul> <li>Green – Rx link communication with the corresponding<br/>remote modem is Ok (Rx link is locked and it is Ok).</li> </ul>                       |
|               | Yellow – Rx link is not locked yet                                                                                                    |
|               | Red – Modem failure                                                                                                    |
| Link Error    | Through this field, you can view the type of the link error. Otherwise, it takes the <i>No Error</i> value. The possible link errors are the following: |
|               | Failed at AGC                                                                                                    |
|               | Failed at Timing                                                                                                    |
|               | Failed at Freq Sweep                                                                                                    |
|               | MSE Error                                                                                                    |
|               | Bit Error                                                                                                    |
|               | Service Error                                                                                                    |
|               | Failed at BLIND                                                                                                    |
|               | Failed on Timeout                                                                                                    |
|               | Stopped                                                                                                    |
|               | Fatal Error                                                                                                    |

End of procedure.

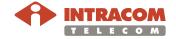

# Identifying the remote modem

When monitoring the status of a modem, you can also identify the corresponding modem of the remote station and the status of this link as well. To identify the remote modem related to a selected-local modem, proceed as follows:

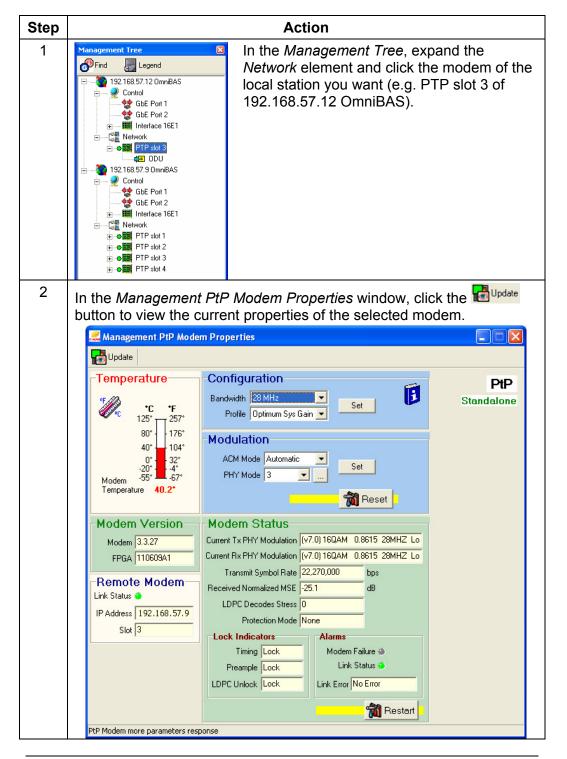

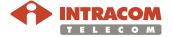

Identifying the remote modem (continued)

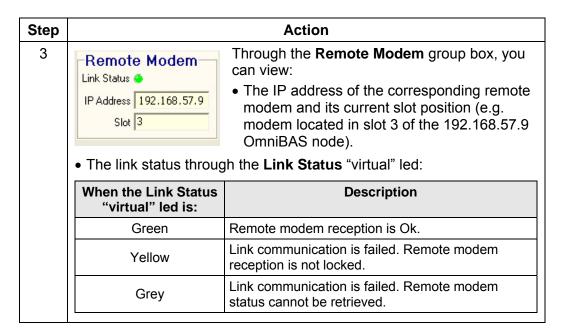

End of procedure.

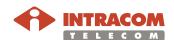

### **Monitoring the ODUs**

#### Introduction

This paragraph describes how to monitor the current status, the radio and threshold alarms, the capabilities, the measurements and the version of an ODU.

The monitoring of an ODU is performed through the *PtP ODU Management Properties* window (that appears when you select the ODU you want in the *Management Tree*).

# Monitoring ODU current status

In the *PtP -ODU Management Properties* window, click the **Status** tab. In the *Status* tabbed sheet that appears, click the Update button to update the displayed data.

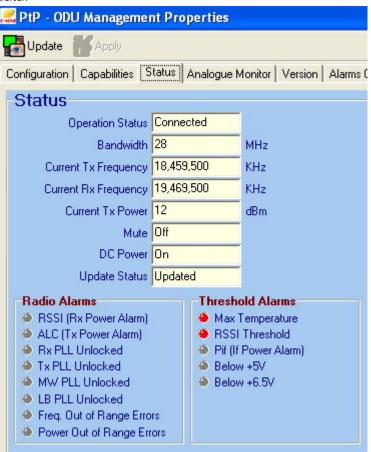

| Attribute            | Description                                                                                           |
|----------------------|----------------------------------------------------------------------------------------------------|
| Operation Status     | Displays the operation status of the ODU (Connected or Disconnected).                                 |
| Bandwidth            | Displays the current channel bandwidth (7 MHz, 13.75/ 14 MHz, 27.5/ 28 MHz or 55/ 56 MHz) of the ODU. |
| Current Tx Frequency | Displays the current operating Tx frequency                                                           |

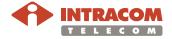

### **Monitoring ODU current status** (continued)

| Attribute               | Description                                                                                                    |
|-------------------------|----------------------------------------------------------------------------------------------------|
| Current Rx<br>Frequency | Displays the current operating Rx frequency                                                                                                    |
| Current Tx Power        | Displays the current power transmitted from the ODU (in dBm)                                                                                                    |
| Mute                    | Indicates the mute status of the ODU (mute/ ON, unmute/ OFF)                                                                                                    |
| DC Power                | Indicates if the DC power of the ODU is powered down ( <i>OFF</i> ) or not ( <i>ON</i> ).                                                                           |
| Update Status           | Indicates the current firmware status of the ODU. The following messages can be displayed:                                                                          |
|                         | Updated – The firmware status of the ODU is OK (the ODU is updated with the latest firmware).                                                                       |
|                         | <ul> <li>Needs Update – The firmware of the ODU should be<br/>updated. The ODU's firmware is updated either<br/>automatically or manually<sup>(1)</sup>.</li> </ul> |
|                         | Updated Now – The ODU's firmware upgrading process is taking place.                                                                                                 |

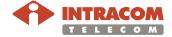

<sup>(1)</sup> See par. Configuring an ODU, on page 30.

# Monitoring radio alarms

In the *PtP -ODU Management Properties* window, click the **Status** tab. In the *Status* tabbed sheet that appears, click the button to retrieve the current information regarding the radio alarms of the selected ODU.

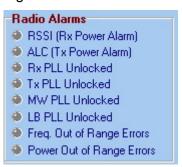

The following table describes when the threshold alarms are generated. When an alarm is generated, the corresponding "virtual" led is red.

| Radio Alarm               | Alarm Generation                                                                                                    |
|---------------------------|----------------------------------------------------------------------------------------------------|
| RSSI (Rx Power<br>Alarm)  | When the power from the remote radio unit (Rx power) is less than the factory pre-defined value.                                                                                                |
| ALC (Tx Power<br>Alarm)   | When the output power is 3 dB less than the desired Tx Power value (defined by the user in the <i>Configuration</i> tabbed sheet).                                                              |
|                           | In case the desired Tx Power value is greater than the current Max Tx Power <sup>(1)</sup> , the ALC alarm is generated when the output power is 3 dB less than the current Max Tx Power value. |
| Rx PLL Unlocked           | When the receiver's PLL synthesizer is unlocked.                                                                                                    |
| Tx PLL Unlocked           | When the transmitter's PLL synthesizer is unlocked.                                                                                                    |
| MW PLL Unlocked           | When the fractional PLL synthesizer is unlocked.                                                                                                    |
| LB PLL Unlocked           | When the loopback synthesizer is activated and unlocked.                                                                                                    |
| Freq. out of range errors | When the frequency of the ODU transmission radio band is out of supported range or it is not an integer multiple of supported frequency step.                                                   |
|                           | The supported range of the ODU Tx frequency and the frequency step are shown in the <i>Capabilities</i> tabbed sheet.                                                                           |
| Power out of range errors | The Tx power of the ODU is out of dynamically estimated supported range.                                                                                                    |
|                           | The supported range of the ODU output power is shown in the <i>Capabilities</i> tabbed sheet.                                                                                                   |

Continued on next page

<sup>&</sup>lt;sup>(1)</sup> The current Max Tx Power is displayed in the *Capabilities* tabbed sheet.

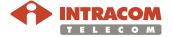

125

Monitoring ODU threshold alarms In the *PtP -ODU Management Properties* window, click the **Status** tab. In the *Status* tabbed sheet that appears, click the Update button to retrieve the current information regarding the threshold alarms of the selected ODU.

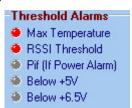

The following table describes when the threshold alarms are generated. When an alarm is generated, the corresponding "virtual" led is red.

| Alarm                   | Alarm Generation                                                                                                    |
|-------------------------|----------------------------------------------------------------------------------------------------|
| Max<br>Temperature      | When the temperature inside the ODU exceeds the threshold you have set (see par. Configuring an ODU, on page 30.).                               |
| RSSI<br>Threshold       | When Rx power (i.e. power from the remote radio unit) is less than the threshold defined by the user (see par. Configuring an ODU, on page 30.). |
| Pif (If Power<br>Alarm) | When the power of the Tx IF signal falls below -26.5 dBm.                                                                                        |
| Below +5 V              | When the output voltage of the ODU internal power supply unit falls below +4.85 V.                                                               |
| Below +6.5 V            | When the output voltage of the ODU internal power supply unit falls below +6.35 V.                                                               |

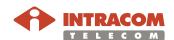

Monitoring ODU capabilities

In the *PtP -ODU Management Properties* window, click the **Capabilities** tab. In the *Capabilities* tabbed sheet that appears, click the button to retrieve the current information regarding the capabilities of the selected ODU.

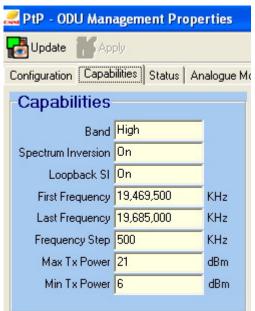

| Attribute             | Description                                                                     |
|-----------------------|---------------------------------------------------------------------------------|
| Band                  | Displays the transmission radio band of the ODU ( <i>High</i> or <i>Low</i> ).  |
| Spectrum<br>Inversion | Indicates if spectrum inversion is enabled (ON) or not (OFF).                   |
| Loopback SI           | Indicates if the ODU loopback capability is supported (ON) or not (OFF).        |
| First Frequency       | Displays the first frequency of the ODU transmission radio band (in kHz).       |
| Last Frequency        | Displays the last frequency of the ODU transmission radio band (in kHz).        |
| Frequency Step        | Displays the frequency step used for frequency channel selection.               |
| Max Tx Power          | Displays the upper limit of the power allowed for specific modulation (in dBm). |
| Min Tx Power          | Displays the lower limit of the power allowed (in dBm).                         |

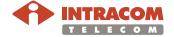

Monitoring ODU measurements In the *PtP -ODU Management Properties* window, click the **Analogue Monitor** tab. In the *Analogue Monitor* tabbed sheet that appears, click the button to retrieve the current measurements regarding the selected ODU.

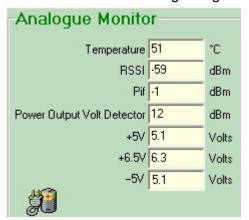

| Attribute                     | Description                                                                                     |
|-------------------------------|-------------------------------------------------------------------------------------------------|
| Temperature                   | Displays the temperature inside the ODU (in °C).                                                |
| RSSI                          | Displays the ODU reception level (in dBm).                                                      |
| Pif                           | Displays the power of the Tx IF signal from the indoor equipment (OmniBAS-4W subrack) (in dBm). |
| Power Output Volt<br>Detector | Displays the power at the ODU output i.e. the transmission power (in dBm).                      |
| +6,5 V, +5 V, - 5 V           | Displays the output voltages of the ODU's internal power supply units.                          |

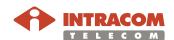

# Monitoring ODU version

In the *PtP -ODU Management Properties* window, click the **Version** tab. In the *Version* tabbed sheet that appears, click the button to retrieve the current information regarding the version of the selected ODU.

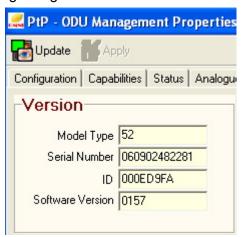

| Attribute        | Description                                    |
|------------------|------------------------------------------------|
| Model Type       | Displays the model type of the ODU.            |
| Serial Number    | Displays the S/N of the ODU.                   |
| ID               | Displays the identification number of the ODU. |
| Software Version | Displays the firmware version of the ODU.      |

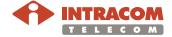

# 5 Viewing Lists

This chapter describes how to retrieve details concerning the alarms, the SNMP messages and the PWE3 TDM connections through the corresponding lists of the OmniLCT application. The chapter also provides step-by-step procedures to remove OmniBAS entities (PWE3 TDM connections, VLANs, VLAN ports).

The chapter contains the following topics:

- Alarms & Events Report
- Message Traces
- Connections List
- VLAN List
- VLAN Port Membership List

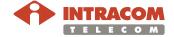

### **Alarms & Events Report**

#### Introduction

By default, the OmniLCT application performs tracking and recording of the various alarms and events related to the connected OmniBAS nodes. This paragraph describes how to retrieve the alarms and events list of the connected OmniBAS nodes.

# Alarms & Events Report window

To view the alarms and events report, select **Tools > Alarm & Event List** on the *Main Menu* (or click Alams, on the *Toolbar*).

In the *Alarms & Events Report* window that appears, you can see details about tracked system alarms and events, together with their current status.

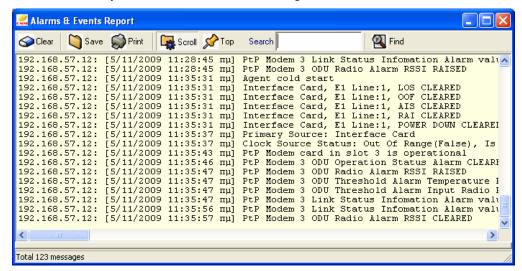

NOTE

By default, the maximum number of the logged alarms/ events (rows) displayed in the *Alarms & Events Report* window is 5000. When this number is reached, the list is cleared and new alarms/ events can be logged. To re-define the list bound, see par. Configuring the Application's Environment (page 21).

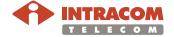

## Alarms & Events Report, Continued

Toolbar of Alarms & Events Report window The *Alarms & Events Report* window includes a toolbar through which you can perform the actions described in the following table:

| Button       | Description                                                                                                    |
|--------------|----------------------------------------------------------------------------------------------------|
| Clear Clear  | To clear the list.                                                                                                |
| Save         | To save the list in a text file.                                                                                  |
| Print        | To print the list.                                                                                                |
| Scroll       | List scrolls automatically.                                                                                       |
| <b>У</b> Тор | List stays always on top.                                                                                         |
| Find         | To search for specific text in the list, use the text box. After typing the text you want, click the Find button. |

Also, you can press the "+"/ "-"keyboard's keys to enlarge/ reduce the list's font size.

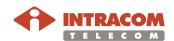

### **Message Traces**

#### Introduction

By default, the OmniLCT application provides a list with the current SNMP messages and errors related to the connected OmniBAS nodes. This paragraph describes how to retrieve the messages list.

#### Message Traces window

To view the *Message Trace* window, select **View > Message Trace** on the *Main Menu*. The *Message Trace* window displays the user requests and the application responses.

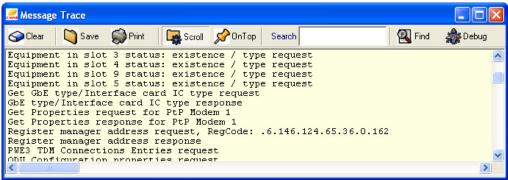

NOTE

By default, the maximum number of the logged messages (rows) displayed in the *Message Trace* window is 5000. When this number is reached, the list is cleared and new messages can be logged. To re-define the list bound, see par. see par. Configuring the Application's Environment (page 21).

#### Toolbar of Message Traces window

The *Message Trace* window includes a toolbar through which you can perform the actions described in the following table:

| Button         | Description                                                                                                    |
|----------------|----------------------------------------------------------------------------------------------------|
| Clear Clear    | To clear the list.                                                                                                |
| Save           | To save the list in a text file.                                                                                  |
| Print          | To print the list.                                                                                                |
| Scroll         | List scrolls automatically.                                                                                       |
| <b>⊘</b> OnTop | List stays always on top.                                                                                         |
| Find           | To search for specific text in the list, use the text box. After typing the text you want, click the Find button. |
| Debug Debug    | To view details concerning the packets exchanged between the OmniLCT and the SNMP agent.                          |

Also, you can press the "+"/ "-"keyboard's keys to enlarge/ reduce the list's font size.

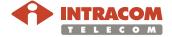

#### **Connections List**

#### Introduction

This paragraph describes the *Connections List* window, through which you can view the PWE3 TDM connections of the OmniBAS node together with their attributes. Also, this paragraph describes how to:

- Activate the Connections List window.
- Remove PWE3 TDM connections from the OmniBAS node

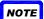

Through the *Connections List* window, you can also monitor the performance of the PWE3 TDM connections, as described in par.

<u>Monitoring the Performance of a PWE3 TDM Connection</u>, on page <u>158</u>.

# Activating Connections List

To activate the *Connections List* window of an OmniBAS node, proceed as follows:

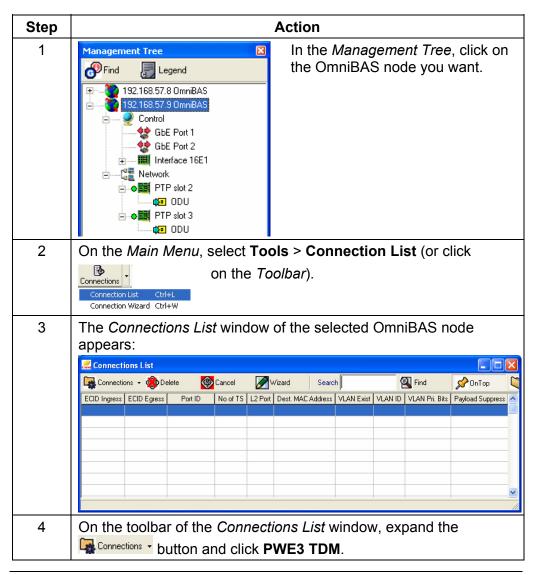

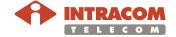

### Connections List, Continued

#### Activating Connections List (continued)

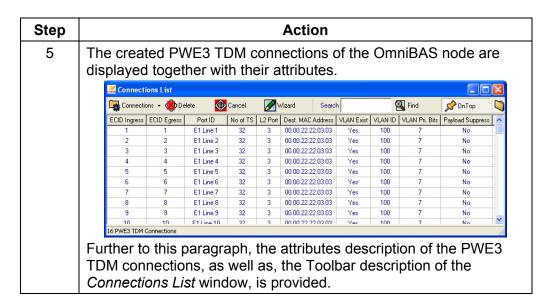

End of procedure.

# Removing connections

To remove connections from an OmniBAS node, proceed as follows:

| Step | Action                                                                                                    |                                              |                                                                                                    |                                                              |                                      |                                                                                                    |                                                    |                                               |                                      |                                                         |     |
|------|----------------------------------------------------------------------------------------------------|----------------------------------------------|----------------------------------------------------------------------------------------------------|--------------------------------------------------------------|--------------------------------------|----------------------------------------------------------------------------------------------------|----------------------------------------------------|-----------------------------------------------|--------------------------------------|---------------------------------------------------------|-----|
| 1    | Activate the <i>Connections List</i> window of the OmniBAS node, as described in the previous par. Activating Connections List. |                                              |                                                                                                    |                                                              |                                      |                                                                                                    |                                                    |                                               |                                      |                                                         |     |
| 2    | click th<br>appear<br>• Delet                                                                                                   | e right<br>s, sele<br><b>te</b> , to d       | mous<br>ct:<br>elete t                                                                                                    | e butt<br>:he se                                             | ton a                                | w select fund from the connect to the connect to th | he dro                                             | p-do                                          | •                                    | -                                                       |     |
|      |                                                                                                    |                                              |                                                                                                    |                                                              |                                      |                                                                                                    |                                                    |                                               |                                      |                                                         |     |
|      | Connecti                                                                                                    | ions List                                    |                                                                                                    |                                                              |                                      |                                                                                                    |                                                    |                                               |                                      |                                                         | J X |
|      |                                                                                                    | i <mark>ons List</mark><br>ons ▼ <b>《</b> De | lete 🧐                                                                                                    | Cancel                                                       | <b>⊘</b> ∨                           | Wizard Searc                                                                                                    | :h                                                 | 9                                             | Find                                 | <b>⊘</b> OnTop                                          | ×   |
|      |                                                                                                    | ons ▼ 🍪 De                                   | lete Port ID                                                                                                    | Cancel<br>No of TS                                           |                                      | Vizard Searc                                                                                                    | h VLAN Exist                                       |                                               |                                      | Ø OnTop  Payload Suppress                               |     |
|      | Connecti                                                                                                    | ons ▼ 🍪 De                                   |                                                                                                    |                                                              |                                      |                                                                                                    |                                                    |                                               |                                      |                                                         |     |
|      | Connection                                                                                                    | ons ▼ 🍪 De<br>ECID Egress                    | Port ID<br>E1 Line 1                                                                                                    | No of TS                                                     | L2 Port                              | Dest. MAC Address                                                                                                    | VLAN Exist                                         | VLAN ID                                       | VLAN Pri. Bits                       | Payload Suppress                                        |     |
|      | ECID Ingress                                                                                                    | ons 🕶 🙋 De<br>ECID Egress                    | Port ID E1 Line 1 E1 L                                                                                                    | No of TS<br>32<br>elete                                      | L2 Port                              | Dest. MAC Address<br>00.00.22.22.03.03                                                                                                    | VLAN Exist<br>Yes                                  | VLAN ID                                       | VLAN Pri. Bits                       | Payload Suppress                                        |     |
|      | Connection  ECID Ingress  1                                                                                                    | ons 🕶 ው De<br>ECID Egress<br>1<br>2          | Port ID E1 Line 1 E1 L De E1 L E1 L De E1 L                                                                                                    | No of TS<br>32<br>elete<br>elete All                         | L2 Port<br>3<br>Del                  | Dest. MAC Address<br>00.00.22.22.03.03<br>00.00.22.22.03.03                                                                                                    | VLAN Exist<br>Yes<br>Yes                           | VLAN ID<br>100                                | VLAN Pri. Bits<br>7<br>7             | Payload Suppress<br>No                                  |     |
|      | ECID Ingress 1 2 3                                                                                                    | ons ▼ De  ECID Egress 1 2 3                  | Port ID  E1 Line 1  E1 L  De   E1 L  E1 L  E1 L  E1 L  Acceptable Acceptable  | No of TS<br>32<br>elete<br>elete All                         | L2 Port<br>3<br>Del                  | Dest. MAC Address<br>00.00.22.22.03.03<br>00.00.22.22.03.03<br>00.00.22.22.03.03                                                                                                    | VLAN Exist<br>Yes<br>Yes<br>Yes                    | VLAN ID<br>100<br>100<br>100                  | VLAN Pri. Bits 7 7 7                 | Payload Suppress No No No                               |     |
|      | ECID Ingress 1 2 3 4                                                                                                    | Dons • De  ECID Egress  1  2  3  4           | Port ID  E1 Line 1  E1 L  De   E1 L  E1 L  E1 L  E1 L  Acceptable Acceptable  | No of TS<br>32<br>elete<br>elete All                         | L2 Port<br>3<br>Del                  | Dest. MAC Address<br>00.00.22.22.03.03<br>00.00.22.22.03.03<br>00.00.22.22.03.03<br>- 00.00.22.22.03.03                                                                                                    | VLAN Exist Yes Yes Yes Yes Yes                     | VLAN ID<br>100<br>100<br>100<br>100           | VLAN Pri. Bits 7 7 7 7               | Payload Suppress No No No No                            |     |
|      | ECID Ingress 1 2 3 4 5                                                                                                    | Dons • De  ECID Egress  1  2  3  4  5        | Port ID  E1 Line 1  E1 L  E1 L  E1 L  E1 L  E1 L  E1 L  E1 L  E1 L  E1 L                                                                                                    | No of TS<br>32<br>elete<br>elete All                         | L2 Port 3 Del Ctrl+A Ctrl+E          | Dest. MAC Address<br>00.00.22.22.03.03<br>00.00.22.22.03.03<br>00.00.22.22.03.03<br>00.00.22.22.03.03<br>00.00.22.22.03.03                                                                                                    | VLAN Exist Yes Yes Yes Yes Yes Yes Yes             | VLAN ID  100  100  100  100  100  100         | VLAN Pri. Bits 7 7 7 7 7 7           | Payload Suppress No No No No No No                      |     |
|      | ECID Ingress 1 2 3 4 5                                                                                                    | Dons • De ECID Egress  1  2  3  4  5  6      | Port ID  E1 Line 1  E1 L  E1 L  E1 L  E1 L  E1 L  E1 L  E1 L  E1 L  E1 L                                                                                                    | No of TS<br>32<br>elete<br>elete All<br>ttivate<br>eactivate | L2 Port 3 Del Ctrl+A Ctrl+E          | Dest. MAC Address<br>00.00.22.22.03.03<br>00.00.22.22.03.03<br>00.00.22.22.03.03<br>00.00.22.22.03.03<br>00.00.22.22.03.03<br>00.00.22.22.03.03                                                                                                    | VLAN Exist Yes Yes Yes Yes Yes Yes Yes Yes Yes     | VLAN ID  100  100  100  100  100  100  100  1 | VLAN Pri. Bits 7 7 7 7 7 7 7         | Payload Suppress No No No No No No No                   |     |
|      | ECID Ingress  1  2  3  4  5  6  7                                                                                               | Dons • De ECID Egress 1 2 3 4 5 6 7          | Port ID  E1 Line 1  E1 L  E1 L  E1 L  E1 L  E1 L  E1 L  E1 L  E1 L  E1 L  E1 L  E1 L                                                                                                    | No of TS 32 elete elete All ctivate eactivate                | L2 Port 3 Del Ctrl+A Ctrl+E Ctrl+P   | Dest. MAC Address 00.00.22.20.30.3 00.00.22.20.30.3 00.00.22.22.30.33 00.00.22.22.30.33 00.00.22.22.30.33 00.00.22.22.30.33 00.00.22.22.30.33                                                                                                    | VLAN Exist Yes Yes Yes Yes Yes Yes Yes Yes Yes Yes | VLAN ID  100  100  100  100  100  100  100  1 | VLAN Pri. Bits 7 7 7 7 7 7 7 7 7     | Payload Suppress No No No No No No No No No No No       |     |
|      | ECID Ingress  1  2  3  4  5  6  7                                                                                               | Dons • De ECID Egress 1 2 3 4 5 6 7 8        | Port ID  E1 L ine 1  E1 L Do  E1 L E1 L  E1 L  E | No of TS 32 elete elete All ttivate eactivate erformance 32  | L2 Port 3 Del Ctrl+A Ctrl+E Ctrl+P 3 | Dest. MAC Address 00.00.22.20.30.3 00.00.22.22.03.03 00.00.22.22.03.03 00.00.22.22.03.03 00.00.22.22.03.03 00.00.22.22.03.03 00.00.22.22.03.03 00.00.22.22.03.03                                                                                                    | VLAN Exist Yes Yes Yes Yes Yes Yes Yes Yes Yes Yes | VLAN ID  100  100  100  100  100  100  100  1 | VLAN Pri. Bits 7 7 7 7 7 7 7 7 7 7 7 | Payload Suppress No No No No No No No No No No No No No |     |

End of procedure.

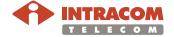

## Connections List, Continued

# Attributes description

The following table describes the attributes of the PWE3 connections displayed in the *Connections List* window:

| Attribute            | Description                                                                                                    |
|----------------------|----------------------------------------------------------------------------------------------------|
| ECID<br>Ingress      | Ingress Emulated Circuit Identifier for the L2 port side of the PWE3 TDM connection. (Value range: 1 to 65535)                                                                                                    |
| ECID Egress          | Egress Emulated Circuit Identifier for the L2 port side of the PWE3 TDM connection. (Value range: 1 to 65535)                                                                                                    |
| Port ID              | Indicates the E1 line associated with the PWE3 TDM connection.                                                                                                    |
| No of TS             | Indicates the number of timeslots associated with the PWE3 connection. This number is equal to 32, as all timeslots of the E1 line are used for the creation of the PWE3 TDM connection.                                            |
| L2 Port              | Indicates the L2 port associated with the PWE3 TDM connection. The L2 ports with index 1 and 2 correspond to GbE Port 1 and GbE Port 2, respectively. The L2 ports with index 3 to 6 correspond to the modems L2 ports, as follows: |
|                      | <ul> <li>L2 port with index 3 corresponds to modem-PTP slot 1</li> </ul>                                                                                                    |
|                      | <ul> <li>L2 port with index 4 corresponds to modem-PTP slot 2</li> </ul>                                                                                                    |
|                      | <ul> <li>L2 port with index 5 corresponds to modem-PTP slot 3</li> </ul>                                                                                                    |
|                      | <ul> <li>L2 port with index 6 corresponds to modem-PTP slot 4</li> </ul>                                                                                                    |
| Dest. MAC<br>Address | MAC address of the tributary module on which the created PWE3 TDM connection terminates.                                                                                                    |
| VLAN Exist           | Indicates if the L2 port is associated (Yes) or not (No) with a VLAN.                                                                                                    |
| VLAN ID              | Indicates the VLAN ID (if a VLAN is associated with the L2 port).                                                                                                    |
| VLAN Pri.<br>Bits    | Indicates the VLAN Priority Bits (802.1p priority bit) and takes values from 0 to 7 (7 is the highest priority, 0 is the lowest priority).                                                                                          |
| Payload<br>Suppress  | <ul> <li>When taking value:</li> <li>Yes: No packets are transmitted when the source E1 has nothing to send (all zeros).</li> <li>No: All packets are thransmitted</li> </ul>                                                       |
| Buf E1<br>Frames     | Indicates the number of Buffered E1 Frames. This attribute is used for the calculation of the PSN packet size <sup>(1)</sup> . By default, the value is 8. (Value Range: 1 to 255).                                                 |
| Packet Jitter        | Refers to the latency of the packets. By default, the value is 10000. (Value range: 250 µsec to 30000 µsec).                                                                                                    |
| Oper Status          | Indicates the operational status of the connection and takes only the <i>Enabled</i> value.                                                                                                    |

 $<sup>\</sup>overline{}^{(1)}$  PSN packet size = (Buffered E1 frames) x (nSlots), where nSlots = 32 in unstructured mode.

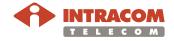

# Connections List, Continued

#### **Toolbar**

The *Connections List* window includes a toolbar through which you can perform the actions described in the following table:

| Button         | Description                                                                                                    |
|----------------|----------------------------------------------------------------------------------------------------|
| Connections 🕶  | To retrieve the list of the created PWE3 TDM connections.                                                              |
| <b>Delete</b>  | To delete the selected connection(s).                                                                                  |
| Cancel         | To cancel a request.                                                                                                   |
| Wizard         | To open the Connection Setup Wizard. (See also par. <u>3.3 Configuring PWE3 TDM Connections</u> , on page <u>70</u> ). |
| Find           | To search for specific text in the list, use the text box. After typing the text you want, click the Find button.      |
| <b>⊘</b> OnTop | Connections list stays always on top.                                                                                  |
| Save           | To save the connections list in a text file.                                                                           |

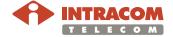

### **VLAN List**

#### Introduction

This paragraph describes the *VLAN List* window, through which you can:

- View the created VLANs of an OmniBAS node
- Delete a VLAN (or all VLANs)
- Select a VLAN

# Viewing VLAN List

To view the *VLAN List* window, proceed as follows:

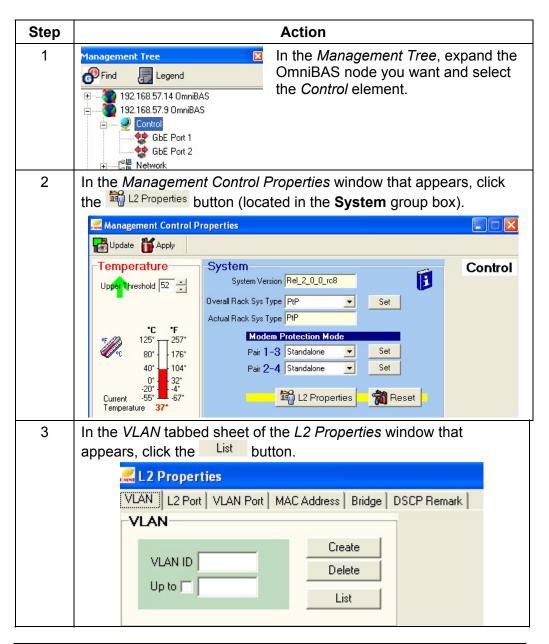

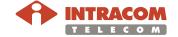

### VLAN List, Continued

### Viewing VLAN List (continued)

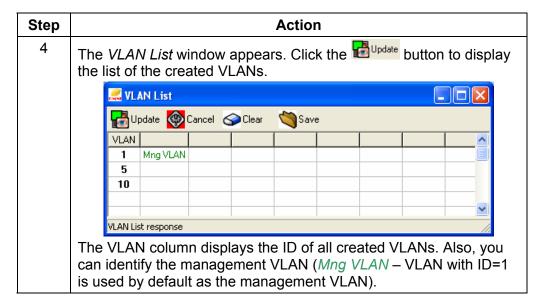

End of procedure.

# Removing VLAN(s)

To remove a VLAN, proceed as follows:

| Step | Action                                                                                                    |
|------|----------------------------------------------------------------------------------------------------|
| 1    | Activate the VLAN List window of the OmniBAS node, as described in the previous par. Viewing VLAN List.                                 |
|      | Prior to removing a VLAN, ensure that no L2 port is already associated with this specific VLAN.                                         |
| 2    | In the <i>VLAN List</i> window select the VLAN you want, click the right mouse button and from the drop-down menu that appears, select: |
|      | • Delete Selected, to delete the                                                                                                    |
|      | Update Cancel Clear Save selected VLAN  VLAN  1 Mng VLAN  1 Mng VLAN                                                                    |
|      | Delete Selected Del Delete All                                                                                                    |
|      | Select VLAN                                                                                                    |
|      | VLAN List response                                                                                                    |
|      | The selected VLAN(s) are removed from the OmniBAS node.                                                                                 |

End of procedure.

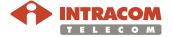

### VLAN List, Continued

# Selecting a VLAN

The procedure provided below, describes how to select a VLAN from the *VLAN List* window.

The selection of a VLAN could be needed, when:

Creating VLANs

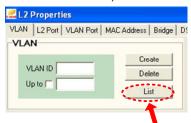

• Setting L2 Ports

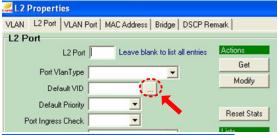

<u>Setting L2 Bridging</u>
 Mode

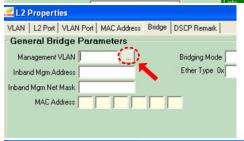

 Associating VLANs with L2 Ports

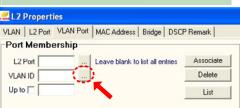

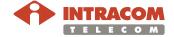

### VLAN List, Continued

# Selecting a VLAN (continued)

To select a VLAN, proceed as follows:

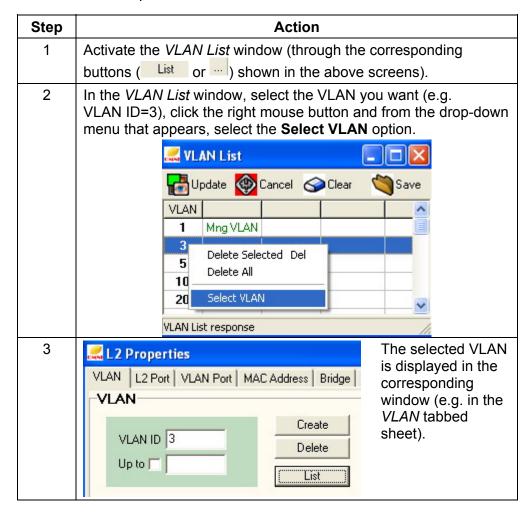

End of procedure.

#### **Toolbar**

The *VLAN List* window includes a toolbar through which you can perform the actions described in the following table:

| Button         | Description                                |
|----------------|--------------------------------------------|
| <b>Update</b>  | To retrieve the list of the created VLANs. |
| @ Cancel       | To cancel a request.                       |
| <b>⊘</b> Clear | To clear the VLAN list.                    |
| Save           | To save the VLAN list in a text file.      |

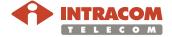

### **VLAN Port Membership List**

#### Introduction

This paragraph describes how to remove VLAN ports. A VLAN port is defined as the association between an L2 port and the corresponding VLAN.

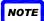

To view the list providing the current associations of the VLANs with the L2 ports, see par. <u>Viewing the VLAN Port Membership List</u>, on page <u>56</u>).

# Removing VLAN ports

To remove VLAN port(s), proceed as follows:

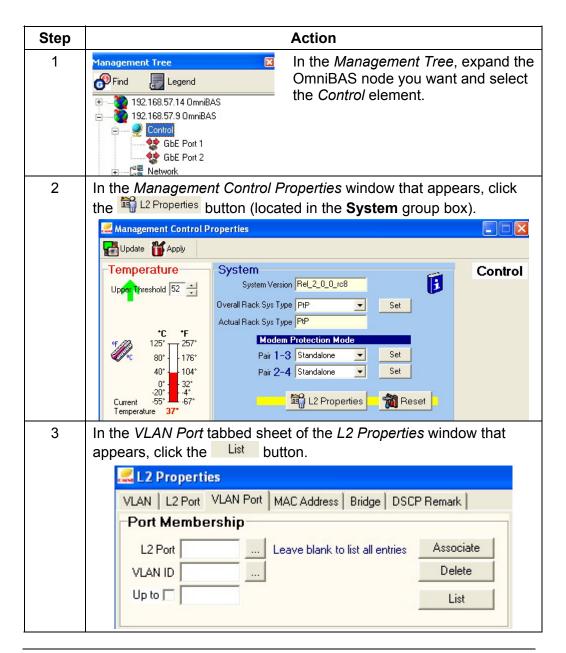

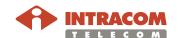

#### VLAN Port Membership List, Continued

#### Removing VLAN ports (continued)

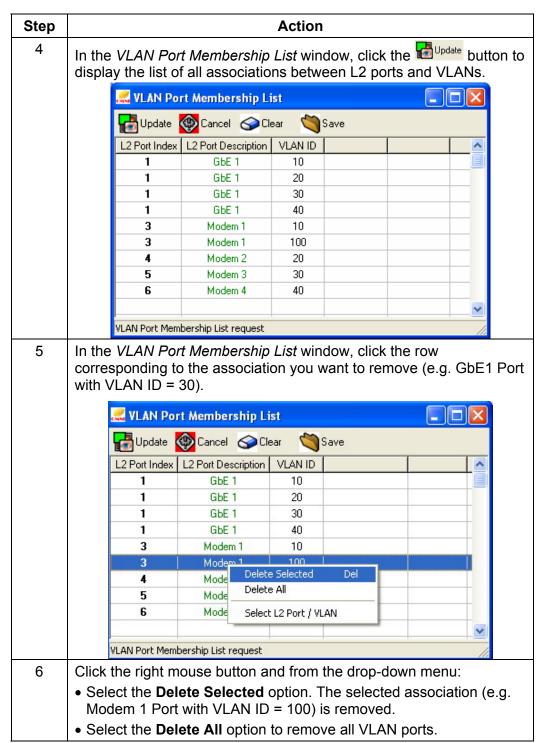

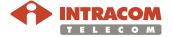

## 6 Monitoring the Performance of an OmniBAS Node

This chapter describes how to monitor the performance of an OmniBAS node. The chapter includes the following topics:

- Monitoring Ethernet Traffic through Wireline L2 Ports (GbE)
- Monitoring Ethernet Traffic through Wireless L2 Ports (Modem)
- Monitoring the Performance of a Modem
- Monitoring the Performance of a PWE3 TDM Connection
- Monitoring the L2 Ports Performance

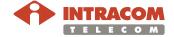

### Monitoring Ethernet Traffic through Wireline L2 Ports (GbE)

#### Introduction

This paragraph describes how to monitor the Ethernet traffic conveying through the GbE ports of an OmniBAS node.

# Monitoring GbE ports performance

To monitor the Ethernet traffic conveying through the GbE ports of an OmniBAS node, proceed as follows:

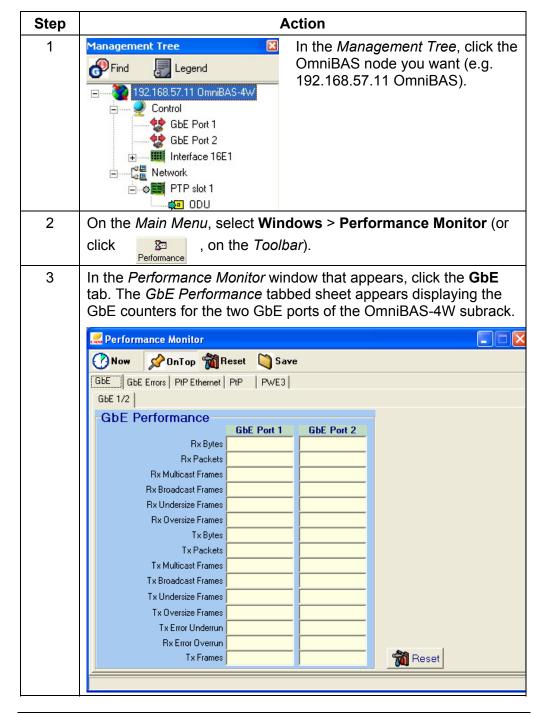

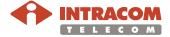

# Monitoring Ethernet Traffic through Wireline L2 Ports (GbE), Continued

Monitoring GbE ports performance (continued)

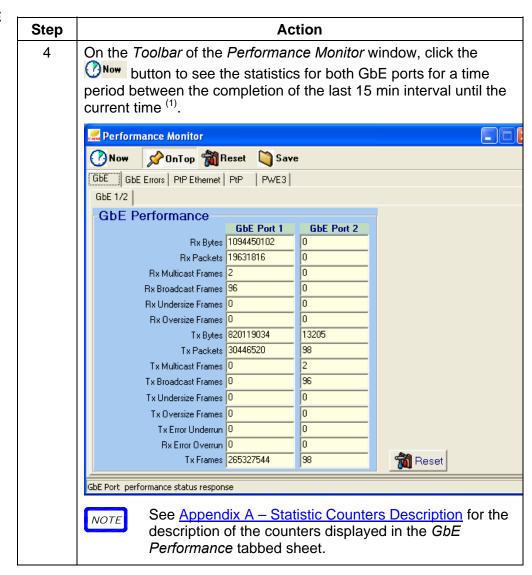

e.g. If the time is 12.26 pm and you click the button, you will see the performance for the eleven min between 12.15 pm and 12.26 pm. If the time is 12.35 pm and you click the button, you will see the performance for the five minutes between 12.30 pm and 12.35 pm.

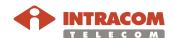

## Monitoring Ethernet Traffic through Wireline L2 Ports (GbE),

Continued

Monitoring GbE ports performance (continued)

| Step | Action                                                                                                    |
|------|----------------------------------------------------------------------------------------------------|
| 5    | In case you want to:                                                                                                    |
|      | Reset the collected statistics concerning the Ethernet traffic                                                                                            |
|      | conveying through the GbE ports, click the Reset button of the GbE Performance tabbed sheet (at the bottom-right side of the Performance Monitor window). |
|      | Reset all the collected statistics concerning the selected                                                                                                |
|      | OmniBAS node, click the Reset button in the toolbar of the Performance Monitor window.                                                                    |
|      | Save all the collected statistics concerning the selected                                                                                                 |
|      | OmniBAS node in a text file, click the toolbar of the <i>Performance Monitor</i> window.                                                                  |

End of procedure.

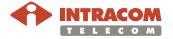

## Monitoring Ethernet Traffic through Wireline L2 Ports (GbE),

Continued

## Monitoring GbE errors counters

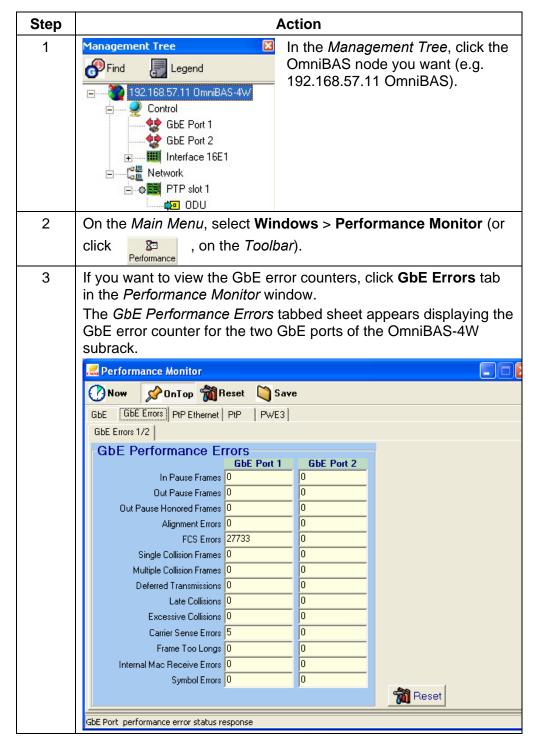

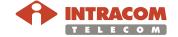

# **Monitoring Ethernet Traffic through Wireline L2 Ports (GbE),**Continued

Monitoring GbE errors counters (continued)

| Step | Action                                                                                                    |
|------|----------------------------------------------------------------------------------------------------|
| 4    | On the <i>Toolbar</i> of the <i>Performance Monitor</i> window, click the button to see the error counters for both GbE ports for a time period between the completion of the last 15 min interval until the current time.                                                                                                    |
|      | <ul> <li>In case you want to:         <ul> <li>Reset the collected statistics concerning the GbE error</li> <li>counters, click the Reset button of the GbE Performance Errors tabbed sheet (at the bottom-right side of the Performance Monitor window).</li> </ul> </li> </ul>                                                       |
|      | <ul> <li>Reset all the collected statistics concerning the selected</li> <li>OmniBAS node, click the button in the toolbar of the Performance Monitor window.</li> <li>Save all the collected statistics concerning the selected</li> <li>OmniBAS node in a text file, click the toolbar of the Performance Monitor window.</li> </ul> |
|      | See <u>Appendix A – Statistic Counters Description</u> for the description of the counters displayed in the <i>GbE Performance Errors</i> tabbed sheet.                                                                                                    |

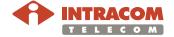

### **Monitoring Ethernet Traffic through Wireless L2 Ports (Modem)**

#### Introduction

This paragraph describes how to monitor the Ethernet traffic conveying through a wireless L2 port (i.e. a modem) of an OmniBAS node.

# Monitoring ETH traffic (Tx/ Rx counters)

To monitor the Ethernet traffic (Tx/ Rx counters) conveying through a modem of an OmniBAS node, proceed as follows:

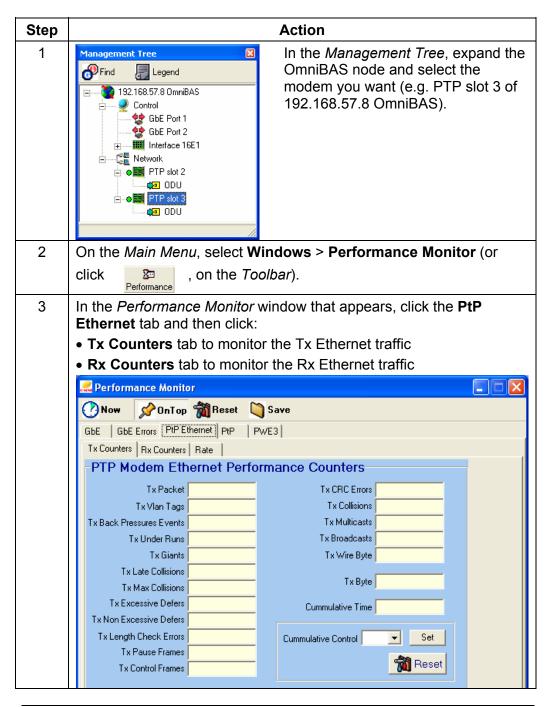

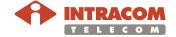

# Monitoring Ethernet Traffic through Wireless L2 Ports (Modem), Continued

Monitoring ETH traffic (Tx/ Rx counters) (continued)

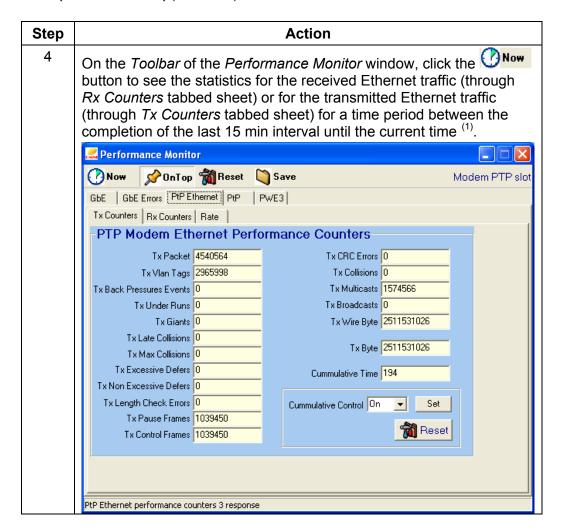

Continued on next page

e.g. If the time is 12.26 pm and you click the button, you will see the performance for the eleven min between 12.15 pm and 12.26 pm. If the time is 12.35 pm and you click the button, you will see the performance for the five minutes between 12.30 pm and 12.35 pm.

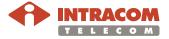

151

# **Monitoring Ethernet Traffic through Wireless L2 Ports (Modem),**Continued

Monitoring ETH traffic (Tx/ Rx counters) (continued)

| Step | Action                                                                                                    |
|------|----------------------------------------------------------------------------------------------------|
| 5    | From the Cumulative Control drop-down list, select:                                                                                                    |
|      | On, in case you want to collect Ethernet statistics over time                                                                                                    |
|      | Off, in case you want to collect real-time Ethernet statistics                                                                                                    |
| 6    | In case you want to:                                                                                                    |
|      | Reset the collected statistics concerning the Ethernet traffic                                                                                                    |
|      | conveying through the selected modem, click the Reset button of the PTP Modem Ethernet Performance Counters tabbed sheet (at the bottom-right side of the Performance Monitor window). |
|      | Reset all the collected statistics concerning the selected OmniBAS node, click the Button in the toolbar of the Performance Monitor window.                                            |
|      | Save all the collected statistics concerning the selected OmniBAS                                                                                                    |
|      | node in a text file, click the Save button in the toolbar of the Performance Monitor window.                                                                                           |

NOTE

See <u>Appendix A – Statistic Counters</u> Description\_for the description of the counters displayed in the *PTP Modem Ethernet Performance Counters* tabbed sheets.

End of procedure.

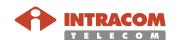

# Monitoring Ethernet Traffic through Wireless L2 Ports (Modem), Continued

Monitoring/ Setting byte rate of ETH traffic

To monitor the bytes rate of the Ethernet traffic conveying through a modem of an OmniBAS node, proceed as follows:

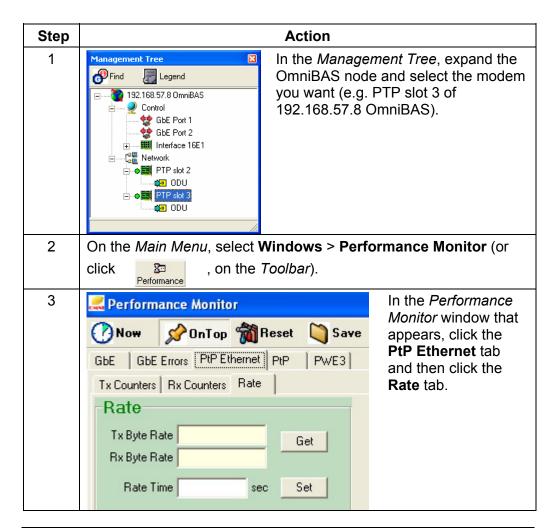

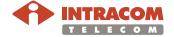

# Monitoring Ethernet Traffic through Wireless L2 Ports (Modem), Continued

Monitoring/ Setting byte rate of ETH traffic (continued)

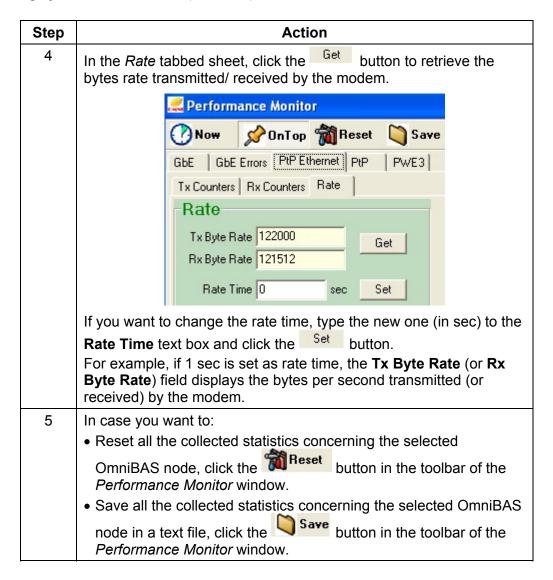

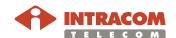

### **Monitoring the Performance of a Modem**

#### Introduction

This paragraph describes how to monitor the performance of an OmniBAS node modem.

# Monitoring modem performance

To monitor the performance of a modem for a specific OmniBAS node, proceed as follows:

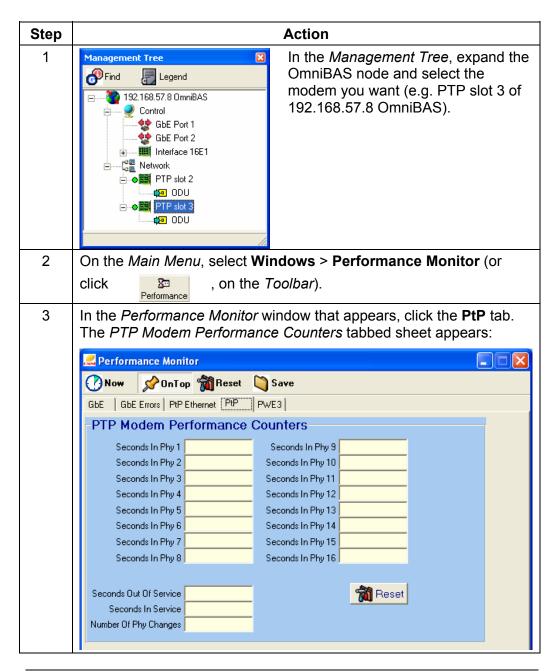

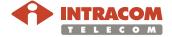

### Monitoring the Performance of a Modem, Continued

**Monitoring modem performance** (continued)

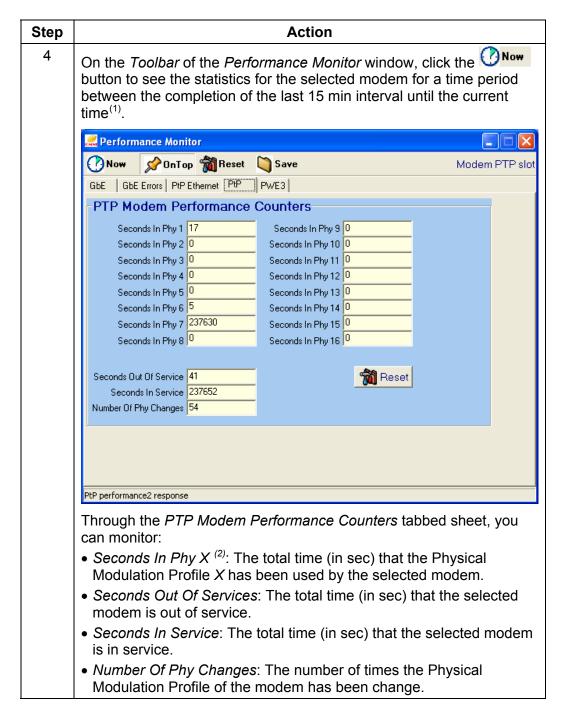

Continued on next page

Where X = 1, 2, ..., 16. Also, for more information about the Physical Modulation Profiles, see par. Setting manual modulation mode, on page 43.

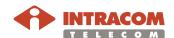

156

e.g. If the time is 12.26 pm and you click the button, you will see the performance for the eleven min between 12.15 pm and 12.26 pm. If the time is 12.35 pm and you click the button, you will see the performance for the five minutes between 12.30 pm and 12.35 pm.

## Monitoring the Performance of a Modem, Continued

**Monitoring modem performance** (continued)

| Step | Action                                                                                                    |
|------|----------------------------------------------------------------------------------------------------|
| 5    | In case you want to:                                                                                                    |
|      | Reset the collected statistics concerning the performance of the                                                                                        |
|      | selected modem, click the Reset button of the PTP Modem Performance Counters tabbed sheet (at the bottom-right side of the Performance Monitor window). |
|      | Reset all the collected statistics concerning the selected OmniBAS                                                                                      |
|      | node, click the Reset button in the toolbar of the Performance Monitor window.                                                                          |
|      | Save all the collected statistics concerning the selected OmniBAS node in a text file, click the button in the toolbar of the                           |
|      | Performance Monitor window.                                                                                                    |

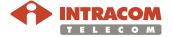

### Monitoring the Performance of a PWE3 TDM Connection

#### Introduction

This paragraph describes how to monitor the performance for a PWE3 TDM connection of an OmniBAS node.

Monitoring the performance of a PWE3 TDM connection

To monitor the performance for a PWE3 TDM connection of an OmniBAS node, proceed as follows:

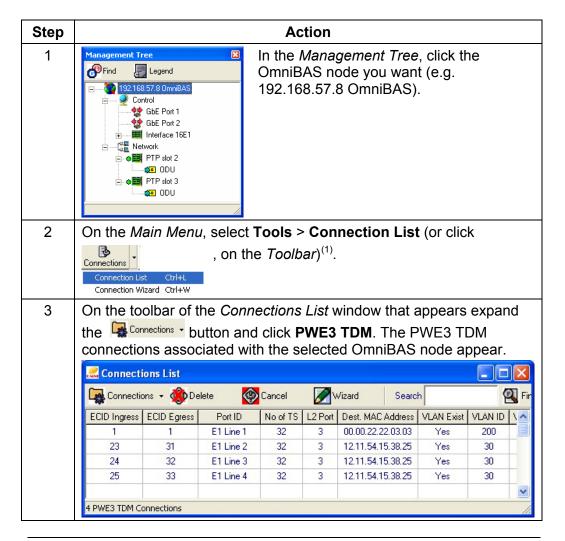

Continued on next page

<sup>(1)</sup> Alternatively, you can open the *Performance Monitor* window (by selecting **Windows** > **Performance Monitor** on the *Main Menu*) and click the Connection List button.

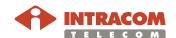

158

# **Monitoring the Performance of a PWE3 TDM Connection,**Continued

Monitoring the performance of a PWE3 TDM connection (continued)

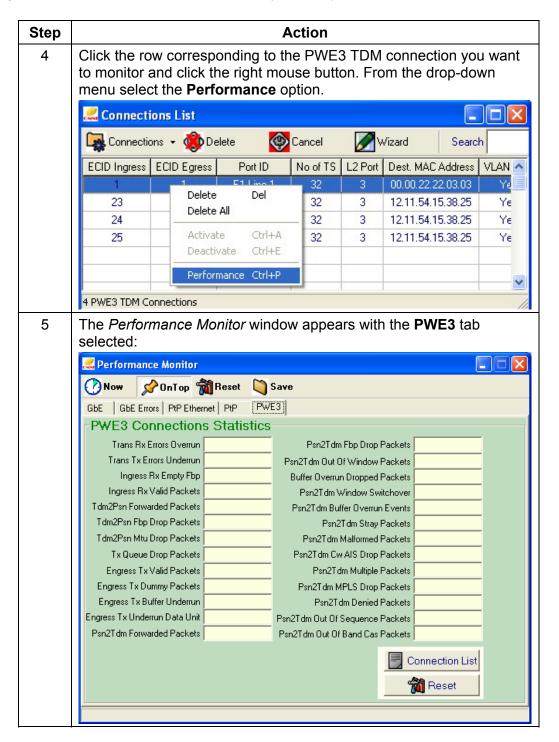

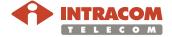

# Monitoring the Performance of a PWE3 TDM Connection, Continued

Monitoring the performance of a PWE3 TDM connection (continued)

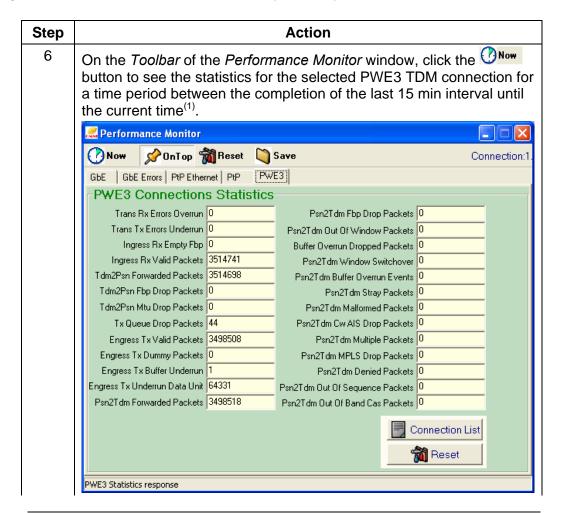

Continued on next page

e.g. If the time is 12.26 pm and you click the button, you will see the performance for the eleven min between 12.15 pm and 12.26 pm. If the time is 12.35 pm and you click the button, you will see the performance for the five minutes between 12.30 pm and 12.35 pm.

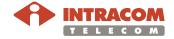

160

# **Monitoring the Performance of a PWE3 TDM Connection,**Continued

Monitoring the performance of a PWE3 TDM connection (continued)

| Step | Action                                                                                                    |
|------|----------------------------------------------------------------------------------------------------|
| 7    | In case you want to:                                                                                                    |
|      | Reset the collected statistics concerning the performance of the                                                                               |
|      | selected PWE3 TDM connection, click the PWE3 Connections Statistics tabbed sheet (at the bottom-right side of the Performance Monitor window). |
|      | Reset all the collected statistics concerning the selected OmniBAS                                                                             |
|      | node, click the Reset button in the toolbar of the Performance Monitor window.                                                                 |
|      | Save all the collected statistics concerning the selected OmniBAS                                                                              |
|      | node in a text file, click the Save button in the toolbar of the Performance Monitor window.                                                   |

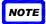

See <u>Appendix A – Statistic Counters</u> Description\_for the description of the counters displayed in the *PWE3 Connections Statistics* tabbed sheet.

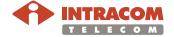

### **Monitoring the L2 Ports Performance**

#### Introduction

This paragraph describes how to monitor the performance of the L2 ports of an OmniBAS node.

# Monitoring L2 ports performance

To monitor the performance of an L2 port for a specific OmniBAS node, proceed as follows:

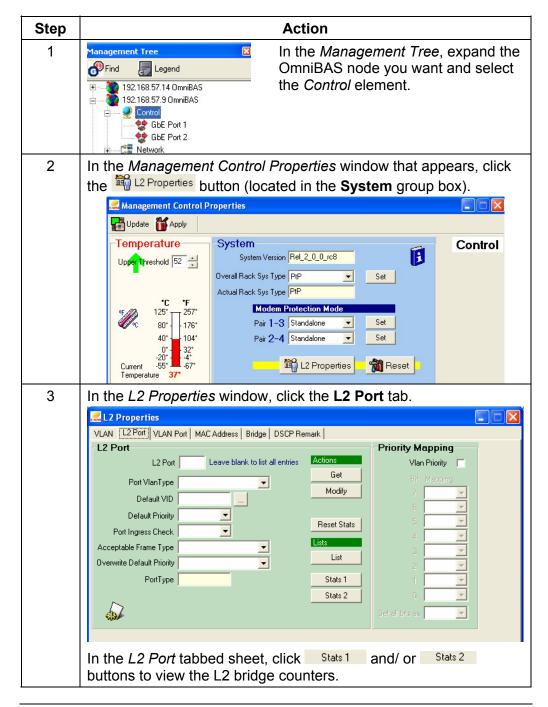

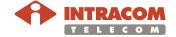

### Monitoring the L2 Ports Performance, Continued

#### Monitoring L2 ports performance (continued)

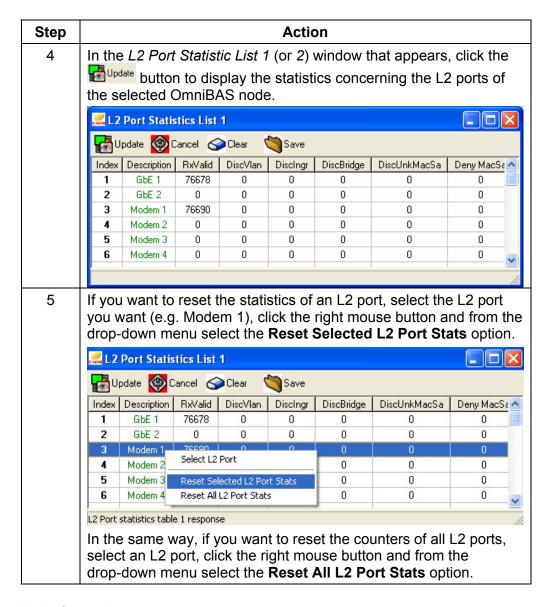

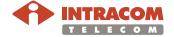

#### 7 Non-Routine Procedures

The following non-routine procedures mentioned in this chapter are carried out when required:

- Performing Store, Backup or Restore Action
- Resetting/ Restarting OmniBAS Node Modules
- Clearing OmniBAS Node Configuration
- Setting Inband Management / Changing Management VLAN

## 7.1 Performing Store, Backup or Restore Action

This section describes how to perform the following actions:

- **Store**: Saves the most current settings and configuration of an OmniBAS node to the OmniBAS-4W equipment.
- Backup: Downloads the saved configuration files from the OmniBAS-4W equipment locally to your PC/ Laptop.
- Restore: Uploads the configuration files from your PC/ Laptop to the OmniBAS-4W equipment.

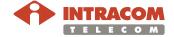

### Saving the Configuration of an OmniBAS Node

#### Introduction

This paragraph describes how to store the configuration of an OmniBAS node in the processor module of the OmniBAS-4W equipment.

## Saving OmniBAS configuration

To save the configuration of an OmniBAS node, proceed as follows:

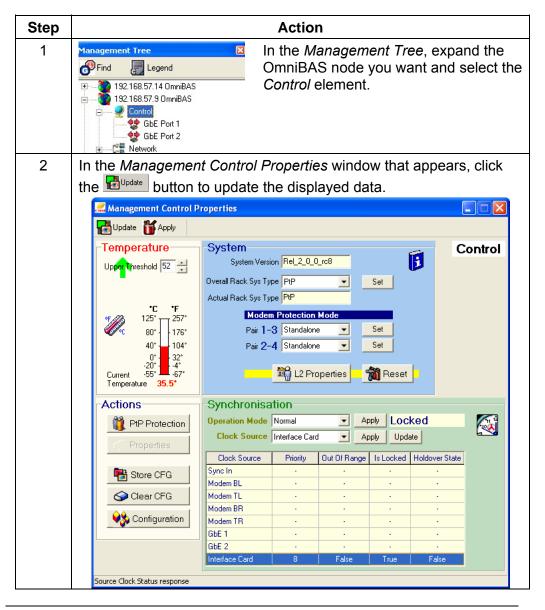

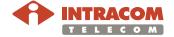

## Saving the Configuration of an OmniBAS Node, Continued

Saving OmniBAS configuration (continued)

| Step | Action                                                                                                    |
|------|----------------------------------------------------------------------------------------------------|
| 3    | In the <b>Actions</b> group box, click the store CFG button.  In the confirmation message that appears click <b>Yes</b> to proceed.  The settings and the configuration of the OmniBAS node is now saved. |

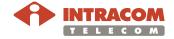

### **Performing a Backup Action**

#### Introduction

This paragraph describes how to download the most recent configuration files from the OmniBAS-4W equipment locally to your PC/ Laptop.

## Performing a backup action

To perform a backup action, proceed as follows:

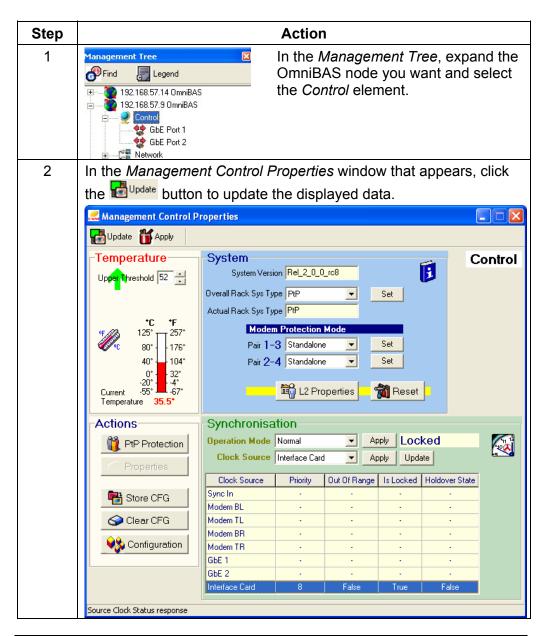

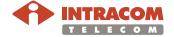

### Performing a Backup Action, Continued

Performing a backup action (continued)

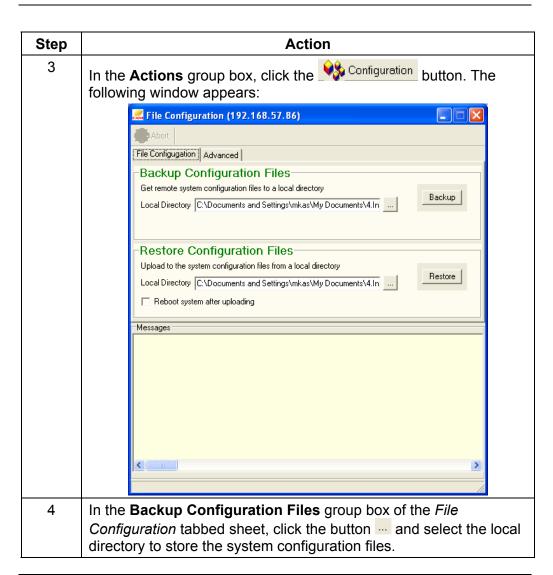

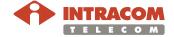

#### Performing a Backup Action, Continued

Performing a backup action (continued)

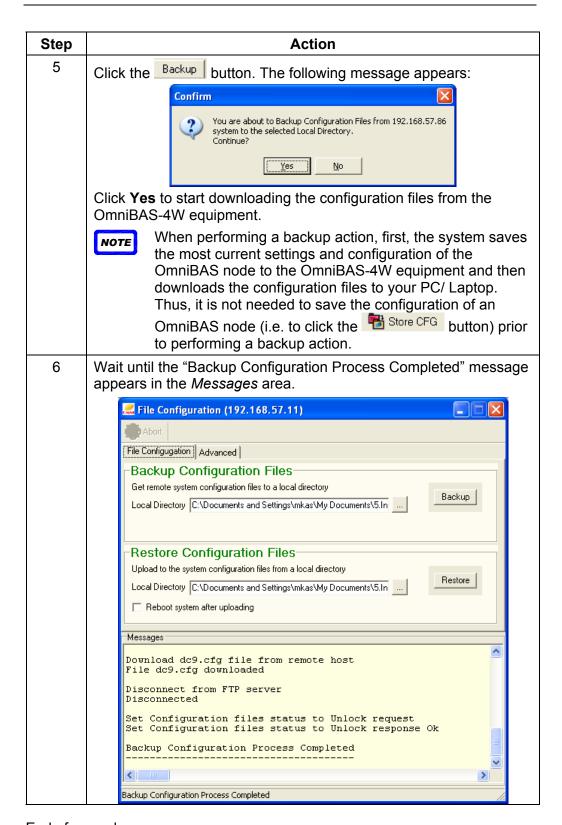

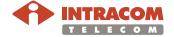

### **Performing a Restore Action**

#### Introduction

This paragraph describes how to upload configuration files from your PC/Laptop to the OmniBAS-4W equipment.

## Performing a restore action

To perform a restore action, proceed as follows:

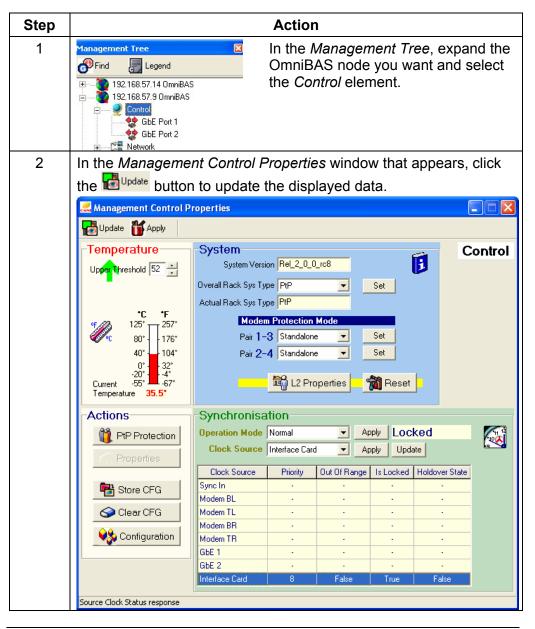

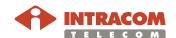

#### Performing a Restore Action, Continued

Performing a restore action (continued)

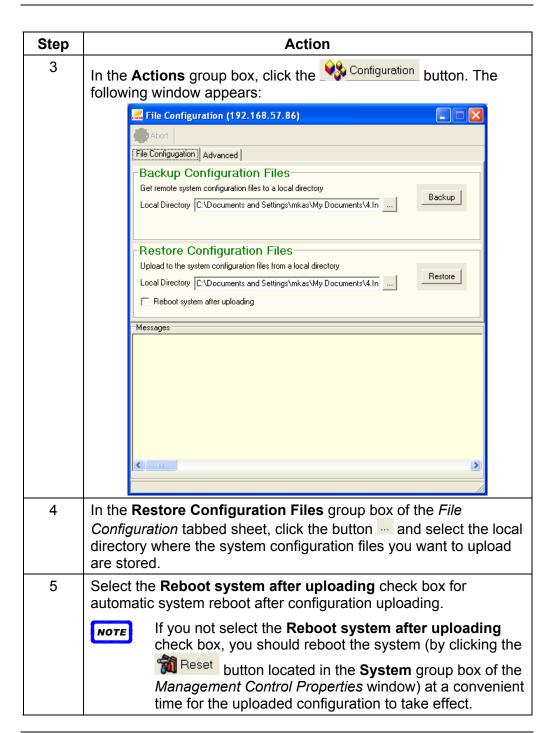

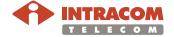

### Performing a Restore Action, Continued

Performing a restore action (continued)

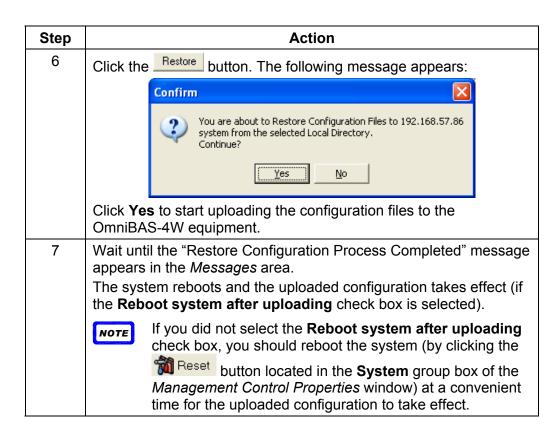

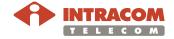

## 7.2 Resetting/ Restarting OmniBAS Node Modules

This chapter described how to reset/ restart the elements of an OmniBAS node. The chapter contains the following topics:

- Resetting Processor Module
- Resetting/ Restarting a Modem
- Restarting an ODU

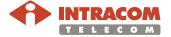

### **Resetting Processor Module**

#### Introduction

This paragraph describes how to perform a reset action to the processor module of an OmniBAS node, when needed.

When a processor reset is performed, the configuration of the OmniBAS node is saved and the processor module reboots.

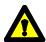

It is strongly recommended to avoid performing the Reset action, because traffic loss will occur.

## Resetting processor module

To reset the processor module of an OmniBAS node, proceed as follows:

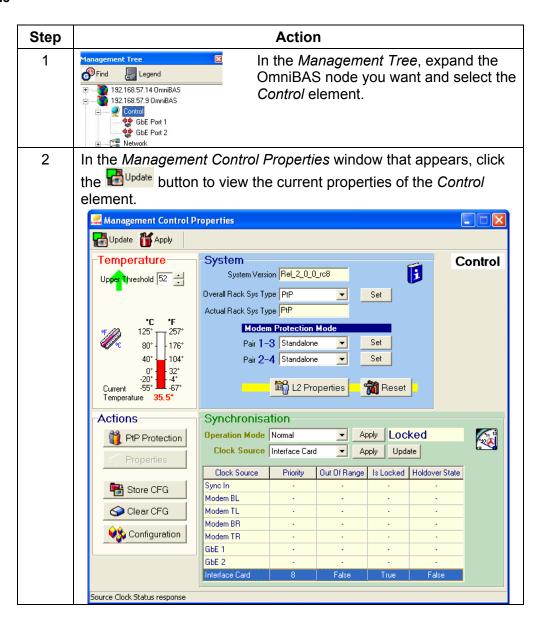

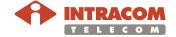

## Resetting Processor Module, Continued

#### Resetting processor module (continued)

| Step | Action                                                                  |
|------|-------------------------------------------------------------------------|
| 3    | In the <b>System</b> group box, click the Reset button.                 |
| 4    | In the confirmation message that appears, click <b>Yes</b> to continue. |
| 5    | Wait the reset process of the processor module to complete.             |

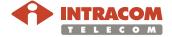

## **Resetting/ Restarting a Modem**

#### Introduction

This paragraph describes how to reset or restart a modem, when needed.

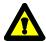

It is strongly recommended to avoid performing the Reset action. This process will cause link downtime.

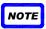

When resetting a modem that is protected, an automatic switching process is initiated.

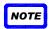

The restart action of a modem is mainly performed for debugging purposes.

#### Restarting/ resetting a modem

To restart or reset a modem, proceed as follows:

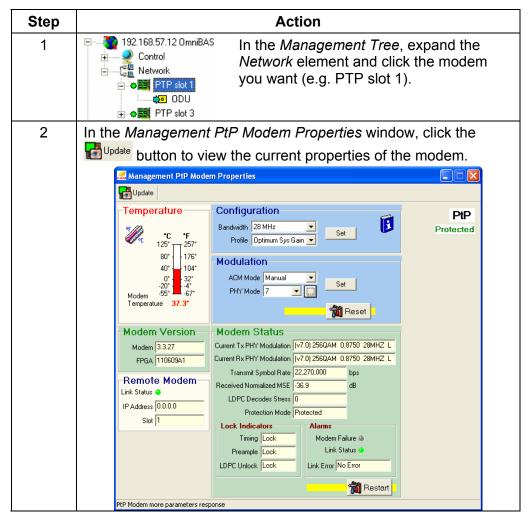

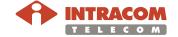

### Resetting/ Restarting a Modem, Continued

Restarting/ resetting a modem (continued)

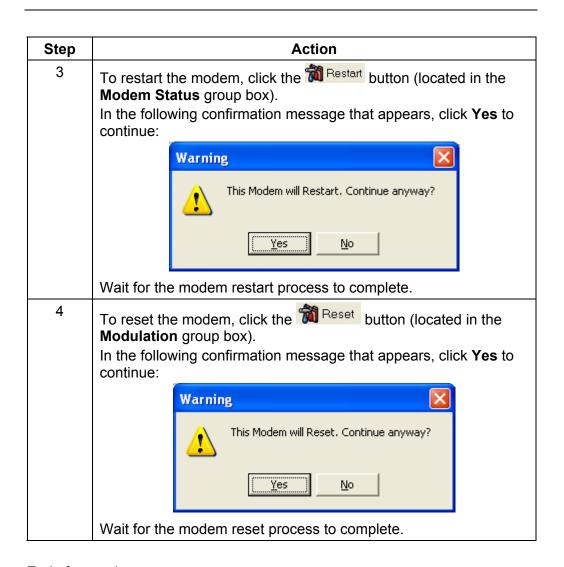

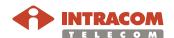

## **Restarting an ODU**

#### Introduction

This paragraph describes how to restart an ODU, when needed.

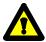

It is strongly recommended to avoid performing the restart action. This process will cause link downtime.

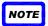

When restarting an ODU that is working, an automatic switching process is initiated.

## Restarting an ODU

To restart the ODU of an OmniBAS node, proceed as follows:

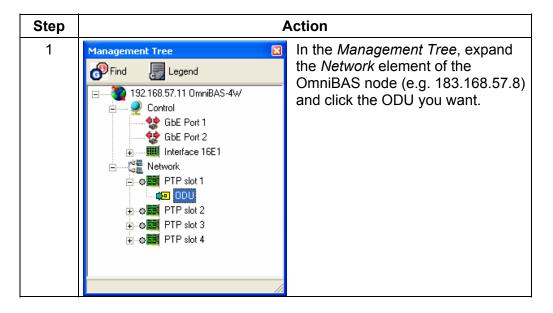

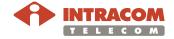

### Restarting an ODU, Continued

#### Restarting an ODU (continued)

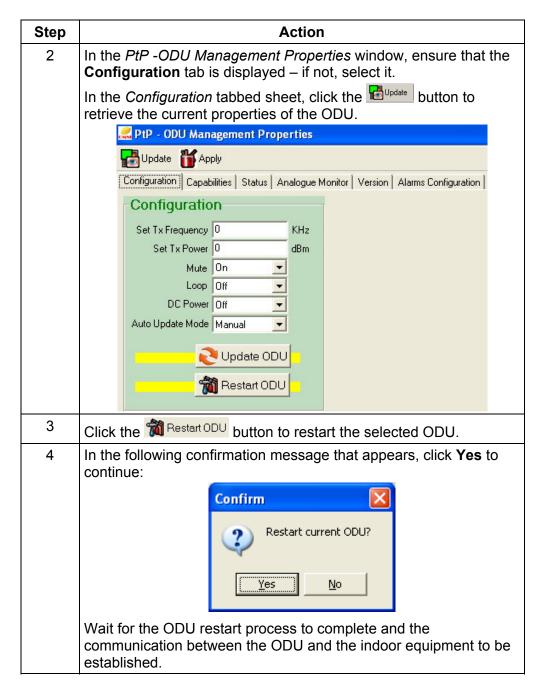

End of procedure.

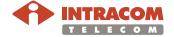

### 7.3 Clearing OmniBAS Node Configuration

#### Introduction

This paragraph describes how to clear the whole configuration (Clear CFG) of an OmniBAS node.

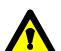

It is strongly recommended not to carry out the Clear CFG action, because:

- The traffic is lost.
- The inband management is lost.
- The whole configuration of the OmniBAS node is cleared.

Clearing system configuration To clear all configuration of an OmniBAS node, proceed as follows:

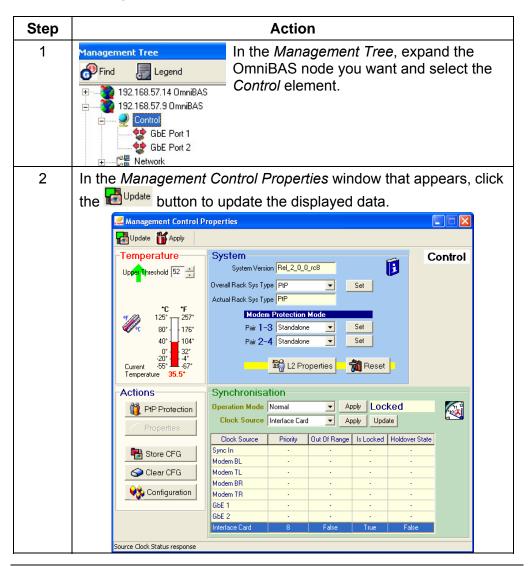

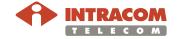

### Clearing OmniBAS Node Configuration, Continued

Clearing system configuration (continued)

| Step | Action                                                                                                    |  |  |  |  |
|------|----------------------------------------------------------------------------------------------------|--|--|--|--|
| 3    | In the <b>Actions</b> group box, click the large clear CFG button.  In case you want to proceed, click <b>Yes</b> in the confirmation message that appears.  The whole configuration of the OmniBAS node is cleared (e.g. VLANs, connections, etc.) and the system reboots. |  |  |  |  |

End of procedure.

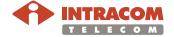

### 7.4 Setting Inband Management / Changing Management VLAN

#### Introduction

This paragraph describes how to:

- Change the management VLAN of an OmniBAS node.
   By default, the VLAN with ID =1 is used for the management.
- Set up the inband management connection of an OmniBAS node.

#### Changing Management VLAN

To change the management VLAN of an OmniBAS node, proceed as follows:

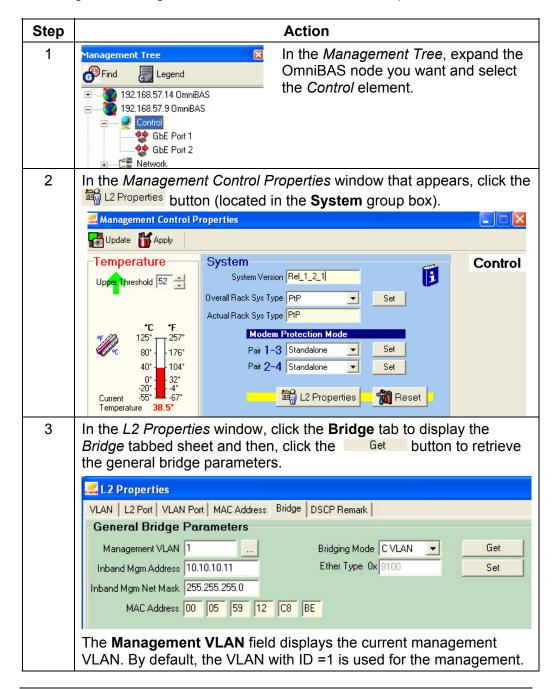

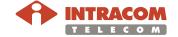

# **Setting Inband Management / Changing Management VLAN,**Continued

Changing Management VLAN (continued)

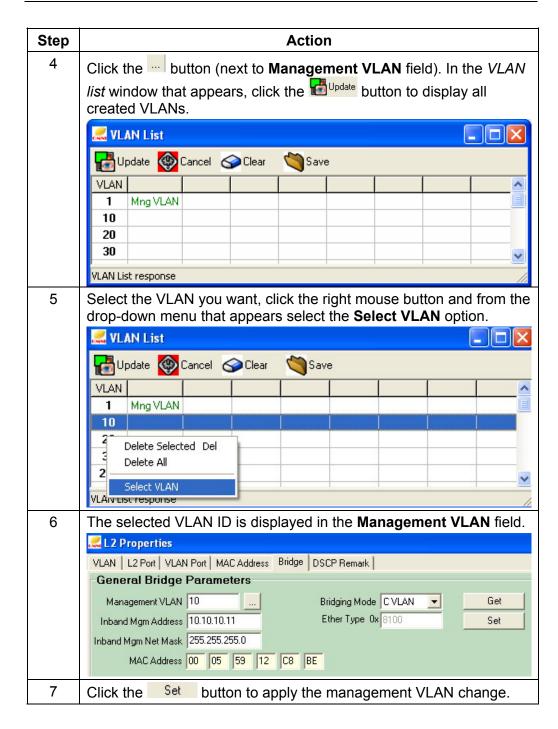

End of procedure.

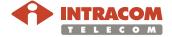

## **Setting Inband Management / Changing Management VLAN,**Continued

Setting up inband management connection

To set up the inband management connection of an OmniBAS node, proceed as follows:

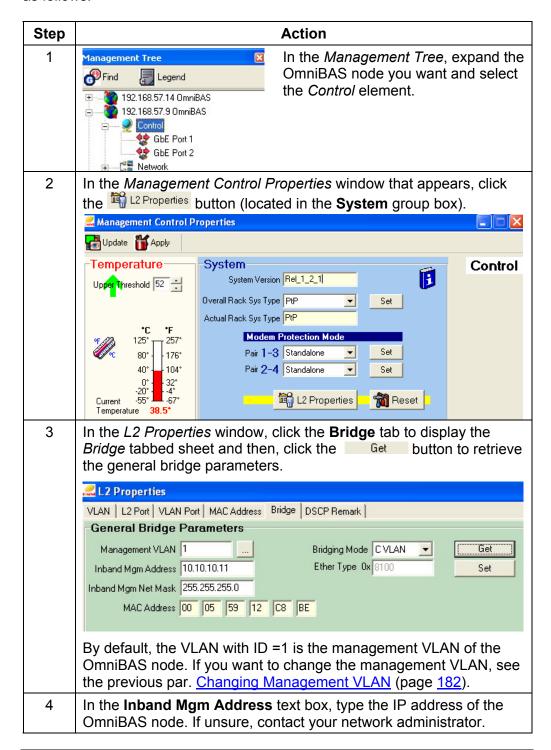

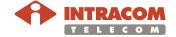

# **Setting Inband Management / Changing Management VLAN,**Continued

Setting up inband management connection (continued)

| Step | Action                                                                                                    |  |  |  |
|------|----------------------------------------------------------------------------------------------------|--|--|--|
| 5    | In <b>Inband Mgm Net Mask</b> text boxes, type the Net Mask of the OmniBAS node. If unsure, contact your network administrator. |  |  |  |
| 6    | Click the Set button to apply the new inband settings.                                                                          |  |  |  |

End of procedure.

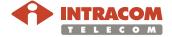

(Page intentionally left blank)

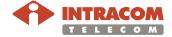

### **Appendix A – Statistic Counters Description**

This Appendix provides a short description of the statistic counters displayed in the *Performance Monitor* window. The Appendix includes the following topics:

- Rx/ Tx Counters (GbE Ports)
- Rx/ Tx Error-Counters (GbE Ports)
- Tx Counters (Wireless L2 Ports)
- Rx Counters (Wireless L2 Ports)
- L2 Port Counters
- PWE3 TDM Counters

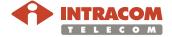

### Rx/ Tx Counters (GbE Ports)

The following table describes the statistic counters about data conveying through the GbE ports. These counters are displayed in the *GbE Performance* tabbed sheet<sup>(1)</sup>:

| Counter                            | Description                                                                                                    |
|------------------------------------|----------------------------------------------------------------------------------------------------|
| Rx Bytes                           | Total number of good or bad frames transmitted and received with size 128 to 255 bytes in length inclusive (excluding framing bits but including FCS bytes).                                     |
| Rx Packets                         | Total number of the received packets including bad packets and all Unicast, Broadcast and Multicast packets.                                                                                     |
| Rx Multicast Frames                | Total number of the multicast good frames with size 64 to 1518 (non VLAN) bytes in length or 1522 (VLAN) bytes in length (excluding broadcast frames).                                           |
| Rx Broadcast Frames                | Total number of the broadcast good frames with size 64 to 1518 (non VLAN) bytes in length or 1522 (VLAN) bytes in length (excluding multicast frames).                                           |
| Rx Undersize Frames                | Total number of the received frames that are less than 64 bytes in length and with a valid FCS value.                                                                                            |
| Rx Oversize Frames                 | Total number of the received frames that exceed 1518 bytes (non VLAN) or 1522 bytes (VLAN) in length and contain a valid FCS value.                                                              |
| Tx Bytes                           | Total number of bytes that were put on the wire including fragments of frames that were involved with collisions. This count does not include preamble/SFD or jam bytes.                         |
| Tx Packets                         | Total number of the transmitted packets including bad packets, excessive deferred packets, excessive collision packets, late collision packets and all Unicast, Broadcast and Multicast packets. |
| Tx Multicast Frames                | Total number of the transmitted multicast frames (excluding broadcast frames).                                                                                                    |
| Tx Broadcast Frames                | Total number of the transmitted broadcast frames (excluding multicast frames).                                                                                                    |
| Tx Undersize Frames                | Total number of the transmitted frames that are less than 64 bytes in length and with a valid FCS value.                                                                                         |
| Tx Oversize Frames                 | Total number of the oversized transmitted frames with a valid FCS value.                                                                                                    |
| Ethernet Transmitter underun       | Total number of times that the Ethernet transmitter underun occurred.                                                                                                    |
| Buffer Overrun<br>Discarded frames | Total number of the received Ethernet frames discarded due to a receive buffer overrun event (no available buffers).                                                                             |
| Tx Frames                          | Total number of complete good frames transmitted.                                                                                                    |

<sup>(1)</sup> Open the *Performance Monitor* window of an OmniBAS node, and click **GbE** tab > **GbE 1/2** tab.

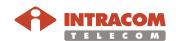

188

### **Rx/ Tx Error-Counters (GbE Ports)**

The following table describes the error-statistic counters about data conveying through the GbE ports. These counters are displayed in the *GbE Performance Errors* tabbed sheet<sup>(1)</sup>:

| Counter                     | Description                                                                                                    |  |  |
|-----------------------------|----------------------------------------------------------------------------------------------------|--|--|
| In Pause Frames             | Number of received Pause frames (i.e. control frames containing valid pause opcode (2)). Pause frames are used to pause the floof traffic when traffic congestion occurs.                    |  |  |
| Out Pause<br>Frames         | Number of transmitted Pause frames (i.e. control frames containing valid pause opcode <sup>(2)</sup> ). Pause frames are used to pause the flow of traffic when traffic congestion occurs.   |  |  |
| Out Pause<br>Honored Frames | Number of pause frames not transmitted.                                                                                                    |  |  |
| Alignment Errors            | Number of alignment errors for the received frames. An alignment error is caused when a received frame does not end on a byte boundary and the CRC does not match at the last byte boundary. |  |  |
| FCS Errors                  | Number of received valid size frames with FCS (Frame Check Sequence) error but no framing errors.                                                                                            |  |  |
| Single Collision Frames     | Number of frames involved in a single collision but subsequently are transmitted successfully.                                                                                               |  |  |
| Multiple Collision Frames   | Number of frames involved in more than one collision but subsequently are transmitted successfully.                                                                                          |  |  |
| Deferred<br>Transmissions   | Number of transmitted frames deferred for an excessive period of time.                                                                                                    |  |  |
| Late Collisions             | Number of late collisions <sup>(3)</sup> detected.                                                                                                    |  |  |
| Excessive Collisions        | Number of frames that, due to excessive collisions, are discarded.                                                                                                    |  |  |
| Carrier Sense<br>Errors     | Number of frames transmitted with carrier sense errors. This normally occurs as a result of collisions.                                                                                      |  |  |
| Frame Too Longs             | Number of received frames that exceed the maximum permitted frame size.                                                                                                    |  |  |
| Internal Mac receive Errors | Number of received packets discarded because of MAC sub-layer error.                                                                                                    |  |  |
| Symbol Errors               | Number of symbols received but not correctly decoded.                                                                                                    |  |  |

<sup>(3)</sup> Normal collisions occur during the first 512 bits of frame transmission. If a collision occurs after 512 bit times, then it is considered an error and called a late collision. A late collision is a serious error, since it indicates a problem with the network system, and since it causes the frame being transmitted to be discarded.

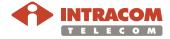

Open the Performance Monitor window of an OmniBAS node, and click GbE Errors tab > GbE Errors 1/2 tab.

 $<sup>^{\</sup>left(2\right)}$  Opcodes: Operational codes contained in MAC Control frames

### **Tx Counters (Wireless L2 Ports)**

The following table describes the statistic counters about Ethernet traffic transmitted through the wireless L2 ports (PtP Modems). The Tx Ethernet counters are displayed in the *PTP Modem Ethernet Performance Counters* (Tx Counters) tabbed sheet<sup>(1)</sup>:

| Counter                                                                                                    | Description                                                                                                    |  |  |
|----------------------------------------------------------------------------------------------------|----------------------------------------------------------------------------------------------------|--|--|
| Tx Packet                                                                                                    | Number of transmitted Ethernet frames.                                                                                  |  |  |
| Tx VLAN Tags                                                                                                    | Number of transmitted VLAN-tagged frames.                                                                               |  |  |
| Tx Back<br>Pressures Events                                                                                                    | Number of carrier-sense-method back-pressure previously applied.                                                        |  |  |
| Tx Under Runs                                                                                                    | Number of frames not transmitted due to under-run errors.                                                               |  |  |
| Tx Giants                                                                                                    | Number of frames discarded as they have length size greater than the Max Frame Size of 1518 bytes (excluding preamble). |  |  |
| Tx Late Collisions                                                                                                    | Number of late collisions <sup>(2)</sup> detected.                                                                      |  |  |
| Tx Max Collisions                                                                                                    | Number of frames aborted after number of collisions exceeded the Retransmission Maximum parameter.                      |  |  |
| Tx Excessive<br>Defers                                                                                                    | Number of transmitted frames deferred for an excessive period of time.                                                  |  |  |
| Tx Non Excessive Defers                                                                                                    | Number of frames successfully transmitted after transmission has been deferred at least once.                           |  |  |
| Tx Length Check Errors                                                                                                    | Number of transmitted frames with length that does not match the actual data byte length.                               |  |  |
| Tx Pause Frames                                                                                                    | Number of transmitted Pause frames (i.e. control frames containing valid pause opcode <sup>(3)</sup> ).                 |  |  |
| Tx Control<br>Frames                                                                                                    | Number of transmitted Control frames (i.e. frames contain a valid hex 0x8808 value in the type field).                  |  |  |
| Tx CRC Errors                                                                                                    | Number of transmitted frames with invalid CRC (Cyclic Redundancy Check) value.                                          |  |  |
| Tx Collisions Number of collisions the current frame incurred during tran attempts. It applies to successfully transmitted packets. |                                                                                                    |  |  |
| Tx Multicasts                                                                                                    | Number of transmitted multicast frames (i.e. frames including multicast destination address).                           |  |  |
| Tx Broadcasts                                                                                                    | Number of transmitted broadcast frames (i.e. frames including broadcast destination address).                           |  |  |
| Tx Wire Byte                                                                                                    | Number of transmitted bytes, counting also all bytes from collided attempts.                                            |  |  |
| Tx Byte                                                                                                    | Number of transmitted bytes, not counting collided bytes.                                                               |  |  |
| Cumulative Time                                                                                                    | Time in sec that the current Tx Ethernet statistics collected.                                                          |  |  |

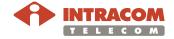

190

<sup>(1)</sup> Open the *Performance Monitor* window of a modem, and click **PtP Ethernet** tab > **Tx Counters** tab.

<sup>&</sup>lt;sup>(2)</sup> Normal collisions occur during the first 512 bits of frame transmission. If a collision occurs after 512 bit times, then it is considered an error and called a late collision. A late collision is a serious error, since it indicates a problem with the network system, and since it causes the frame being transmitted to be discarded.

<sup>&</sup>lt;sup>(3)</sup> Opcodes: Operational codes contained in MAC Control frames

### **Rx Counters (Wireless L2 Ports)**

The following table describes the statistic counters about Ethernet traffic received by the wireless L2 ports (PtP Modems). The Rx Ethernet counters are displayed in the *PTP Modem Ethernet Performance Counters* (Rx Counters) tabbed sheet<sup>(1)</sup>:

| Counter                    | Description                                                                                                    |  |  |
|----------------------------|----------------------------------------------------------------------------------------------------|--|--|
| Rx Packet                  | Number of received Ethernet frames.                                                                                                    |  |  |
| Rx CRC Errors              | Number of received frames with invalid CRC (Cyclic Redundance Check) value.                                                                                      |  |  |
| Rx Truncated Frames        | Number of truncated received frames.                                                                                                    |  |  |
| Rx Long Events             | Number of received overlong frames (i.e. frames having byte count greater than the maximum frame size).                                                          |  |  |
| Rx VLAN Tags<br>Detected   | Number of received VLAN-tagged frames.                                                                                                    |  |  |
| Rx Unsupported OpCodes     | Number of received frames recognized as control frames but contain unknown opcodes <sup>(2)</sup> .                                                              |  |  |
| Rx Pause<br>Frames         | Number of received Pause frames (i.e. frames recognized as control frames containing valid pause opcode <sup>(2)</sup> and also have valid destination address). |  |  |
| Rx Control<br>Frames       | Number of received Control frames (i.e. frames contain a valid hex 0x8808 value in the type field).                                                              |  |  |
| Rx Dribble<br>Nibbles      | Number of received frames including dribble nibble (i.e. including extra 1 to 7 bits at the end of the frame). The extra bits are thrown away.                   |  |  |
| Rx Broadcasts              | Number of received broadcast frames (i.e. frames including broadcast destination address).                                                                       |  |  |
| Rx Multicasts              | Number of received multicast frames (i.e. frames including multicast destination address).                                                                       |  |  |
| Rx Out Of Range<br>Errors  | Number of received frames with length field that exceeds the 1518 bytes.                                                                                         |  |  |
| Rx Length Check<br>Errors  | Number of received frames with length that does not match the actual data byte length.                                                                           |  |  |
| Rx Code Errors             | Number of received frames including one or more nibbles signalled as errors.                                                                                     |  |  |
| Rx False Carrier<br>Errors | Number of false carrier events detected (i.e. a false carrier event detected after the last receive of a frame and it is not associated with this packet).       |  |  |
| Rx Dv Event                | Number of last received events that are too short to be valid packets.                                                                                           |  |  |
| Rx Previous<br>Packet Drop | Number of packets dropped since the last receive.                                                                                                    |  |  |
| Rx Byte                    | Number of received bytes, not counting collided bytes.                                                                                                    |  |  |
| Cumulative Time            | Time in sec that the current Rx Ethernet statistics collected.                                                                                                   |  |  |

<sup>&</sup>lt;sup>(2)</sup> Opcodes: Operational codes contained in MAC Control frames

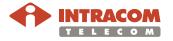

<sup>(1)</sup> Open the *Performance Monitor* window of a modem, and click **PtP Ethernet** tab > **Rx Counters** tab.

#### **L2 Port Counters**

#### L2 Port Statistics List 1

The following table describes the statistic counters of the L2 ports. These counters are displayed in the L2 Port Statistics List 1 window<sup>(1)</sup>:

| Counter      | Description                                                                            |  |  |
|--------------|----------------------------------------------------------------------------------------|--|--|
| RxValid      | Number of frames that passed all input filters.                                        |  |  |
| DiscVLAN     | Number of frames that were discarded by the VLAN acceptable filtering.                 |  |  |
| DiscIngr     | Number of frames that were discarded by the ingress filtering.                         |  |  |
| DiscBridge   | Number of frames that were discarded by the classifier (DFC deny).                     |  |  |
| DiscUnkMACSa | Number of frames that were discarded because their source MAC address was unknown.     |  |  |
| Deny MACSa   | Number of frames that were discarded because their source MAC address was denied       |  |  |
| Deny MACDa   | Number of frames that were discarded because their destination MAC address was denied. |  |  |
| rxBcValid    | Number of broadcast valid packets were received                                        |  |  |
| rxMcValid    | Number of multicast valid packets were received                                        |  |  |
| ForwUc       | Number of unicast frames that were forwarded.                                          |  |  |
| ForwBc       | Number of broadcast frames that were forwarded.                                        |  |  |
| ForwMc       | Number of multicast frames that were forwarded.                                        |  |  |
| ProtErr      | Number of packets dropped due to protocol error.                                       |  |  |

#### L2 Port Statistics List 2

The following table describes the statistic counters of the L2 ports. These counters are displayed in the L2 Port Statistics List 2 window<sup>(1)</sup>:

| Counter         | Description                                                          |  |  |
|-----------------|----------------------------------------------------------------------|--|--|
| Forward         | Number of valid packets forwarded by L2 port.                        |  |  |
| Fbp Drop        | Not used                                                             |  |  |
| Mtu Drop        | Not used                                                             |  |  |
| Ttl Drop        | Not used                                                             |  |  |
| Tx Queue Drop   | Number of packets dropped due to a congestion in the transmit queue. |  |  |
| Mpls Drop       | Not used                                                             |  |  |
| Denied          | Not used                                                             |  |  |
| Group Filtered  | Not used                                                             |  |  |
| Forwarded Bytes | Not used                                                             |  |  |

Continued on next page

<sup>&</sup>lt;sup>(1)</sup> To open the *L2 Port Statistics List 1*or *2* window, see par. Monitoring the L2 Ports Performance, on page <u>162</u>.

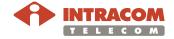

192

### L2 Port Counters, Continued

#### L2 Port Statistics List 2 (continued)

| Counter                  | Description |  |  |
|--------------------------|-------------|--|--|
| Gtp Bad Headers          | Not used    |  |  |
| Policer<br>NonConforming | Not used    |  |  |

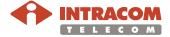

### **PWE3 TDM Counters**

The following table describes the statistic counters concerning a selected PWE3 TDM connection. PWE3 TDM counters are displayed in the *PWE3* Connections Statistics tabbed sheet<sup>(1)</sup>:

| Counter                          | Description                                                                                                    |  |  |
|----------------------------------|----------------------------------------------------------------------------------------------------|--|--|
| Trans Rx Errors Overrun          | Not used                                                                                                    |  |  |
| Trans Tx Errors Underrun         | Number of invalid buffers received from PSN side.                                                                                                    |  |  |
| Ingress Rx Empty Fbp             | Not used                                                                                                    |  |  |
| Ingress Rx Valid Packets         | Number of received (from TDM side) packets forwarded to PSN side.                                                                                                 |  |  |
| Tdm2Psn Forwarded Packets        | Number of successfully forwarded packets to PSN side.                                                                                                    |  |  |
| Tdm2Psn Fbp Drop Packets         | Not used                                                                                                    |  |  |
| Tdm2Psn Mtu Drop Packets         | Not used                                                                                                    |  |  |
| Tx Queue Drop Packets            | Number of packets dropped due to a congestion in the transmit queue on PSN side.                                                                                  |  |  |
| Egress Tx Valid Packets          | Number of packets successfully transmitted to TDM side.                                                                                                    |  |  |
| Egress Tx Dummy Packets          | Not used                                                                                                    |  |  |
| Egress Tx Buffer Underrun        | Not used                                                                                                    |  |  |
| Egress Tx Underrun Data<br>Unit  | Number of times that transmit underrun occurred due to no packets received from PSN side, so no Rx buffers available exist to handle the Tx requests to TDM side. |  |  |
| Psn2Tdm Forwarded Packets        | Number of successfully forwarded packets to TDM side.                                                                                                    |  |  |
| Psn2Tdm Fbp Drop Packets         | How many times received packets were rejected due to no available buffers on TDM side.                                                                            |  |  |
| Psn2Tdm Out of Window Packets    | Not used                                                                                                    |  |  |
| Buffer Overrun Dropped Packets   | Not used                                                                                                    |  |  |
| Psn2Tdm Window Switchover        | Not used                                                                                                    |  |  |
| Psn2Tdm Buffer Overrun<br>Events | Not used                                                                                                    |  |  |
| Psn2Tdm Stray Packets            | Not used                                                                                                    |  |  |
| Psn2Tdm Malformed Packets        | Not used                                                                                                    |  |  |
| Psn2Tdm Cw AIS Drop<br>Packets   | Not used                                                                                                    |  |  |

Continued on next page

<sup>(1)</sup> Open the *Performance Monitor* window of a modem, click the **PWE3** tab and then click the button. In the *Connection List* window that appears, select the PWE3 TDM connection you want. The corresponding statistic counters appear in the *PWE3 Connections Statistics* tabbed sheet.

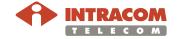

194

### PWE3 TDM Counters, Continued

| Counter                            | Description |
|------------------------------------|-------------|
| Psn2Tdm Multiple Packets           | Not used    |
| Psn2Tdm Mpls Drop Packets          | Not used    |
| Psn2Tdm Denied Packets             | Not used    |
| Psn2Tdm Out of Sequence Packets    | Not used    |
| Psn2Tdm Out of Band Cas<br>Packets | Not used    |

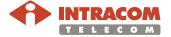

(Page intentionally left blank)

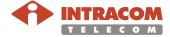

### Appendix B - 802.1Q Ethernet Frame

### About Ethernet MAC frame

According IEEE 802.1Q specification, the Ethernet MAC frames are tagged as the following schematic shows:

#### Untagged frame

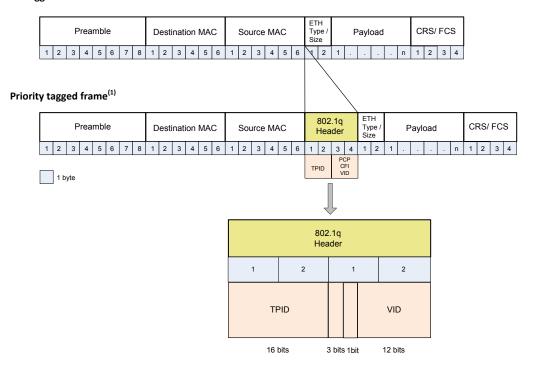

<sup>(1)</sup> Tagged frame (when PCP=0)

### About 802.1Q header

- **TPID** (**Tag Protocol Identifier**) Indicates that the frame is an IEEE 802.1Q tagged frame. This field is located at the same position as the ETH Type/Size field in untagged frames, and thus it is used to distinguish the frame from untagged frames.
- PCP (Priority Code Point) Refers to the IEEE 802.1p priority that indicates the frame priority level from 0 (lowest) to 7 (highest), allowing packets to be grouped into various classes of traffic (voice, video, data, etc).
- **CFI (Canonical Format Indicator)** Indicates whether the MAC address is in canonical (CFI=1) or non-canonical format (CFI=0). It is always set to zero<sup>(1)</sup> for Ethernet switches.
- VID (VLAN ID) Indicates the VLAN to which the frame belongs. It takes
  values from 1 to 4096. VID= 1, by default, is reserved for management. The
  frame does not belong to any VLAN, when VID=0 (in this case the 802.1Q tag
  specifies only a priority and is referred to as a priority tag).

<sup>(1)</sup> CFI is used for compatibility reason between Ethernet type network and Token Ring type network. If a frame received at an Ethernet port has CFI=1, then that frame should not be forwarded as it is to an untagged port.

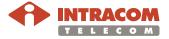

(Page intentionally left blank)

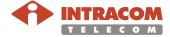

#### **INTRACOM TELECOM Regional Contacts**

#### Europe

19.7 km. Markopoulou Ave., 19002 Peania, Athens Greece

tel.: +30 2106671000 fax: +30 2106671001 sales@intracom-telecom.com

#### Asia-Pacific

9-10-11, GF, Augusta Point, Golf Course Road, Sector 53, Gurgaon Haryana India

tel.: +91 124 4738500 fax: +91 124 4738555 sales@intracom-telecom.com

#### Russia & CIS

16 Krasnoproletarskaya Str., Bldg.1, Entr.3, Moscow, 127473 Russia

tel.: +7 495 921 4881 fax: +7 495 725 3805 sales@intracom-telecom.com

#### America

11360 Technology Circle, Duluth, GA 30097 USA

tel.: +1 770 295 2500 fax: +1 770 295 2600 sales@intracom-telecom.com

#### Middle East & Africa

P.O. Box 500517, Dubai Internet City, Bldg.4, Office N°304, Dubai United Arab Emirates tel.: +971 4 362 5666 fax: +971 4 390 4279 sales@intracom-telecom.com

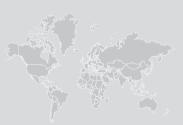

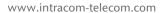

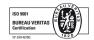